# **HUAWEI P30 lite Manual do Usuário**

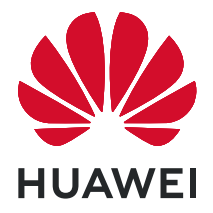

# **Índice**

# **[Itens essenciais](#page-3-0)**

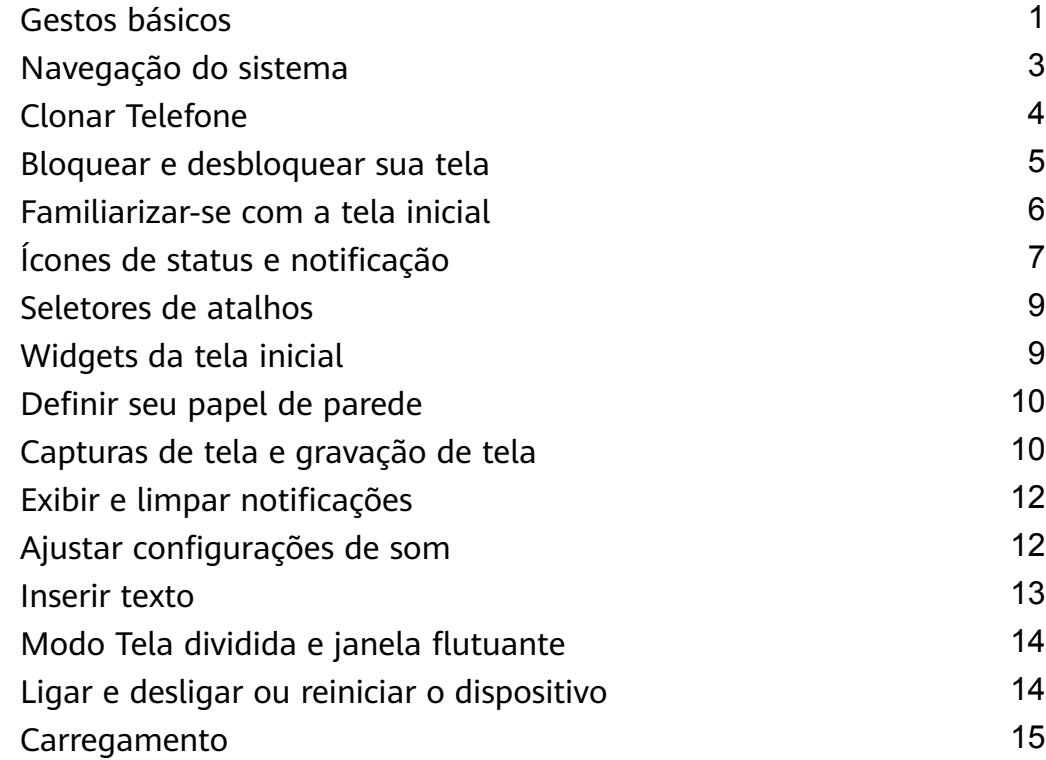

# **[Recursos inteligentes](#page-20-0)**

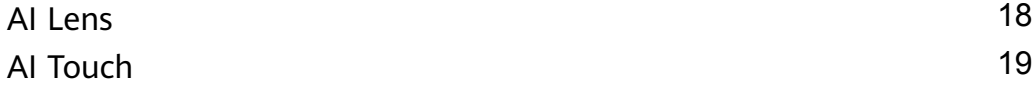

# **[Câmera e Galeria](#page-22-0)**

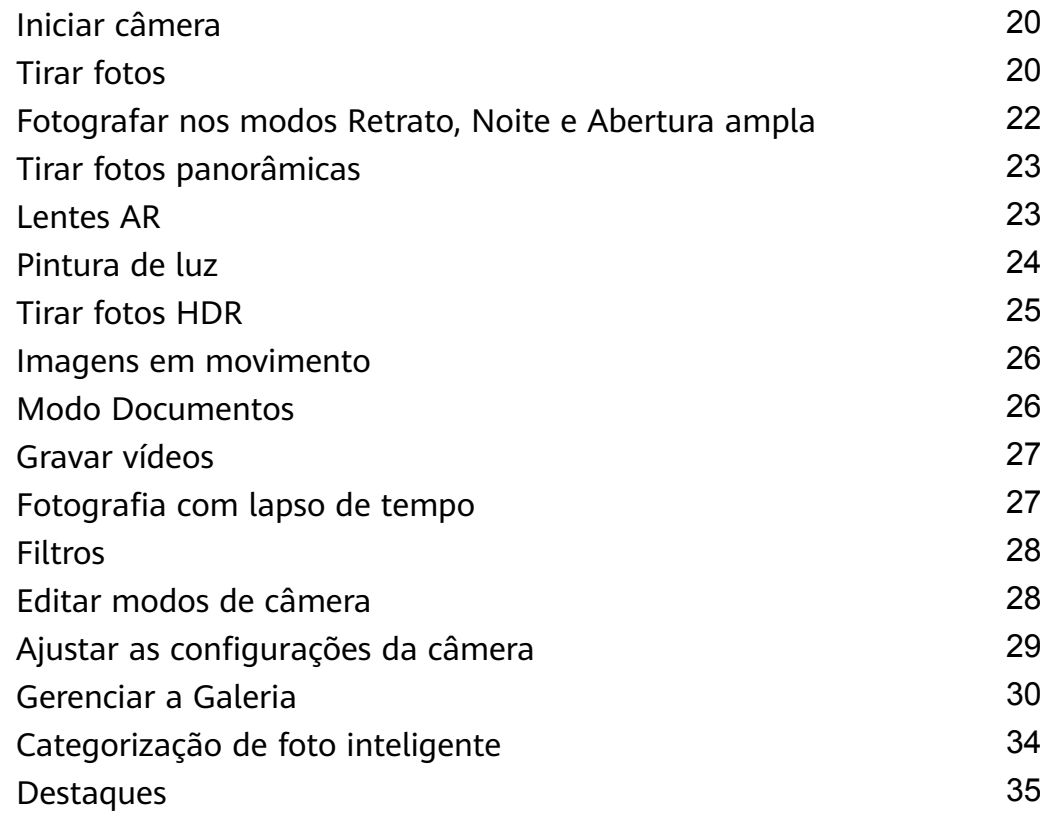

# **[Aplicativos](#page-39-0)**

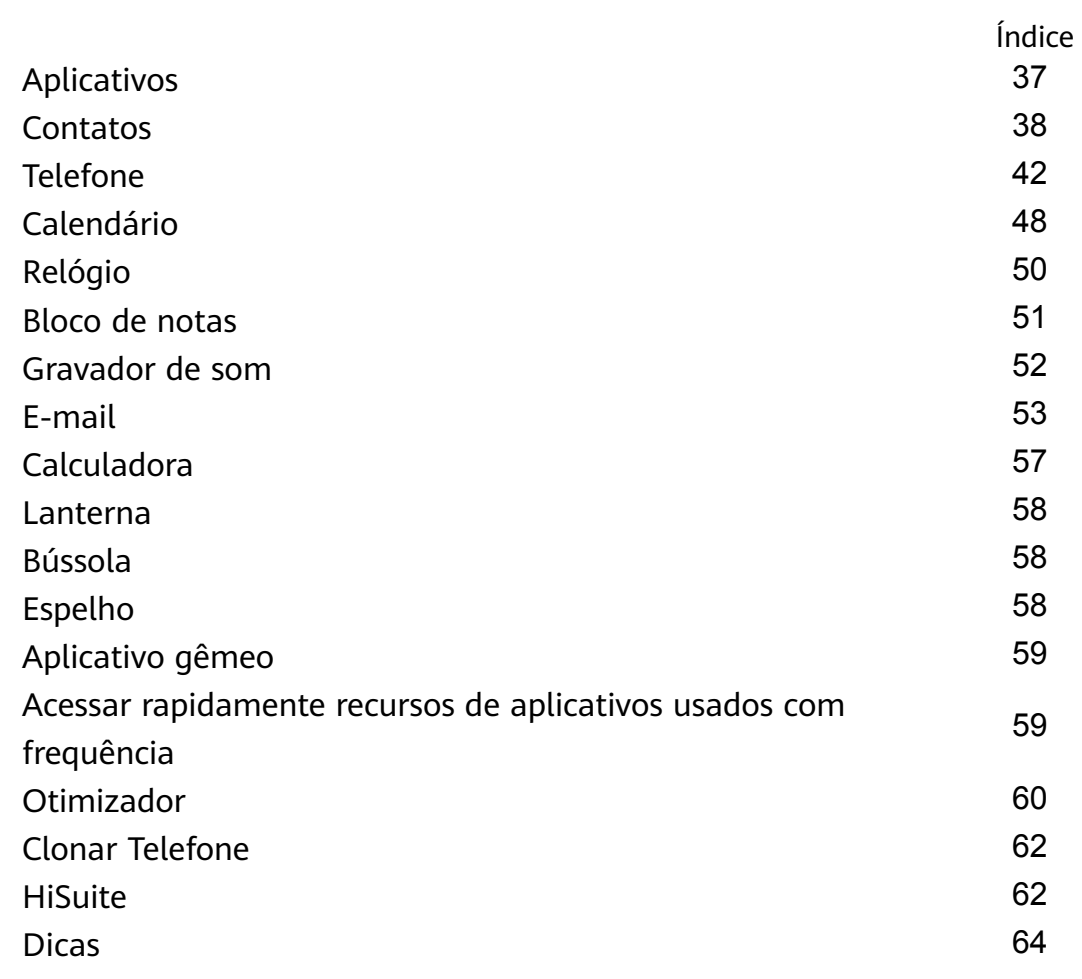

# Configurações

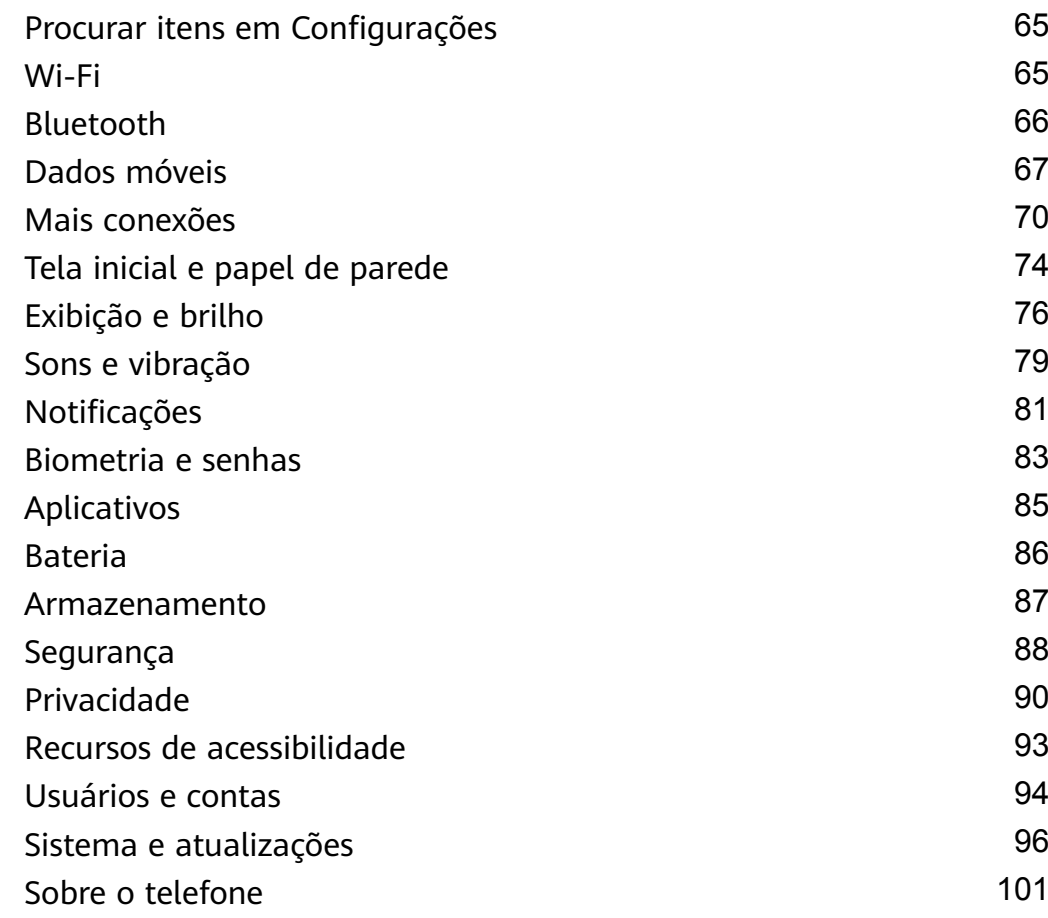

# <span id="page-3-0"></span>**Itens essenciais**

# **Gestos básicos**

# **Gestos básicos**

# **Gestos de navegação no sistema**

Acesse **(@) Configurações** > Sistema e atualizações > Navegação do sistema e verifique se o recurso **Gestos** está selecionado.

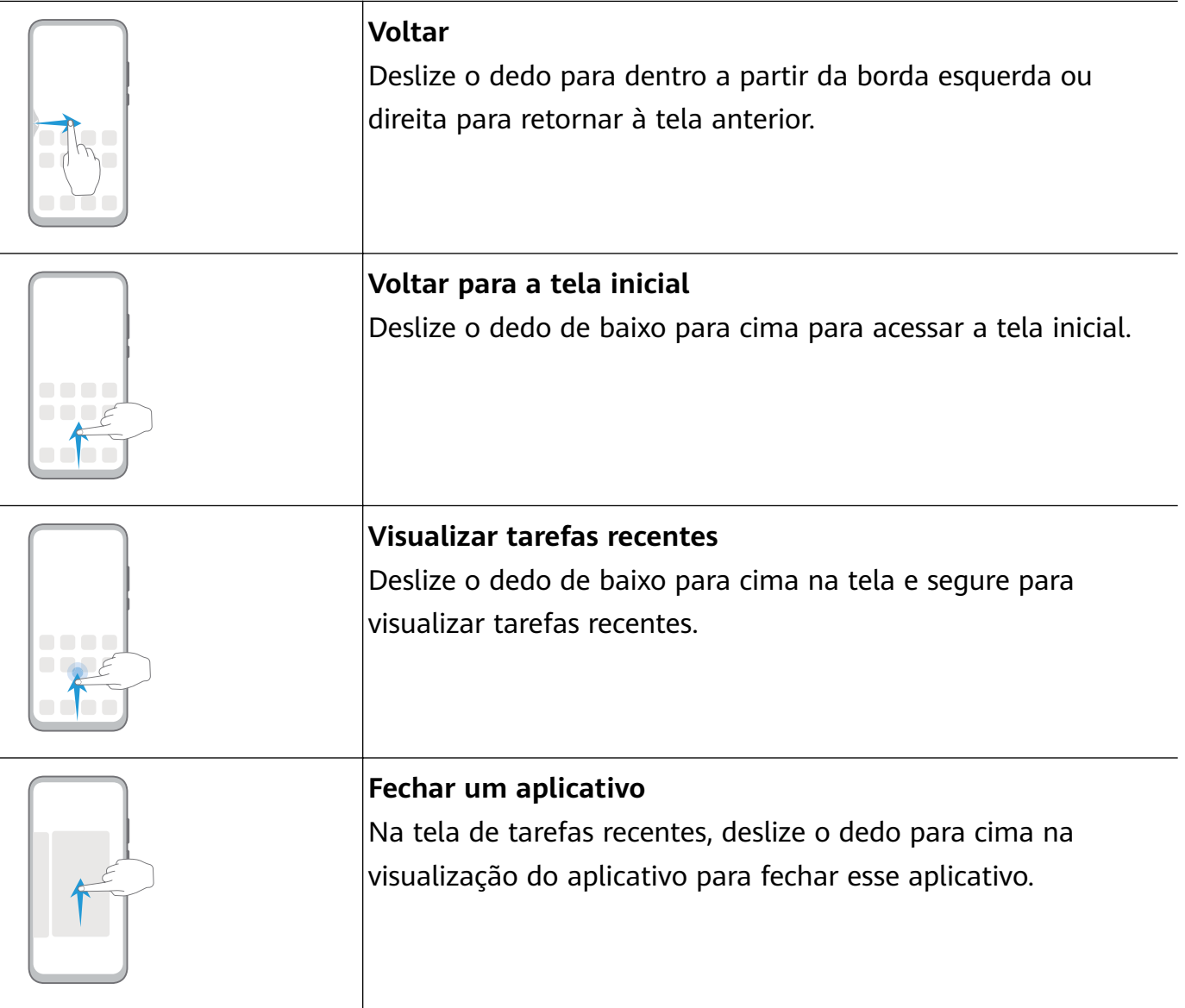

# **Mais gestos**

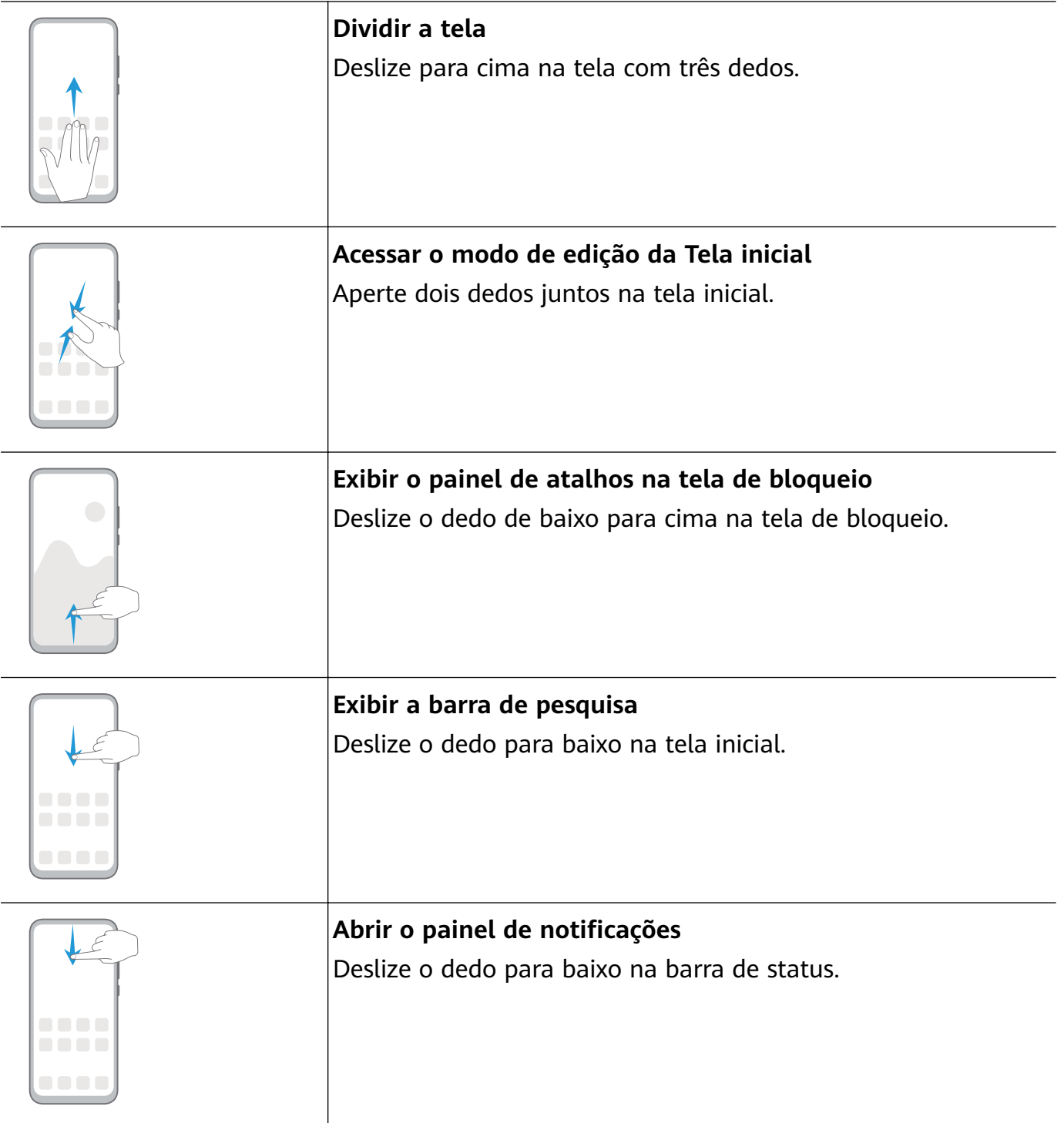

# **Atalhos de botão**

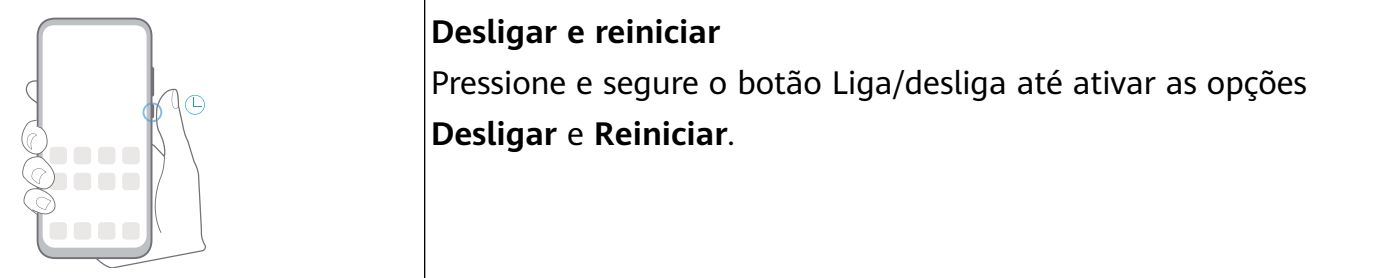

<span id="page-5-0"></span>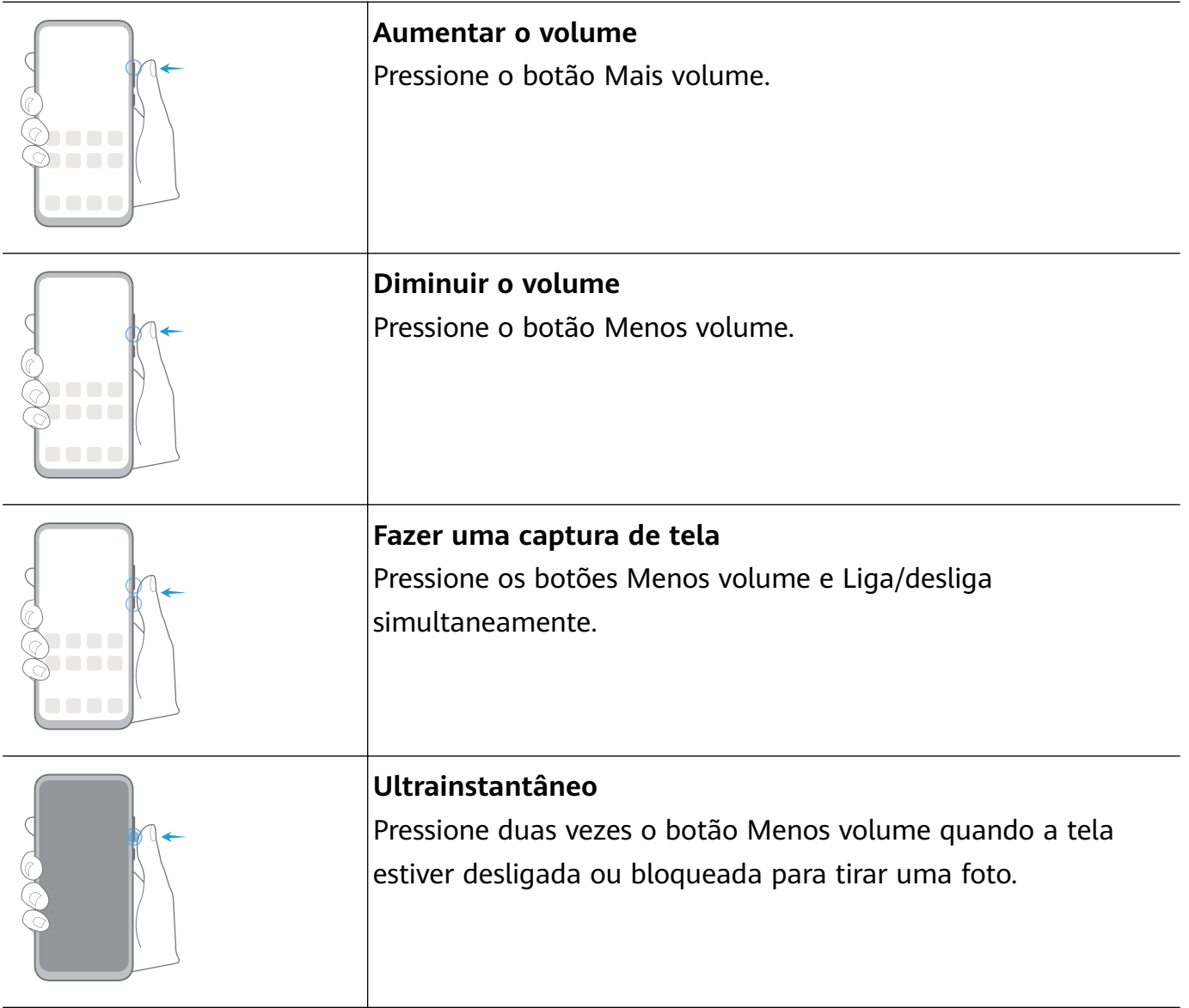

# **Navegação do sistema**

# **Alterar o modo de navegação**

Acesse *<b>infi* selecionar um modo de navegação de acordo com suas preferências.

# **Navegar com gestos**

# Acesse **(@) Configurações** > Sistema e atualizações > Navegação do sistema e ative ou desative **Gestos**.

Depois de ativar **Gestos**, você poderá:

- Voltar para a tela anterior: Deslize para dentro a partir da borda esquerda ou direita.
- Retornar à tela inicial: Deslize o dedo para cima a partir da parte inferior da tela.
- Acessar a tela de tarefas recentes: Deslize o dedo para cima a partir da parte inferior da tela e segure.
- Fechar um aplicativo na tela de tarefas recentes: Deslize o dedo para cima em uma visualização de aplicativo.

# <span id="page-6-0"></span>**Navegação de três teclas**

# Acesse **ÑnfiªñàÛä** > **Sistema e atualizações** > **Navegação do sistema** e selecione **Navegação por três teclas**.

Toque em **Configurações** para selecionar a combinação de teclas de navegação de sua preferência.

Os ícones na barra de navegação são os seguintes:

• : Tecla Voltar para retornar à tela anterior, sair de um aplicativo ou fechar o teclado virtual.

- $\mathbf{O}_{:}$  Tecla Início para retornar à tela inicial.
- $\Box$ : Tecla Recentes para exibir a tela de tarefas recentes.
- $\overline{\mathbf{\Psi}}$ : Tecla de notificação para abrir o painel de notificações.

#### **Personalizar a combinação de teclas de navegação**

#### Acesse **Navegação por três teclas** > **Configurações**. É possível:

- Selecione uma combinação de teclas de navegação.
- Habilite **Ocultar teclas de navegação** para poder ocultar a barra de navegação quando ela não estiver em uso.

# **Base de navegação**

# Acesse **ÑnfiªñàÛä** > **Sistema e atualizações** > **Navegação do sistema** > **Dock de navegação** e habilite **Doca de navegação**.

Quando o Dock de navegação aparecer, você poderá:

- Arrastar o botão até a posição desejada.
- Tocar no botão para retornar.
- Tocar duas vezes no botão para retornar duas etapas.
- Tocar e segurar no botão e depois soltá-lo para retornar à tela inicial.
- Tocar e segurar no botão e depois deslizar o dedo para a esquerda ou direita para visualizar tarefas recentes.

# **Clonar Telefone**

# **Clonar Telefone**

O recurso **Phone Clone** permite que você mova todos os seus dados básicos (incluindo contatos, calendário, imagens e vídeos) de maneira simples e rápida do dispositivo antigo para o novo.

# <span id="page-7-0"></span>**Clonar dados de um dispositivo Android**

- **1** No seu novo dispositivo, abra **Phone Clone**. Como alternativa, acesse **Configurações** > Sistema e atualizações > Clonar Telefone, toque em Este é o novo **telefone** e toque em **Huawei** ou em **Outro Android**.
- **2** Siga as instruções na tela para baixar e instalar **Phone Clone** no seu dispositivo antigo.
- **3** No dispositivo antigo, abra **Phone Clone** e toque em **Este é o telefone antigo**. Siga as instruções na tela para conectar seu dispositivo antigo ao novo digitalizando um código ou conectando-o manualmente.
- **4** No seu dispositivo antigo, selecione os dados que você deseja clonar e toque em **Transferir** para iniciar a clonagem.
- O Clonar Telefone está disponível apenas em dispositivos com Android 4.4 ou posterior.

#### **Clonar dados de um iPhone ou iPad**

- **1** No seu novo dispositivo, abra **Phone Clone**. Como alternativa, acesse **Phone Configurações** > Sistema e atualizações > Clonar Telefone, toque em Este é o novo **telefone** e toque em **iPhone/iPad**.
- **2** Siga as instruções na tela para baixar e instalar **Phone Clone** no seu dispositivo antigo.
- **3** No dispositivo antigo, abra **Phone Clone** e toque em **Este é o telefone antigo**. Siga as instruções na tela para conectar seu dispositivo antigo ao novo digitalizando um código ou conectando-o manualmente.
- **4** No seu dispositivo antigo, selecione os dados que você deseja clonar e siga as instruções na tela para concluir a clonagem de dados.
- O Clonar Telefone está disponível apenas em dispositivos com iOS 8.0 ou posterior.

# **Bloquear e desbloquear sua tela**

#### **Bloquear e desbloquear sua tela**

#### **Bloquear a tela**

Se o dispositivo permanecer inativo por um certo período de tempo, ele bloqueará automaticamente a tela e entrará no modo de espera para economizar energia.

Como alternativa, você pode bloquear a tela manualmente de uma das seguintes maneiras:

- Pressione o botão Liga/desliga.
- Na tela inicial, aperte dois dedos para entrar no modo de edição de tela. Toque em **Widgets** e arraste o ícone **Bloqueio de tela** até a tela inicial. Agora, você pode tocar no ícone **Bloqueio de tela** para bloquear a tela.

# <span id="page-8-0"></span>**fin²à o período de tempo limite da tela**

Acesse **(@)** Configurações > Monitor e brilho > Modo de espera e selecione um período de tempo limite da tela.

# **Reativar a tela**

Você pode ativar a tela de uma das seguintes maneiras:

- Pressione o botão Liga/desliga.
- Acesse **ÑnfiªñàÛä** > **Recursos de acessibilidade** > **Controle de movimento** > **Levantar** e habilite **Despertar dispositivo**.

#### **Desbloquear a tela com uma senha**

Quando a tela estiver ativada, deslize o dedo no meio da tela para cima para exibir o painel de entrada de senha. Em seguida, insira sua senha da tela de bloqueio.

### **Usar o Desbloqueio facial**

Ative a tela e alinhe-a com o seu rosto. O dispositivo será desbloqueado quando seu rosto for reconhecido.

### **Desbloquear o dispositivo com sua impressão digital**

Pressione um dedo cadastrado contra o sensor de impressão digital para desbloquear o dispositivo.

# **Alterar a exibição da tela de bloqueio**

Acesse **ÑnfiªñàÛä** > **Tela inicial e papel de parede**, toque em **Assinatura na tela de bloqueio** e digite o texto a ser exibido na tela de bloqueio.

Para remover a assinatura, toque em **Assinatura na tela de bloqueio** e exclua o texto.

# **Acessar aplicativos na tela de bloqueio**

Você pode acessar aplicativos comumente usados, como a Câmera, o Gravador de som e a Calculadora, na tela de bloqueio.

- Ligue a tela, toque e segure em **O** e deslize para cima para abrir **Câmera**.
- Ligue a tela e depois deslize o dedo de baixo para cima na tela de bloqueio para abrir o painel de atalhos. Atalhos para **Gravador de som**, **Lanterna**, **Calculadora** e **Temporizador** estarão disponíveis.

# **Familiarizar-se com a tela inicial**

# **Familiarizar-se com a tela inicial**

Na tela inicial, você pode:

- <span id="page-9-0"></span>· Verificar o status do dispositivo e as notificações na barra de status na parte superior da tela.
- Deslizar o dedo para a esquerda ou direita para visualizar aplicativos e widgets exibidos na tela inicial.

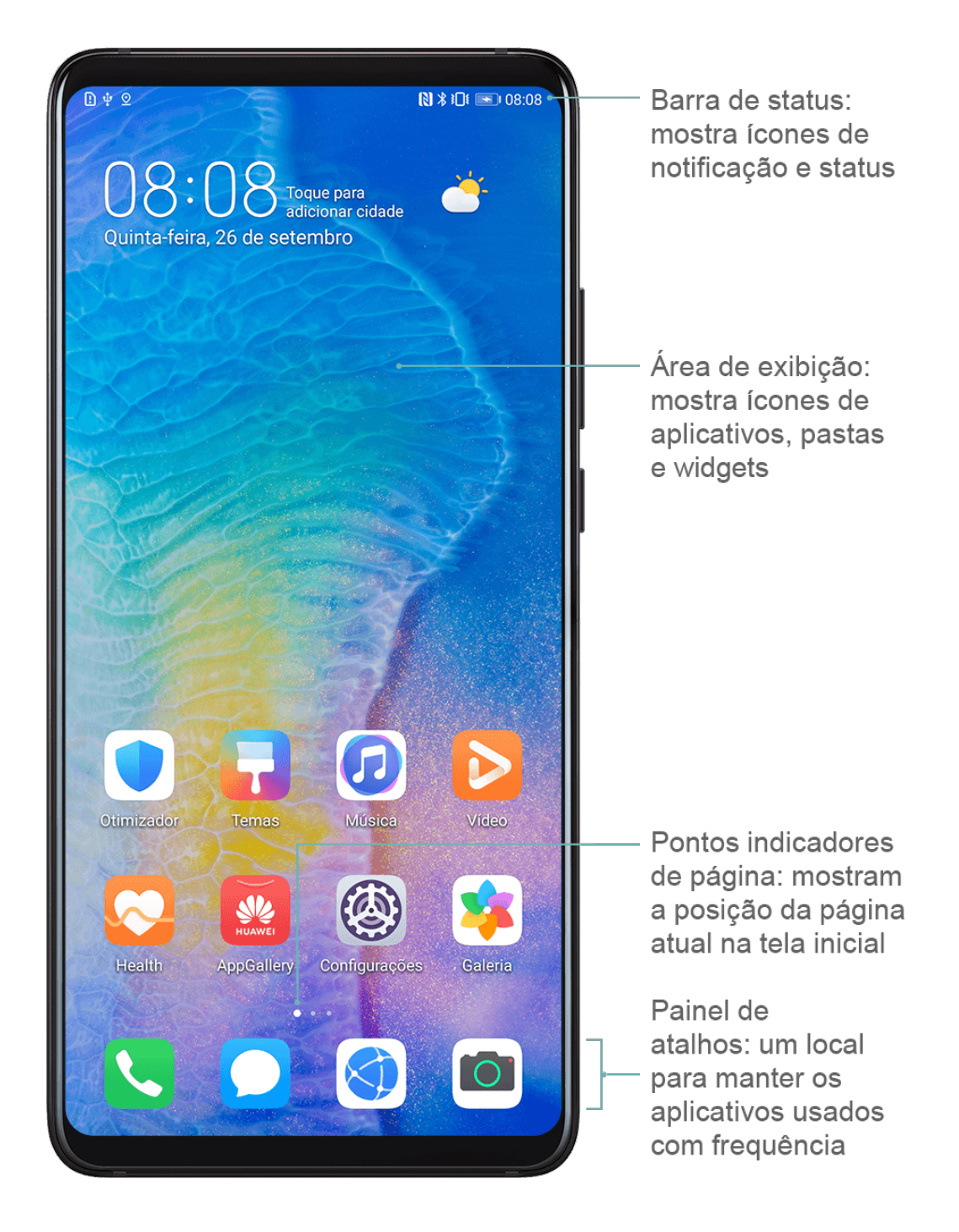

# **Ícones de status e notificação**

# **Ícones de status e notificação**

Os ícones de status da rede podem variar de acordo com a sua região ou o provedor de serviços de rede.

As funções com suporte variam de acordo com o modelo do dispositivo. Alguns dos seguintes ícones podem não ser aplicáveis ao seu dispositivo.

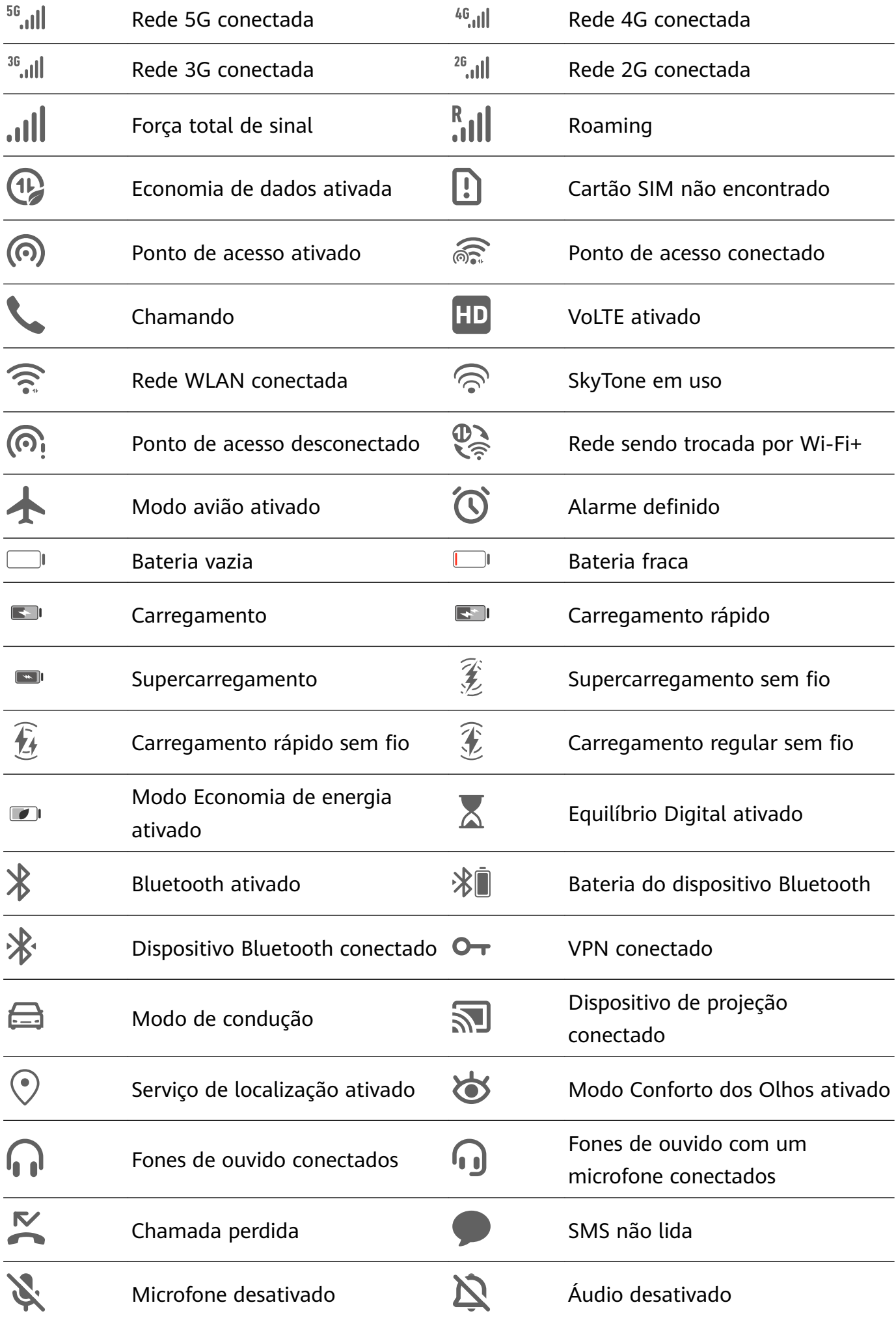

<span id="page-11-0"></span>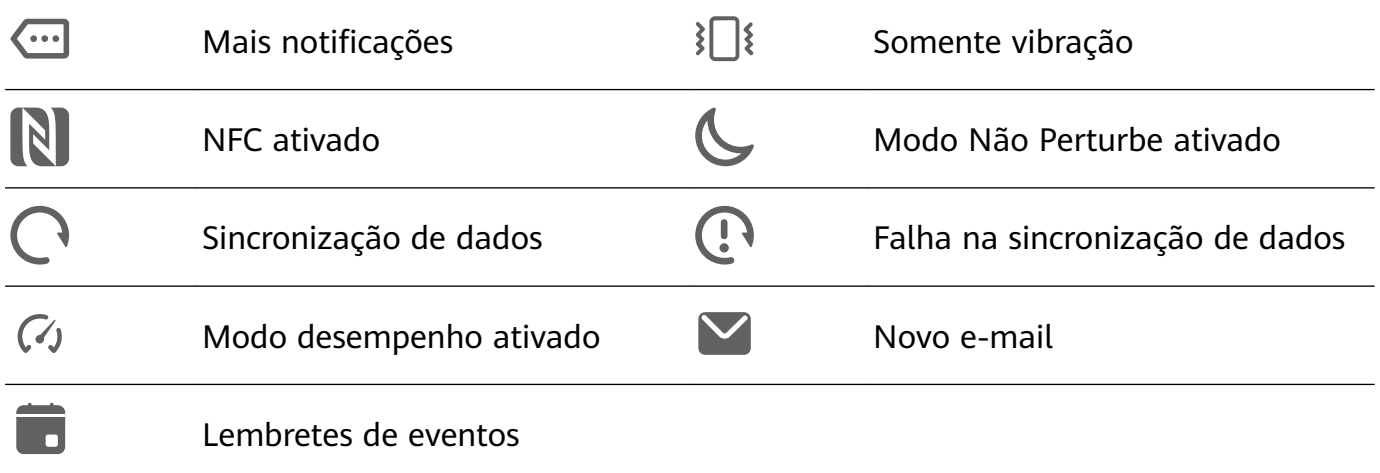

# **Seletores de atalhos**

# **Seletores de atalhos**

### **Ativar um seletor de atalho**

Deslize o dedo para baixo na barra de status para abrir o painel de notificações e, em seguida, continue deslizando para mostrar todos os seletores de atalho.

- Toque em seletor de atalho para ativar ou desativar a funcionalidade correspondente.
- Toque e segure em um seletor de atalho para entrar na tela de configurações desse recurso. (Disponível apenas para alguns recursos)
- Toque em  $\{ \bigcirc \}$  para abrir Configurações.

# **Personalizar seletores de atalho**

Toque em  $\mathbb Z$ , toque e segure um ícone, e arraste-o até a posição desejada.

# **Widgets da tela inicial**

# **Widgets da tela inicial**

Você pode adicionar, mover ou excluir widgets da tela inicial, como Bloqueio da tela, Clima, Bloco de notas, Relógio, Contatos e Calendário, de acordo com suas necessidades pessoais.

#### **Adicionar um widget à tela inicial**

- **1** Aperte dois dedos na tela inicial para acessar o modo de configurações da Tela inicial.
- **2** Toque em **Widgets** e deslize o dedo para a esquerda para ver todos os widgets.
- **3** Alguns widgets, como **Clima**, vêm em vários formatos. Toque no widget para ver todos os formatos e depois deslize para a direita para retornar.
- **4** Toque em um widget para adicioná-lo à tela inicial. Se não houver espaço na página da tela atual, toque nele e segure-o e depois arraste-o até uma página da tela diferente.

# <span id="page-12-0"></span>**Mover ou excluir um widget**

Toque e segure em um widget na tela inicial até que o dispositivo vibre e, em seguida, arraste-o até a posição desejada ou toque em **Remover**.

# **Definir seu papel de parede**

# **Definir seu papel de parede**

# **Usar um papel de parede predefinido**

- **1** Acesse **(b**<sup>*l*</sup>**o**onfiqurações > Tela inicial e papel de parede > Plano de fundo.
- **2** Toque em uma imagem que você deseja definir como papel de parede.
- **3** Defina o seguinte de acordo com suas preferências:
	- **Desfocar**: aplica um efeito de desfoque, que pode ser ajustado arrastando a barra deslizante.
	- **Deslizante**: permite rolar o papel de parede na tela inicial.
- **4** Toque em ↓ e determine se você gostaria de defini-lo como o papel de parede de **Tela de bloqueio**, **Tela inicial** ou **Ambos**.

### Definir uma imagem da galeria como seu papel de parede

- **1** Abra **Galeria** e abra a imagem que você deseja definir como papel de parede.
- **2** Acesse  $\cdot$  > **Definir como** > **Papel de parede** e siga as instruções na tela para concluir a configuração.

# **Capturas de tela e gravação de tela**

# **Fazer uma captura de tela**

#### **Usar uma combinação de teclas para fazer uma captura de tela**

Pressione e segure simultaneamente os botões Liga/desliga e Menos volume para fazer uma captura de tela.

#### **Usar um atalho para fazer uma captura de tela**

Deslize o dedo para baixo na barra de status para abrir o painel de notificações e, em

seguida, deslize mais uma vez para mostrar todos os atalhos. Toque em **XV** para fazer uma captura de tela.

**Compartilhar e editar uma captura de tela ou alternar para a captura de rolagem de tela**

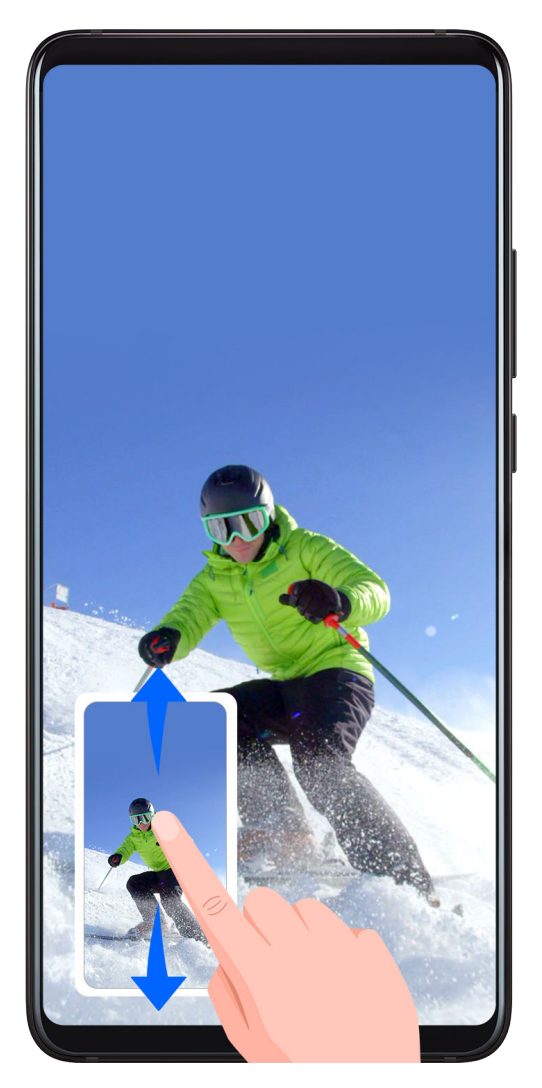

Depois de você fazer uma captura de tela, uma miniatura é exibida no canto inferior esquerdo da tela. Em seguida, é possível:

- Deslize o dedo para baixo na miniatura para fazer uma captura de rolagem de tela.
- Deslize o dedo para cima na miniatura para selecionar um modo de compartilhamento e compartilhar a captura de tela com seus amigos.
- Toque na miniatura para editá-la ou excluí-la.

As capturas de tela são salvas em **Galeria** por padrão.

# **Gravar a tela**

Grave suas atividades na tela em vídeos compartilháveis para compor um tutorial, mostrar suas incríveis habilidades com jogos e muito mais.

# **Usar uma combinação de teclas para iniciar a gravação da tela**

Pressione e segure simultaneamente os botões Liga/desliga e Mais volume para iniciar a gravação da tela. Para interromper a gravação, pressione e segure novamente os dois botões.

### <span id="page-14-0"></span>**Usar um atalho para iniciar a gravação da tela**

- **1** Deslize o dedo para baixo na barra de status para abrir o painel de notificações e, em seguida, deslize mais uma vez para mostrar todos os atalhos.
- **2** Toque em **Gravação de tela** para iniciar a gravação da tela.
- **3** Para interromper a gravação, toque no timer no topo da tela.
- **4** A gravação será salva em **Galeria**.

#### **Gravar sua voz durante a gravação da tela**

Você pode habilitar o microfone para gravar sua voz enquanto grava a tela.

Depois de iniciar uma gravação de tela, toque no ícone de microfone e verifique se ele é

exibido como  $\overline{\mathcal{P}}$ . Agora, você pode gravar sua voz.

Se o microfone estiver desativado (se for exibido como  $\rightarrow$ ), você poderá gravar apenas sons do sistema, como músicas. Se não quiser sons do sistema na sua gravação de tela, silencie o dispositivo e desative qualquer música ou outros sons de mídia antes de iniciar a gravação de tela.

# **Exibir e limpar notificações**

# **Exibir e limpar notificações**

#### **Visualizar notificações**

 $\mathbf{r}$ 

Quando há um lembrete de notificação, é possível ligar a tela e deslizar o dedo para baixo na barra de status para abrir o painel de notificações e ver essa notificação.

# **Limpar notificações**

- · Deslize o dedo para a direita em um lembrete de notificação para limpar essa notificação.
- $\cdot$  Toque em  $\overline{\mathbb{F}}$  na parte inferior do painel de notificações para limpar todas as notificações.

#### **Bloquear, silenciar ou atrasar notificações**

Deslize para a esquerda em uma notificação e toque em  $\{O\}$  para bloquear, silenciar ou atrasar notificações dessa fonte.

**A** Algumas notificações do sistema não podem ser bloqueadas, limpadas ou atrasadas.

# **Ajustar configurações de som**

# <span id="page-15-0"></span>Ajustar configurações de som

### **Pressionar um botão de volume para ajustar o volume**

Pressione o botão Mais ou Menos volume para ajustar o volume.

### **Pressionar o botão Liga/desliga para silenciar o dispositivo quando ele tocar**

Quando o dispositivo toca para uma chamada recebida ou alarme, você pode pressionar o botão Liga/desliga para silenciá-lo.

### **Virar para silenciar ou levantar para diminuir o volume de toque**

Ao receber uma chamada, você pode virar o dispositivo para silenciá-lo ou levantá-lo para diminuir o volume de toque.

# Acesse **(@) Configurações** > Recursos de acessibilidade > Controle de movimento > **Levantar** e depois habilite **Reduzir o volume do toque das chamadas recebidas**.

# **fin²à o volume padrão**

**Acesse © Configurações > Sons e vibração** e defina o volume para os seguintes itens:

- Mídia (vídeos, jogos, músicas e mais)
- Tons de toque
- Alarmes
- Chamadas

#### **Usar um atalho para alternar entre o modo de toque, vibração ou mudo**

- **1** Deslize o dedo para baixo na barra de status para abrir o painel de notificações e, em seguida, deslize mais uma vez para mostrar todos os atalhos.
- **2** Toque no ícone  $\overline{\mathcal{L}}$  **Som**,  $\overline{\mathcal{S}}$  Silencioso ou  $\overline{\mathcal{S}}$  Vibração para alternar entre os diferentes modos.

# **Inserir texto**

# **Editar texto**

Você pode selecionar o texto exibido na tela, copiá-lo ou cortá-lo na área de transferência e colá-lo em outro local. Também pode compartilhá-lo de várias maneiras.

- **1** Toque no texto sem soltá-lo até ativar
- **2** Arraste e e para selecionar o texto desejado ou toque em **Selecionar tudo** para selecionar todo o texto.
- **3** Toque em **Copiar** ou **Recortar**, conforme necessário.

<span id="page-16-0"></span>**4** Toque e segure no espaço em que deseja colar o texto até **Colar** aparecer. Em seguida, toque em **Colar**.

# **Modo Tela dividida e janela flutuante**

# **Modo de tela dividida**

Você pode dividir a tela do dispositivo para usar dois aplicativos ao mesmo tempo.

### **Ativar o modo de tela dividida**

Determinados aplicativos não suportam o modo de tela dividida.

- **1** Abra um aplicativo.
- **2** Ative o modo de tela dividida usando qualquer um dos seguintes métodos:
	- Deslize para cima a partir do meio da tela com três dedos.
	- Ao usar a navegação por gestos, deslize de baixo para cima na tela e segure para

entrar na tela Tarefas recentes. Em seguida, toque em  $\Box$  no canto superior direito da visualização do aplicativo.

 $\cdot$  Ao usar a navegação de três teclas, toque e segure a tecla  $\overline{\phantom{a}}$ 

**3** Abra outro aplicativo para iniciar a multitarefa.

#### **Ajustar o tamanho dos painéis da tela dividida**

Arraste no meio da linha da tela dividida até a posição desejada na tela.

Esse recurso pode ser usado apenas quando o dispositivo estiver na orientação retrato.

#### **Alternar os painéis de tela dividida**

Se a tela inicial for exibida em um dos painéis de tela dividida, você não poderá alternar os painéis.

Toque em  $\blacksquare$  no meio da linha da tela dividida e depois toque em  $\blacksquare\hspace{-0.1cm}\rule{0.7pt}{1.4ex}\hspace{-0.1cm}$ .

#### **Desativar o modo de tela dividida**

Toque em  $\blacksquare$  no meio da linha da tela dividida e depois toque em  $\times$ .

# **Ligar e desligar ou reiniciar o dispositivo**

# <span id="page-17-0"></span>**Ligar e desligar ou reiniciar o dispositivo**

### **Ligar e desligar o dispositivo**

Para desligar o dispositivo, pressione e segure o botão Liga/desliga por alguns segundos, toque em **Desligar** e em **Toque para desligar**.

Para ligar o dispositivo, pressione e segure o botão Liga/desliga por alguns segundos até o dispositivo vibrar e exibir o logotipo.

### **Reiniciar o dispositivo**

Reinicie o dispositivo regularmente para limpar o cache e mantê-lo em um estado ideal. Às vezes, a ação de reiniciar pode resolver um problema no seu dispositivo.

Basta pressionar e segurar o botão Liga/desliga por alguns segundos e depois tocar em **Reiniciar** e **Toque para reiniciar**.

### **Forçar a reinicialização do dispositivo**

Se o dispositivo não está funcionando ou não é desligado normalmente, você pode forçar a reinicialização.

Basta pressionar e segurar o botão Liga/desliga por 10 segundos ou mais.

# **Carregamento**

# **Carregar seu dispositivo**

Seu dispositivo enviará um alerta quando a bateria estiver acabando. Certifique-se de carregar seu dispositivo a tempo para evitar que ele se desligue automaticamente quando a energia acabar.

#### **Precauções de carregamento**

- Carregue seu dispositivo usando o adaptador e o cabo USB padrão fornecidos com ele. Usar outros carregadores ou cabos USB pode causar reinicializações frequentes, tempos de carga mais longos, superaquecimento ou outros efeitos indesejados.
- Seu dispositivo vai executar uma verificação de segurança automaticamente quando um carregador ou outro dispositivo for conectado à porta USB. Se for detectada umidade na porta USB, o dispositivo ativará automaticamente as medidas de segurança e interromperá o carregamento. Desconecte seu dispositivo da porta USB e aguarde até que a porta USB fique seca.
- O tempo necessário para carregar completamente a bateria depende da temperatura ambiente e da idade da bateria.
- Baterias recarregáveis têm um número limitado de ciclos de carga. Quando a duração da bateria diminuir visivelmente, acesse uma central de serviços ao cliente autorizada da Huawei para substituir a bateria.
- Não cubra o dispositivo ou o carregador durante o carregamento.
- Seu dispositivo pode aquecer ao ser usado por um longo período de tempo, especialmente a temperaturas elevadas. Nesse caso, interrompa o carregamento, desative alguns recursos e transfira o dispositivo para um lugar com temperatura fresca.
- Não use o dispositivo durante o carregamento.
- Se o dispositivo não responder depois que você pressionar e segurar o botão de energia, a bateria provavelmente está descarregada. Carregue por 10 minutos e ligue-o em seguida.

### **Usando o carregador que acompanha o dispositivo**

- **1** Use o cabo USB que acompanha o dispositivo para conectar este último ao adaptador.
- **2** Ligue o adaptador a uma tomada.

### **Carregando o dispositivo com um PC**

- **1** Conecte o dispositivo a um PC ou outro dispositivo usando um cabo USB.
- **2** Quando a caixa de diálogo **Usar USB para** for exibida no dispositivo, toque em **Carregar apenas**.

Se outra opção tiver sido definida anteriormente, a caixa de diálogo não será exibida. Deslize para baixo na barra de status para abrir o painel de notificações, toque em **Configurações e selecione Somente carregar.** 

#### **Visão geral dos ícones de bateria**

Você pode verificar a carga da bateria no ícone de bateria na tela do dispositivo.

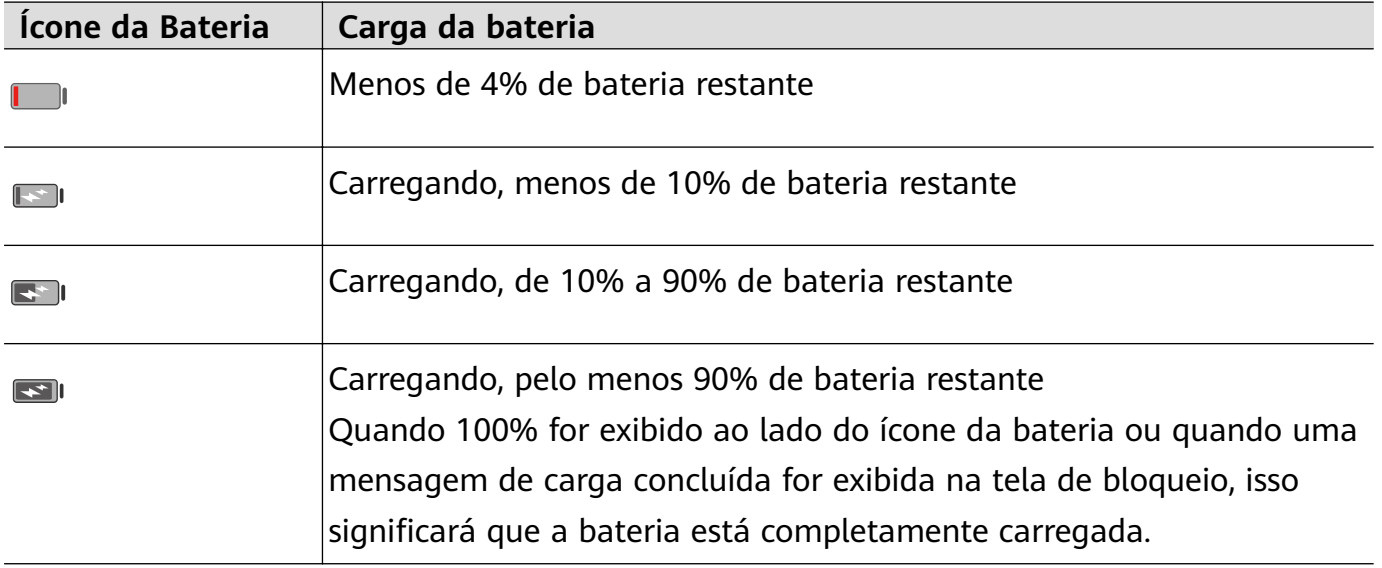

# **Carregamento reverso com um cabo OTG**

A OTG (On-The-Go) é uma tecnologia de transmissão USB que permite a um dispositivo acessar diretamente os arquivos em uma unidade flash USB ou câmera digital ou ainda conectar-se a um dispositivo externo, como um teclado ou mouse, com a ajuda de um cabo OTG.

Você pode usar seu dispositivo para carregar outros dispositivos usando um cabo OTG.

- **1** Conecte seu dispositivo ao dispositivo a ser carregado usando um cabo OTG.
- **2** Quando a caixa de diálogo **Usar USB para** for exibida no dispositivo, toque em **Reverter alteração**.

Se outra opção tiver sido definida anteriormente, a caixa de diálogo não será exibida. Deslize o dedo para baixo na barra de status para abrir o painel de notificações, toque em **Configurações** e depois selecione **Reverter alteração**.

**3** Para iniciar o carregamento, siga as instruções na tela do dispositivo a ser carregado.

# <span id="page-20-0"></span>**Recursos inteligentes**

# **AI Lens**

# **Digitalizar códigos**

O HiVision pode ler vários códigos QR e direcionar você instantaneamente para a tela do aplicativo correspondente.

- **1** Abra a câmera, toque em  $\bigodot$  e depois em  $\Box$
- **2** Coloque o código QR no quadro de digitalização e espere que ele seja reconhecido.

# **Digitalizar para traduzir**

O recurso de Tradução instantânea do HiVision pode ajudá-lo a traduzir rapidamente textos estrangeiros.

- **1** Abra a câmera, toque em  $\odot$  e depois em  $\mathbf{\hat{z}}^0$ .
- **2** Selecione os idiomas de origem e de destino na lista de idiomas.
- **3** Alinhe o texto que você deseja traduzir e aguarde a tradução.

# **Digitalizar para comprar**

O recurso Compras do HiVision permite digitalizar mercadorias para obter recomendações de compra de itens semelhantes on-line.

- **1** Abra a câmera, toque em  $\odot$  e depois em  $\blacksquare$
- **2** Enquadre o objeto alvo no visor. Você receberá recomendações de compra assim que o

objeto tiver sido reconhecido. Também é possível tocar em  $\Box$  para tirar uma foto, que será reconhecida automaticamente.

# **Digitalizar para obter informações sobre calorias**

Digitalize os alimentos para obter informações sobre peso, calorias e nutrientes.

- 1 Abra a câmera, toque em  $\bigcirc$  e depois em  $\bullet$ .
- **2** Enquadre seu alimento no visor e aguarde a exibição das informações de peso, calorias e nutrientes.

# **Digitalizar para identificar objetos**

O HiVision ajuda você a explorar o mundo ao seu redor. Basta digitalizar um objeto para descobrir mais sobre ele. Para obras-primas, pontos de referência e muitas outras opções, você obterá informações e serviços adicionais.

**1** Abra a câmera, toque em  $\odot$  e depois em  $\odot$ .

- <span id="page-21-0"></span>**2** Enquadre o objeto no visor e aguarde o resultado do reconhecimento. Também é possível tocar em para tirar uma foto, que será reconhecida automaticamente.
- **3** Toque no cartão de informações para obter informações adicionais.

# **AI Touch**

### **Compras convenientes**

Quando você vir um item que deseja comprar na tela do dispositivo, toque e segure-o com dois dedos para pesquisá-lo on-line e toque nos links exibidos para ver mais detalhes.

- **1** Acesse **(b Configurações** > **Recursos de acessibilidade** > **HiTouch** e ative **HiTouch**.
- **2** Toque e segure o item que deseja comprar com dois dedos um pouco afastados.
- **3** Depois que o assunto for identificado, os links para o item em diferentes plataformas de compras serão exibidos.
- **4** Você também pode ajustar a posição e o tamanho da caixa de identificação para selecionar outros itens de seu interesse.
- **5** Toque nos links para visualizar os detalhes do produto e fazer uma compra.

# <span id="page-22-0"></span>**Câmera e Galeria**

# **Iniciar câmera**

# **Iniciar câmera**

Existem várias maneiras de abrir o aplicativo Câmera.

# **Na tela inicial**

Na tela inicial, abra **Câmera**.

# **Na tela de bloqueio**

Quando a tela estiver bloqueada, ative-a e deslize o dedo para cima no ícone de câmera no canto inferior direito para abrir a câmera.

### **Usando o ultrainstantâneo**

Quando esse recurso estiver ativado, basta pressionar duas vezes o botão para baixar volume para abrir a câmera quando a tela estiver desligada.

- **1** Abra **Câmera**.
- **2** Acesse > **Ultrainstantâneo** e selecione **Abrir câmera** ou **Faz uma captura instantânea**.
- **3** Agora você pode abrir a câmera ou tirar um instantâneo sem desbloquear a tela.

# **Tirar fotos**

# **Tirar fotos**

- **1** Abra **Câmera**.
- **2** Você poderá:
	- Ajustar o foco: Toque onde você deseja focar.

Para ajustar o foco e a medição separadamente, toque e segure no visor e arraste o anel ou o quadro individual até o local desejado.

- Ajustar o brilho: Toque no visor. Quando o símbolo  $\overrightarrow{O}$ . aparecer ao lado do quadro de foco, arraste-o para cima ou para baixo.
- Aumentar ou diminuir zoom: No visor, aperte ou afaste os dedos ou arraste a barra deslizante de zoom.
- Selecionar um modo de câmera: Deslize o dedo para a esquerda ou para a direita pelas opções de modos de câmera.

Ligar ou desligar o flash: Toque em  $\searrow$  e selecione  $\overline{A}^A$  (Automático),  $\overline{A}$  (Ligado),  $\bigotimes$  (Desligado) ou  $\bigcup$  (Sempre ligado).

Alguns recursos só estão disponíveis ao usar a câmera traseira.

**3** Toque em  $\bigcirc$  para tirar uma foto.

### **Tirar fotos com disparo contínuo**

Use o modo Disparo contínuo para tirar uma sequência de fotos em rápida sucessão e escolher a melhor.

O disparo contínuo só está disponível ao usar a câmera traseira.

- **1** Abra **Câmera** e selecione o modo **Foto**.
- **2** Toque e segure em  $\heartsuit$  ou pressione e segure um dos botões de volume para tirar uma foto com disparo contínuo. Durante a captura, você verá um contador, que indica quantas fotos foram tiradas até o momento.
- **3** Levante o dedo para interromper a captura.

Quando terminar, selecione as fotos da série que você deseja manter.

- **1** Abra **Galeria**.
- **2** Toque em uma das fotos da série de disparo contínuo (marcada com  $\Box$ ) e toque em .
- **3** Deslize o dedo pelas fotos da série de disparo contínuo, selecione aquelas que deseja manter e depois toque em  $\Box$  e siga as instruções na tela.
- **4** Para excluir toda a série, toque e segure para selecioná-la e depois toque em  $\left\lfloor \frac{1}{1} \right\rfloor$ .

#### **Tirar fotos cronometradas**

O cronômetro da câmera permite definir um atraso de tempo para que você possa se preparar na posição depois de tocar no botão do obturador.

# **1** Abra **Câmera**.

- **2** Acesse  $\{0\}$  > **Cronômetro** e selecione uma opção de atraso.
- **3** Volte ao visor e toque no botão do obturador. Seu dispositivo tirará uma foto quando a contagem regressiva terminar.

# **Usar comandos de voz para tirar fotos**

Você pode usar sua voz para tirar fotos sem precisar tocar no botão do obturador.

**1** Abra **Câmera**.

- <span id="page-24-0"></span>**2** Acesse  $\{0\}$  > **Controle de áudio**, habilite **Controle de áudio** e selecione uma opção de controle de áudio.
- **3** Volte para o visor e diga seu comando para tirar uma foto.

# **Fotografar nos modos Retrato, Noite e Abertura ampla**

# **Fotografar nos modos Retrato, Noite e Abertura ampla**

# **Tirar fotos noturnas**

O modo Noite resolve os problemas causados pela pouca luz e pela captura noturna para fornecer às suas fotos detalhes mais nítidos e cores mais brilhantes.

Você também pode usar o modo Noite ao fotografar assuntos e cenas em contraluz com água corrente, como cachoeiras, para criar um melhor contraste ou um efeito de água acetinada e suave.

- **1** Abra **Câmera** e selecione o modo **Noite**.
- **2** Se você estiver usando a câmera traseira, toque em <sup>ISO</sup> no visor para aiustar a sensibilidade ISO ou  $\left. \begin{array}{cc} \mathbf{S} & \mathbf{p} \\ \mathbf{q} & \mathbf{q} \end{array} \right.$  ajustar a velocidade do obturador.

**3** Mantenha o dispositivo estável e toque em

**4** O dispositivo ajustará o tempo de exposição com base no brilho do ambiente. Mantenha seu dispositivo estável.

Não pare de fotografar antes do término da contagem regressiva. Caso contrário, suas fotos ficarão desfocadas.

# **Capturar fotos e vídeos com Abertura ampla**

O modo Abertura ampla permite capturar fotos e vídeos em que o plano de fundo é desfocado, enquanto o objeto a ser fotografado permanece em foco nítido.

- **1** Abra **Câmera** > **Mais** e selecione o modo **Abertura**.
- **2** Toque no ponto que você deseja focalizar. Para obter melhores resultados, o dispositivo precisa estar a uma distância máxima de 2 metros do objeto a ser fotografado.
- **3** Toque em  $\bigcirc$  no visor e arraste a barra deslizante para ajustar as configurações de abertura. Um valor de abertura menor criará um plano de fundo mais desfocado.
- **4** Toque no botão do obturador para capturar uma foto ou gravar um vídeo. Durante a gravação, toque no visor para ajustar o foco.

### <span id="page-25-0"></span>**Editar o desfoque do plano de fundo em fotos de abertura ampla**

Você pode ajustar o foco e o desfoque do plano de fundo depois de tirar uma foto de abertura ampla.

- **1** Acesse **Galeria** > **Álbuns** > **Câmera**.
- **2** Toque em uma foto marcada com  $\bigotimes$  e depois toque em  $\bigotimes$  na parte superior da foto.
- **3** Siga as instruções para tocar na foto que receberá o novo foco. Arraste a barra deslizante na parte inferior para ajustar a abertura.
- **4** Toque em  $\vee$  para salvar as configurações.

# **Tirar fotos panorâmicas**

# **Tirar fotos panorâmicas**

Adicione amplitude à sua paisagem ou agrupe fotos com o recurso Panorâmica. A câmera tira várias fotos de objetos dentro do seu campo de visão e as combina em uma única foto panorâmica.

#### **Usar a câmera traseira para tirar fotos panorâmicas**

- **1** Acesse **Câmera** > **Mais** e selecione o modo **Panorâmica**.
- **2** Toque em  $\bigodot$  na parte inferior do visor para definir a direção da panorâmica.
- **3** Aponte a câmera para o ponto de partida e toque em  $\bigcirc$  para iniciar a captura.
- **4** Mova a câmera lentamente na direção da seta exibida na tela. Mantenha o tempo todo o dispositivo firme e a seta na linha central.
- **5** Ao terminar, toque em  $\begin{array}{c} \bullet \end{array}$ .

# **Lentes AR**

# **Lentes AR**

Use lentes AR para tornar suas fotos interessantes e chamativas.

#### **Usar o 3D Qmoji para criar seus próprios Qmojis**

- **1** Acesse **Câmera** e selecione **Lentes AR**.
- **2** Toque em **3D Qmoji** e selecione um Qmoji animado. O Qmoji imitará e interpretará suas expressões faciais de acordo.
- **3** Toque em GIF para ativar o Qmoji e, em seguida, olhe diretamente para a câmera frontal.
- <span id="page-26-0"></span>**4** Toque e segure  $\circled{)}$  para iniciar a gravação.
- **5** Após a conclusão da gravação, adicione texto ou salve diretamente o Qmoji. O Qmoji será salvo na Galeria no formato GIF.

# **Usar o 3D Qmoji para gravar vídeos**

- **1** Toque em **3D Qmoji** e selecione um Qmoji animado. O Qmoji imitará e interpretará suas expressões faciais de acordo.
- **2** Toque em **para ativar ou desativar o plano de fundo.**
- **3** Toque em GIF para desativar o Qmoji e, em seguida, olhe diretamente para a câmera frontal.
- **4** Toque em  $\bigodot$  para iniciar a gravação.
- **5** Toque em  $\bigcup$  para finalizar a gravação.

# **Pintura de luz**

# **Pintura de luz**

O recurso Pintura de luz ajuda a capturar trilhas de luz, permitindo que o obturador fique aberto por um tempo mais longo. Nenhum processo de abertura manual e ajuste do obturador é envolvido.

Basta escolher entre as opções disponíveis, dependendo dos objetos e das condições de luz. Para reduzir a agitação da câmera, um tripé é recomendado para estabilizar seu dispositivo.

# **Capturar trilhas de luz de veículos no modo Trilhas de tráfego**

O modo Trilhas de tráfego permite que você crie fotos artísticas das luzes traseiras dos veículos à noite.

- **1** Vá até **Câmera** > **Mais** > **Pintura de luz** > **Trilha de tráfego**.
- **2** Encontre um local onde é possível ver trilhas de luz criadas por veículos à distância. Certifique-se de que os faróis de veículos não estejam voltados diretamente para a câmera, uma vez que isso pode causar a exposição excessiva da imagem.
- **3** Toque em  $\overline{\mathbb{Q}}$  para iniciar a captura. Observe a captura no visor. Quando a exposição estiver correta, toque em para finalizar a captura.

# Capturar desenhos de luz no modo Grafite de luz

O Grafite de luz permite que você crie padrões ou escreva palavras ao mover uma fonte de luz em frente à câmera.

**1** Vá até **Camera** > **Mais** > **Pintura de luz** > **Grafiti de luz**.

- <span id="page-27-0"></span>**2** Em um ambiente escuro sem fontes de luz que possam causar distração, mova uma fonte de luz adequadamente brilhante de uma cor apropriada, como uma pequena tocha ou bastão luminoso, na frente da câmera. Evite movimentos corporais exagerados, pois isso pode afetar os resultados da captura.
- **3** Toque em  $\overline{\mathbb{Q}}$  para iniciar a captura. Observe a captura no visor. Quando a exposição estiver correta, toque em para finalizar a captura.

### **Capturar rios e cachoeiras no modo Água acetinada**

O recurso Água acetinada permite que você capture fotos acetinadas de cachoeiras e rios.

- **1** Vá até **Câmera** > **Mais** > **Pintura de luz** > **Água acetinada**.
- **2** Esse recurso funciona melhor ao tirar fotos de um riacho ou de uma cachoeira com fluxo de água intenso.
- **3** Toque em **para iniciar a captura. Observe a captura no visor. Quando a exposição** estiver correta, toque em para finalizar a captura.

#### **Capturar a beleza das estrelas no modo Rastro de estrelas**

O modo Rastro de estrelas permite que você use sua câmera para capturar o movimento das estrelas no céu noturno.

- **1** Vá até **Câmera** > **Mais** > **Pintura de luz** > **Trilha de estrela**.
- **2** Para obter os melhores resultados, escolha uma noite clara em um local sem poluição luminosa, com uma vista desobstruída do céu.
- **3** Toque em  $\overline{\mathbb{Q}}$  para iniciar a captura. Observe a captura no visor. Quando a exposição estiver correta, toque em para finalizar a captura.

# **Tirar fotos HDR**

# **Tirar fotos HDR**

Ao tirar fotos com luz de fundo ou um contraste de alta luminosidade, o modo HDR (alto alcance dinâmico) pode ajudá-lo a melhorar os efeitos de luz e sombra nas suas fotos, dando a elas detalhes bem mais nítidos.

#### **Usar o HDR com a câmera traseira**

- **1** Acesse **Câmera** > **Mais** e selecione **HDR**.
- **2** Estabilize o dispositivo com a ajuda de um tripé, se necessário.
- **3** Toque em  $\bigcirc$  para tirar uma foto.

# <span id="page-28-0"></span>**Imagens em movimento**

# **Imagens em movimento**

Imagens em movimento capturam um segundo de movimento e som antes de você tocar no botão do obturador e um segundo depois.

# **Registrar filmes**

Vá até **Câmera** > **Mais** > **Filme** e toque em para tirar uma foto.

### **Reproduzir imagens em movimento**

Imagens em movimento são salvas em formato JPG na **Galeria**.

Vá até **Galeria** > **Álbuns** > **Câmera**, toque em uma imagem em movimento e depois

toque em  $\circledcirc$  na parte superior da imagem para exibi-la.

A imagem em movimento para automaticamente após uma reprodução completa. Também é possível tocar na tela para interromper a reprodução.

# **Compartilhar imagens em movimento**

Você pode compartilhar imagens em movimento com dispositivos Huawei ou Honor usando vários métodos, como Wi-Fi Direct, Bluetooth ou Huawei Share.

Vá até **Galeria** > **Álbuns** > **Câmera**, toque e segure nas imagens em movimento que

você deseja compartilhar e depois toque em o para compartilhá-las.

Se você compartilhar imagens em movimento com aplicativos de terceiros ou dispositivos incompatíveis, elas serão exibidas como imagens estáticas.

# **Modo Documentos**

# **Modo Documentos**

Imagens capturadas em um determinado ângulo sempre sofrem com o problema da perspectiva. Se você não conseguir tirar uma foto perfeitamente reta de um documento, use o modo Documentos.

A câmera ajustará automaticamente as imagens distorcidas capturadas no modo Documentos.

# **Capturar fotos no modo Documentos**

**1** Acesse **Câmera** > **Mais** e toque em **Documentos**.

<span id="page-29-0"></span>Se a opção não estiver presente, toque em  $\blacktriangleright$  e baixe **Documentos**.

- **2** Enquadre o documento que você deseja fotografar no visor e toque em  $\mathbb {C}$
- **3** A câmera identificará automaticamente a área de texto no visor e endireitará a imagem.

# **Ajustar a área de texto**

Se você não ficar satisfeito com a correção de distorção fornecida pelo modo Documentos, também poderá ajustar manualmente a área de texto.

Essa opção apenas está disponível para fotos tiradas no modo **Documentos**.

- **1** Vá até **Galeria** > **Álbuns** > **Câmera** e toque na foto que você deseja ajustar.
- **2** Toque em  $\Xi$  acima da foto.
- **3** Arraste os quatro cantos para personalizar a área de correção. Em seguida, toque em  $\vee$ .

# **Gravar vídeos**

# **Gravar vídeos**

- **1** Abra **Câmera** e selecione o modo **Vídeo**.
- **2** Ajuste as seguintes configurações:
	- Aumentar ou diminuir zoom: no visor, aproxime ou afaste dois dedos ou arraste a barra deslizante de zoom.
	- Foco: toque no ponto que você deseja focalizar. Toque e segure o visor para bloquear a exposição e o foco.
	- Ativar ou desativar o flash: toque em  $\searrow$  e toque em  $\supseteq$  para manter o flash ativado ou para desativá-lo.
	- Ajustar o efeito de beleza: toque em  $\bigodot$  e arraste a barra deslizante para ajustar as configurações de beleza.
- **3** Toque em  $\odot$  para começar a gravar.

Ao gravar, toque e segure  $\Box$  ou  $\Box$  para aumentar ou diminuir o zoom com suavidade. Toque em  $\bigcirc$  para tirar uma foto enquanto grava.

**4** Toque em  $\left(\mathbf{I}\right)$  para pausar e para encerrar a gravação.

# **Fotografia com lapso de tempo**

# <span id="page-30-0"></span>**Fotografia com lapso de tempo**

Você pode usar o lapso de tempo para capturar imagens lentamente por vários minutos ou até horas e condensá-las em um pequeno vídeo. Isso permite capturar a beleza da mudança — flores desabrochando, nuvens se movendo e muito mais.

- **1** Acesse **Câmera** > **Mais** e toque em **Lapso de tempo**.
- **2** Coloque o seu dispositivo em posição. Para reduzir a agitação da câmera, use um tripé para estabilizar seu dispositivo.
- **3** Tocar em  $\bigcirc$  para começar a gravar. Se nenhuma duração de gravação estiver definida,

toque em para encerrar a gravação.

O vídeo gravado será salvo automaticamente na Galeria.

# **Filtros**

# **Filtros**

- **1** Abra **Câmera** e selecione o modo **Foto** ou **Vídeo**.
- **2** Toque em  $\mathbb{R}$  ou em  $\mathbb{R}$  e selecione um filtro.  $\Omega$

Certos dispositivos não têm o ícone .

**3** Toque no botão do obturador para capturar uma foto ou gravar um vídeo.

# **Editar modos de câmera**

# **Editar modos de câmera**

O dispositivo permite baixar, atualizar e excluir modos de câmera para melhor atender às suas necessidades.

# **Baixar modos de câmera**

**1** Acesse **Câmera** > **Mais**.

**2** Toque em  $\leq$  e depois em **ADICIONAR** ao lado do modo que você deseja baixar. Quando o download estiver concluído, o novo modo será exibido em **Mais**.

# **Atualizar modos de câmera**

- **1** Na tela **Mais**, toque em  $\angle$ .
- **2** Quando uma atualização estiver disponível, siga as instruções na tela para atualizar o modo relevante.

### <span id="page-31-0"></span>**Excluir modos de câmera**

- **1** Na tela **Mais**, toque em *Q* para exibir a tela de edição.
- **2** Toque em  $\left(\frac{1}{2}\right)$  no canto superior direito do modo que você deseja excluir e depois toque em  $\vee$  para salvar suas configurações. Se  $\otimes$  não aparecer, significa que o modo não pode ser excluído.
- Para garantir que a câmera funcione corretamente, modos de câmera pré-instalados não podem ser excluídos.

# **Ajustar as configurações da câmera**

# Ajustar as configurações da câmera

Você pode ajustar as configurações da câmera para tirar fotos e gravar vídeos com mais rapidez.

Os seguintes recursos podem não estar disponíveis em alguns modos de câmera.

### **Ajustar a resolução da câmera**

- **1** Abra **CCâmera** e toque em  $\{0\}$  para acessar a tela **Configurações**.
- **2** Toque em **Resolução** e selecione uma resolução.
- **Esse recurso não está disponível em alguns modos.**

# **Habilitar a tag de localização**

Habilite **Tag de localização** para marcar sua localização em fotos e vídeos.

Deslize o dedo para cima em uma foto ou vídeo na Galeria para ver o local de filmagem.

#### **Usar a Grade auxiliar para compor suas fotos**

Use o recurso de grade auxiliar para ajudá-lo a alinhar a foto perfeita.

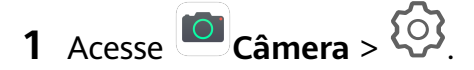

- **2** Habilite **Grade da câmera**.
- **3** Linhas de grade aparecerão no visor. Coloque o objeto da foto em um dos pontos de interseção e toque em

#### **Habilitar a reflexão do espelho**

Ao usar a câmera frontal, toque em  $\{ \}$  para habilitar ou desabilitar **Reflexo no espelho**.

#### **Silenciar o som do obturador**

Habilite **Mudo** conforme necessário.

### <span id="page-32-0"></span>**Capturar sorrisos**

Habilite **Capturar sorrisos**. A câmera tira uma foto automaticamente ao detectar um sorriso no visor.

# **Gerenciar a Galeria**

# **Exibir fotos e vídeos**

Na Galeria, você pode visualizar, editar e compartilhar suas fotos e vídeos, bem como navegar pelos clipes gerados automaticamente a partir desses itens.

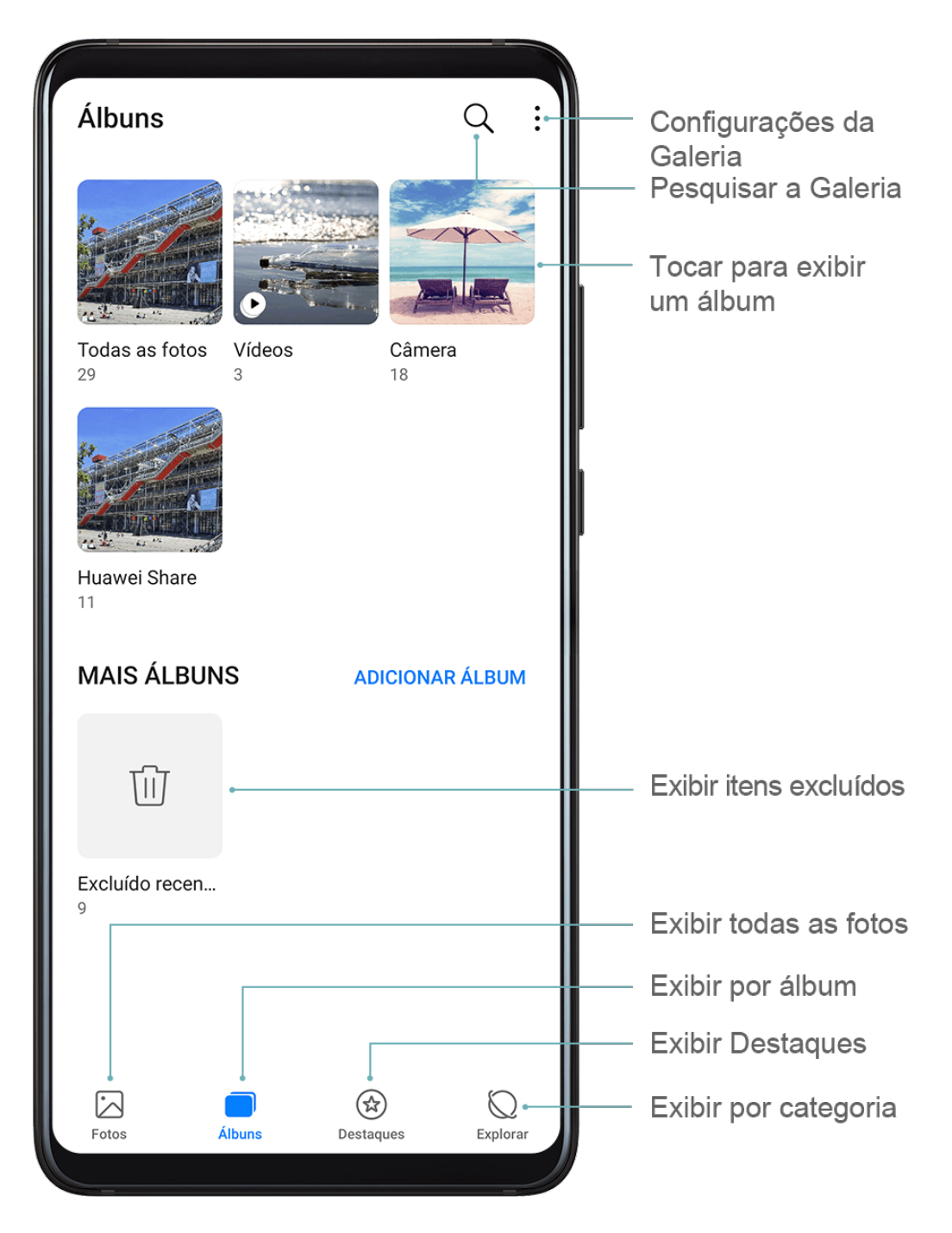

# **Exibir por álbum**

Você pode ver fotos e vídeos por álbum na guia **Álbuns**.

Algumas fotos e vídeos são armazenados em álbuns padrão. Por exemplo, vídeos gravados com a câmera são salvos no álbum **Câmera**. Capturas e gravações de tela são salvas no álbum **Capturas de tela**.

### **Exibir por categoria**

A Galeria classifica fotos de forma inteligente em categorias, permitindo que você navegue rapidamente por álbuns grandes por categoria.

Toque em um álbum de categoria na guia **Explorar** (como comida, retrato ou cenário) para ver as fotos nesse álbum.

### **Exibir detalhes sobre fotos e vídeos**

- **1** Toque em uma foto ou vídeo para exibi-lo no modo de tela cheia. Toque na tela novamente para ocultar o menu.
- **2** Quando estiver no modo Tela cheia, toque em  $\bigcup_{\text{para}}$  ver detalhes sobre a foto ou o vídeo, como o caminho de armazenamento, a resolução e o tamanho.

# **Pesquisar fotos**

Localize uma foto rapidamente, pesquisando com palavras-chave na Galeria.

- **1** Abra **Galeria** e toque em **A** na parte superior da tela.
- **2** Insira uma palavra-chave (como "comida", "paisagem" ou "flor").
- **3** As fotos relacionadas a essa palavra-chave serão exibidas. Toque em uma palavra-chave sugerida ou insira mais palavras-chave para obter resultados mais precisos.

# **Editar fotos e vídeos**

A Galeria oferece uma ampla variedade de recursos de edição de fotos e vídeos.

# **Edição básica**

Abra **Galeria**, toque na miniatura da foto que deseja editar e depois toque em **Editar** para acessar os recursos de edição.

- Girar: Toque em  $\sqrt[\ell]{\mathbb{O}}$  e ajuste o controle circular conforme a orientação desejada. Você também pode tocar em **Girar** para girar sua foto 90 graus ou em **Espelho** para invertê-la.
- Cortar: Toque em  $\Box$  e arraste a grade ou os seus cantos para fazer sua seleção. Também é possível selecionar uma proporção fixa e arrastar os cantos da grade para cortar a foto.
- Adicionar efeitos de filtro: Toque em  $\bigotimes$  para selecionar um filtro.
- Mancha de cor: Toque em  $\bigodot^{\bullet\bullet}$  para selecionar as cores que deseja destacar. As outras partes da foto ficarão em preto e branco.
- Desfocar: Toque em  $\bigcirc$ , selecione um modo de desfoque e arraste a barra deslizante para ajustar o desfoque.
- Ajustar efeitos da foto: Toque em  $\overline{\bullet}$  para ajustar o brilho, o contraste, a saturação e outras qualidades da foto.
- Graffiti: Toque em  $\mathscr{I}$  para selecionar um pincel e uma cor para adicionar graffiti.
- Adicionar um elemento de texto: Toque em  $\bigotimes$  para selecionar o estilo e o formato de fonte do elemento.

# **Adicionar adesivos a fotos**

- **1** Na Galeria, acesse **Editar** > **Adesivos**.
- **2** Selecione o tipo de adesivo que você deseja adicionar, como **Hora**, **Local**, **Clima** ou **Humor**.
- **3** Selecione um adesivo e arraste-o para alterar sua posição. Você também pode editar o texto de alguns tipos de adesivos.
- **4** Toque em  $\checkmark$  para salvar suas edições e toque em  $\Box$  para salvar a foto.

# **Pixelizar fotos**

- **1** Acesse **Editar** > **Mosaico**.
- **2** Selecione um estilo de mosaico e dimensione para cobrir partes da foto.
- **3** Para remover o mosaico, toque em **Apagador** e remova-o da foto.
- **4** Toque em  $\checkmark$  para salvar suas edições e em  $\Box$  para salvar a foto.

# **Renomear fotos**

- **1** Na **Galeria**, toque na miniatura da foto que você deseja renomear.
- **2** Vá até > **Renomear** e insira um novo nome.
- **3** Toque em **OK**.

# **Editar vídeos**

- **1** Acesse **Galeria** > **Álbuns** > **Vídeos** e toque no vídeo que você deseja editar.
- **2** Toque em  $\mathbb{Z}$ . É possível:
	- Cortar o vídeo: Arraste a barra deslizante em ambas as extremidades do videoclipe

para selecionar a parte que você deseja manter. Toque em  $\bigodot$  para visualizar o vídeo cortado.

• Ajustar a resolução do vídeo: Selecione a resolução desejada.

Uma resolução mais alta resultará em um vídeo de qualidade superior, mas também ocupará mais espaço de armazenamento.

**3** Quando terminar, toque em  $\vee$  para exportar o vídeo. O vídeo exportado será salvo ao lado do vídeo original em seu álbum original.

# **Compartilhar fotos e vídeos**

Existem várias maneiras de compartilhar fotos e vídeos da Galeria.

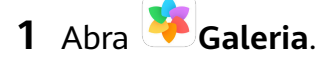

- **2** Use um dos seguintes métodos:
	- Compartilhar uma única foto ou vídeo: Toque na foto ou no vídeo e depois toque em  $\sum_{\alpha}$
	- Compartilhar várias fotos ou vídeos: Em um álbum, toque e segure para selecionar

várias fotos e vídeos e depois toque em  $\mathbb{Z}_0$ .

# **Gerenciar a Galeria**

Organize fotos e vídeos em álbuns para navegar por eles facilmente.

# **Adicionar álbuns**

- **1** Abra **Galeria** e toque em **Álbuns**.
- **2** Toque em **Adicionar álbum** e dê um nome para o álbum.
- **3** Toque em **OK**.
- **4** Selecione as fotos ou os vídeos que você deseja adicionar.

### **Mover fotos e vídeos**

- **1** Abra um álbum e toque e segure para selecionar as fotos e os vídeos que você deseja mover.
- **2** Toque em  $\cdot$  > **Mover** para selecionar o álbum desejado.
- **3** Depois que os itens forem movidos, eles não estarão mais no álbum original.
- Os álbuns **Todas as fotos** e **Vídeos** mostram todas as fotos e vídeos armazenados no dispositivo.

Mover itens entre álbuns não afetará a visualização nesses álbuns.

#### **Excluir fotos e vídeos**

Toque e segure para selecionar os itens que você deseja excluir e depois acesse  $\overline{L}$  > **Excluir**.

Os álbuns **Todas as fotos**, **Meus Favoritos**, **Vídeos** e **Câmera** não podem ser excluídos.
Fotos e vídeos excluídos serão temporariamente movidos para o álbum **Excluído recentemente** antes de serem excluídos permanentemente após 30 dias.

Para excluir permanentemente uma foto ou vídeo manualmente, toque e segure sua

miniatura no álbum **Excluído recentemente** e acesse  $\boxed{11}$  > **Excluir**.

#### **Recuperar fotos ou vídeos excluídos**

No álbum **Excluído recentemente**, toque e segure para selecionar os itens que você deseja

recuperar e toque em  $\bigcup$  para restaurá-los em seus álbuns originais.

Se o álbum original tiver sido excluído, um novo álbum será criado.

#### **Adicionar fotos e vídeos a favoritos**

Abra uma foto ou um vídeo e toque em  $\heartsuit$ .

O item aparecerá no álbum original e no álbum **Meus Favoritos**.

### **Bloquear álbuns**

Para evitar que os álbuns de aplicativos de terceiros sejam exibidos na Galeria, bloqueie-os.

- **1** Na guia **Álbuns**, toque em **Outros**.
- **2** Toque em um álbum e, se  $\sum$  aparecer no topo, acesse  $\sum$  > **Bloquear**. Mova fotos e vídeos que você deseja bloquear para álbuns bloqueados. Álbuns bloqueados não podem ser visualizados em outros aplicativos que não sejam o aplicativo Arquivos.
- **3** Para desbloquear um álbum, acesse **Outros**, toque em **Exibir álbuns bloqueados** e toque em **Desbloquear** ao lado desse álbum.
- Apenas alguns álbuns em **Outros** podem ser bloqueados.

## **Categorização de foto inteligente**

## **Categorização de foto inteligente**

A Galeria classifica automaticamente suas fotos em categorias, como retratos, localizações, paisagens e alimentos, para que você possa encontrar rapidamente o que está procurando.

Abra **Galeria** e toque na guia **Explorar** para visualizar suas fotos organizadas em categorias.

Para remover uma foto de um álbum, toque e segure para selecionar essa foto e depois

toque em  $\bigcup$  (ou  $\bigcirc$  para retratos).

Nem todas as fotos podem ser removidas dos álbuns de categorias.

#### **Visualizar e definir álbuns de pessoas**

Depois que você tiver tirado um número suficiente de fotos, a Galeria criará automaticamente álbuns de pessoas ou grupos, identificando rostos nas suas fotos. Isso acontecerá quando seu dispositivo estiver carregando e a tela estiver desligada.

Você pode dar um nome para os álbuns de Pessoas e definir o relacionamento dessas pessoas com você.

Álbuns de Grupos exigem um número específico de fotos que contenham de 2 a 10 rostos já identificados em álbuns de Pessoas.

- **1** Acesse **Galeria** > **Explorar** e visualize os álbuns de Pessoas gerados.
- **2** Toque em um álbum, acesse  $\cdot$  > **Editar** > Adicionar nome e defina o nome e o relacionamento (como Bebê ou Mamãe).

Quando terminar, você poderá encontrar um álbum de Pessoas inserindo o nome ou o relacionamento na barra de pesquisa.

## **Destaques**

### **Destaques**

A Galeria cria álbuns de Destaques automaticamente usando as suas melhores fotos e vídeos e com base em informações de horário, localização e tema, gerando até mesmo um videoclipe curto para que você possa reviver instantaneamente os bons momentos.

- Para começar a usar Destaques, acesse **Câmera** >  $\bigodot$  e habilite **Tag de localização**.
- Os álbuns do Destaques são criados automaticamente quando seu dispositivo está sendo carregado, quando a tela está apagada e quanto a bateria tem uma carga de no mínimo 50%. Este processo pode demorar um pouco.

Os álbuns do Destaques não serão criados se houver menos de 10 fotos ou vídeos na Galeria.

#### **Visualizar vídeos de Destaques**

- **1** Acesse **Galeria** > **Destaques** e toque em um álbum.
- **2** Toque em **p** para reproduzir um vídeo.

#### **Editar vídeos de destaques**

- **1** Quando você estiver assistindo a um vídeo de destaque, toque no vídeo para selecionar um modelo predefinido na parte inferior da tela.
- **2** Para fazer ainda mais personalizações, você pode:
	- Selecionar um modelo de vídeo: Toque em .
- Editar videoclipes: Toque em  $\infty$  para ajustar os quadros ou a duração do vídeo ou adicionar ou excluir videoclipes.
- $\cdot$  Editar a música de fundo: Toque em  $\sqrt{d}$  e escolha uma música de fundo predefinida ou uma música salva localmente.
- Adicionar efeitos de filtro: Toque em  $\&$  para selecionar um filtro. Arraste a barra deslizante para ajustar o efeito do filtro.
- Editar a introdução e a conclusão: Toque em  $\left(\frac{1}{k}\right)$  para selecionar uma introdução e uma conclusão. Concluída a visualização, toque no texto de introdução para editar seu conteúdo e estilo.
- **3** Quando terminar, toque em  $\Box$  para salvar o vídeo e siga as instruções na tela para exportá-lo.

#### **Compartilhar vídeos de Destaques**

- **1** Acesse o **Galeria** > **Álbuns** > **Video Editor**, onde você encontrará todos os seus vídeos exportados.
- **2** Toque e segure para selecionar os vídeos que você deseja compartilhar e, em seguida, toque em  $\mathcal{L}_{\infty}$ .

#### **Adicionar ou remover fotos e vídeos dos álbuns de Destaques**

- **1** Na guia **Destaques**, toque em um álbum.
- **2** Você poderá:
	- Adicionar fotos ou vídeos: Toque em  $\Box$ , selecione os itens que deseja adicionar e depois toque em .
	- Remover fotos ou vídeos: Toque e segure para selecionar as fotos ou os vídeos que você deseja remover, toque em  $\Box$  e depois toque em Mover.

#### **Renomear álbuns de Destaques**

- **1** Na guia **Destaques**, toque em um álbum.
- **2** Acesse > **Renomear** e insira um novo nome.

#### **Excluir álbuns de Destaques**

- **1** Na guia **Destaques**, toque em um álbum.
- **2** Acesse > **Excluir** e toque em **Excluir**.

# **Aplicativos**

## **Aplicativos**

## **Aplicativos**

#### **Localizar um aplicativo instalado**

Deslize o dedo para baixo a partir do centro da tela inicial para mostrar a barra de pesquisa e

insira o nome do aplicativo. Quando o aplicativo for encontrado, toque em  $\begin{pmatrix} 0 \\ 0 \end{pmatrix}$  ao lado do seu nome.

#### **Desinstalar um aplicativo**

É possível desinstalar um aplicativo usando um dos seguintes métodos:

- Toque e segure no ícone do aplicativo que você deseja desinstalar até o dispositivo vibrar, toque em **Desinstalar** e siga as instruções na tela para desinstalar o aplicativo.
- Acesse **Configurações** > **Aplicativos** > **Aplicativos**, toque no aplicativo que você deseja desinstalar e depois toque em **Desinst.**
- Alguns aplicativos pré-instalados do sistema não podem ser desinstalados. Isso porque sua desinstalação pode causar erros no sistema.

#### **Gerenciar aplicativos em segundo plano**

- **1** Acesse a tela de tarefas recentes usando um dos seguintes métodos, dependendo do método de navegação em uso:
	- **Gestos**: Deslize de baixo para cima na tela e segure.
	- **Navegação por três teclas**: Toque em .
- **2** Na tela de tarefas recentes, você pode:
	- Deslizar o dedo para exibir visualizações de aplicativos.
	- Tocar em uma visualização de aplicativo para acessar o aplicativo.
	- Deslizar o para cima em uma visualização de aplicativo para fechar esse aplicativo.
	- Deslizar o dedo para baixo em uma visualização de aplicativo para bloqueá-lo.  $\overleftrightarrow{\mathbb{O}}$

aparecerá no topo da visualização do aplicativo. Tocar em **maz** não fechará esse aplicativo.

- Deslizar o dedo novamente para baixo para desbloqueá-lo.  $\bigoplus$  desaparecerá.
- Tocar em para fechar todos os aplicativos (exceto aqueles que você bloqueou).

### **Limpar o cache de um aplicativo**

Exclua os arquivos de cache de um aplicativo para liberar espaço de armazenamento.

Acesse **(@)** Configurações > Aplicativos > Aplicativos , selecione o aplicativo cujo cache você deseja limpar e depois acesse **Armazenamento** > **Apagar dados**.

## **Contatos**

### **Criar e editar informações de contato**

Você pode criar contatos de várias maneiras, além de exibir e gerenciar sua lista de contatos.

#### **Criar contatos**

- **1** Abra **Telefone**, selecione a guia **Contatos** na parte inferior da tela e toque em Toque em **Criar novo contato** se estiver criando um contato pela primeira vez para começar a adicionar esse contato.
- **2** Toque na imagem da câmera para definir uma imagem de perfil para o contato, insira informações como o nome, a organização e o número de telefone do contato e toque em .

#### **Importar contatos**

- **1** Na tela **Contatos**, vá até  $\cdot$  > **Configurações** > Importar/Exportar.
- **2** Selecione **Importar por Bluetooth**, **Importar por Wi-Fi Direct** ou **Importar do armazenamento** e siga as instruções na tela para importar contatos.

#### **Digitalizar cartões de visita para adicionar contatos**

- **1** Na tela **Contatos**, vá até > **Digitalizar** ou **Cartões de visita** > **Digitalizar**.
- **2** Coloque um cartão de visita em uma superfície plana, ajuste a câmera para que o

conteúdo do cartão fique claramente visível no visor e toque em  $\mathbb{C}$  para capturar um ou vários cartões de visita de uma vez.

**3** Depois que as fotos forem tiradas, seu dispositivo identificará automaticamente as

informações de contato. Toque em  $\vee$  para salvar o contato.

Você pode visualizar os cartões de visita digitalizados em **Cartões de visita**.

#### **Digitalizar um código QR para adicionar um contato**

Se um código QR contiver informações de contato, você poderá digitalizá-lo para adicionar um contato rapidamente.

**1** Na tela **Contatos**, vá até > **Digitalizar** ou **Cartões de visita** > **Digitalizar**.

**2** Tire uma foto de um código QR ou selecione uma foto de um cartão de QR na Galeria. As informações de contato contidas no código QR podem ser identificadas e adicionadas.

#### **Procurar contatos**

- **1** Na tela **Contatos**, acesse  $\cdot$  > **Configurações** > **Preferências de exibição** e toque em **Todos os contatos** para exibir todos os seus contatos.
- **2** Pesquise contatos usando um dos seguintes métodos:
	- Deslize para baixo no meio da tela inicial e insira uma palavra-chave para o contato que você deseja localizar na caixa de pesquisa (como nome, iniciais ou endereço de email).

Você também pode inserir várias palavras-chave, como "John London", para encontrar rapidamente os contatos correspondentes.

• Na caixa de pesquisa acima da lista de contatos, insira as palavras-chave do contato que você deseja encontrar. Os resultados correspondentes serão exibidos abaixo da caixa de pesquisa.

#### **Compartilhar contatos**

- **1** Na tela **Contatos**, selecione o contato que você deseja compartilhar e vá até > **Compartilhar contato**.
- **2** Selecione um método de compartilhamento e siga as instruções na tela para compartilhar o contato.

#### **Exportar contatos**

- **1** Na tela **Contatos**, vá até  $\cdot$  > **Configurações** > Importar/Exportar.
- **2** Toque em **Exportar para armazenamento** e siga as instruções na tela para exportar contatos.

Os arquivos **.vcf** exportados são salvos por padrão no diretório raiz do armazenamento interno do dispositivo. Você pode abrir **Arquivos** para visualizar os arquivos exportados no armazenamento interno.

#### **Excluir contatos**

Exclua contatos usando um dos seguintes métodos:

- Toque e segure a entrada que você deseja excluir e toque em **Excluir**.
- Na tela **Contatos**, vá até  $\cdot$  > **Configurações** > **Organizar contatos** > **Excluir vários**

**contatos**, selecione as entradas que você deseja excluir e toque em  $\overline{L}$ .

Para restaurar contatos excluídos, acesse  $\cdot$  > **Configurações** > **Organizar contatos** > **Excluído recentemente**, toque e segure no contato que deseja restaurar, marque as caixas

de seleção de quaisquer outros que você também queira restaurar e toque em .

## **Mesclar contatos duplicados**

- 1 Abra **Telefone**, selecione a guia **Contatos** na parte inferior da tela e toque em  $\cdot$  > **Configurações > Organizar contatos > Mesclar contatos duplicados.**
- **2** Selecione contatos duplicados a serem mesclados e toque em **Mesclar**.

## **Gerenciar grupos de contatos**

Você pode enviar e-mails ou mensagens para vários contatos, criando e gerenciando grupos de contatos. Seu dispositivo agrupa contatos automaticamente por empresa, cidade e hora do último contato, mas você também pode criar novos grupos com base nas suas preferências.

#### **Criar um grupo de contatos**

- **1** Abra **Telefone**, selecione a guia **Contatos** na parte inferior da tela e toque em **Grupos**.
- **2** Toque em  $+$ , insira o nome do grupo, como "Família" ou "Amigos" e toque em OK.
- **3** Siga as instruções na tela para adicionar contatos ao grupo e toque em  $\checkmark$ .

#### **Editar um grupo de contatos**

- **1** Na tela **Grupos**, selecione o grupo que deseja editar e toque em **T** para adicionar um novo contato.
- **2** Toque em para **Remover membros**, **Toque do grupo**, **Apagar grupo** ou **Renomear**.

#### **Enviar mensagens ou emails de grupo**

Na tela **Grupos**, abra um grupo e toque em para enviar uma mensagem ou toque em

para enviar um email.

#### **Excluir grupos de contatos**

Na tela **Grupos**, toque e segure o grupo a ser excluído e depois toque em **Excluir**.

### **Criar informações pessoais**

Você pode criar um cartão de visita contendo suas informações pessoais para compartilhar com outras pessoas. Você também pode adicionar informações pessoais de emergência para poder pedir ajuda rapidamente em caso de emergência.

#### **Criar um cartão de visita pessoal**

**1 Telefone**, selecione a guia **Contatos** na parte inferior da tela e toque em Meu **cartão**.

- **2** Defina a foto do perfil, insira informações pessoais, como nome, endereço comercial e número de telefone.
- **3** Toque em  $\vee$  para criar automaticamente um cartão de visita com código QR. Você pode compartilhar seu cartão de visita usando o código QR.

#### **Adicionar informações de emergência**

- **1** Na tela **Contatos**, acesse **Meu cartão** > **Informações de emergência**.
- **2** Toque em **ADICIONAR** e defina suas informações pessoais, médicas e de contato de emergência.

Depois de adicionar contatos de emergência e se encontrar em uma emergência, acesse a tela de bloqueio para inserir sua senha, acesse **Emergência** > **Informações de emergência** > **Contatos de emergência** e selecione um contato de emergência para fazer uma ligação.

### **Apagar traços de contatos**

- **1** Abra **Telefone**, toque na aba **Contatos** na parte inferior da tela e toque no contato cujos vestígios de contato você deseja apagar.
- **2** Acesse > **Apagar histórico** > **Apagar** para excluir todos os registros de chamadas e mensagens desse contato.

## **Adicionar sua conta do LinkedIn**

Vincule sua conta do LinkedIn para sincronizar as informações do LinkedIn dos seus contatos com o dispositivo.

#### **Sincronizar contatos do LinkedIn**

- **1** Abra **Telefone**, selecione a guia **Contatos** na parte inferior da tela e vá até > **Configurações > Adicionar conta do LinkedIn.**
- **2** Siga as instruções na tela para fazer login na sua conta do LinkedIn. Após o login, as informações dos seus contatos no LinkedIn serão automaticamente sincronizadas com o dispositivo.
- **3** Para sincronizar todas as informações de contatos do LinkedIn, na tela de configurações do LinkedIn, vá até **Sincronizar contatos do LinkedIn** > **Todos os contatos do LinkedIn** e selecione **Sincronizar** ou **Atualização automática do LinkedIn**.

#### **Visualizar informações de um contato do LinkedIn**

Na tela **Contatos**, selecione um contato do LinkedIn e toque em Visualizar perfil do **LinkedIn on-line**.

#### **Desvincular sua conta do LinkedIn**

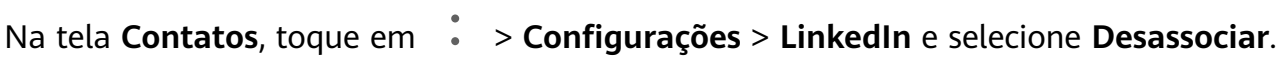

## **Telefone**

## **Fazer chamada**

#### **Discar um número ou selecionar um contato para telefonar**

Use um dos seguintes métodos para fazer uma chamada:

- Abra **Telefone**, insira parte de um número de telefone, a primeira letra do nome de um contato ou as iniciais do contato para encontrar esse contato.
- Na tela **Telefone**, toque na aba **Contatos** na parte inferior e selecione um contato para fazer uma chamada.

Toque em **O** para encerrar uma chamada.

#### **Usar a discagem rápida**

Depois de configurar a discagem rápida para um contato, você pode ligar rapidamente para ele com a tecla numérica atribuída.

Acesse **National XII Telefone** >  $\cdot$  > **Configurações** > **Discagem rápida**, selecione uma tecla numérica e defina um contato para esse número de discagem rápida.

#### **Pressionar o botão Liga/desliga para encerrar uma chamada**

Durante uma chamada, pressione o botão Liga/desliga para encerrar a chamada.

Acesse **Nota Telefone** >  $\cdot$  > **Configurações** > Mais e habilite **Botão de energia encerra a chamada**.

#### **fin²à um plano de fundo da chamada**

Você pode definir um papel de parede como plano de fundo da chamada.

- **1** Acesse **(@)** Configurações > Tela inicial e papel de parede > Plano de fundo.
- **2** Selecione uma imagem e defina-a como papel de parede.

Você também pode definir uma imagem do perfil para um contato a ser mostrado no plano de fundo da chamada.

- **1** Na tela **Telefone**, toque na aba **Contatos** na parte inferior e selecione o contato para o qual você deseja definir uma imagem do perfil.
- **2** Toque em  $\mathbb{Z}$  e em  $\overline{\mathbb{O}}$  para definir uma imagem do perfil para o contato.

#### **Fazer uma chamada internacional**

**1** Entre em contato com sua operadora de celular para obter mais informações sobre o serviço de chamadas internacionais ou ativá-lo.

**2** Abra **Telefone**, toque na aba **Contatos** na parte inferior e selecione um contato para fazer uma chamada.

Para números que não estão na lista de contatos, na tela **Telefone**, toque e segure a tecla 0 para exibir +, insira o código do país e o número de telefone e, em seguida, toque em

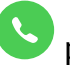

para fazer uma chamada internacional.

## **Gerenciar registros de chamadas**

Você pode mesclar os registros de chamadas do mesmo contato ou número para ter uma interface mais clara e mais concisa ou pode excluir registros de chamadas conforme necessário.

#### **Mesclar registros de chamadas**

- **1** Acesse **N**Telefone >  $\cdot$  > Configurações > Mesclar registro de chamadas.
- **2** Selecione **Por contato**, e seu dispositivo mesclará automaticamente os registros de chamadas do mesmo número ou contato.

#### **Visualizar chamadas perdidas**

- **1** Para exibir todas as chamadas perdidas, abra **Telefone**, deslize o dedo para baixo na lista de registros de chamadas e toque na guia **Perdidas**. Todas as chamadas perdidas são exibidas em vermelho na lista de registos de chamadas, para que você possa identificá-las rapidamente na tela Tudo.
- **2** Toque em  $\overline{U}$  ao lado de um registro de chamadas para retornar a chamada ou enviar uma mensagem.

#### **Excluir registros de chamadas**

Exclua registros de chamadas usando um dos seguintes métodos:

- Na tela **Telefone**, toque e segure uma entrada e depois toque em **Excluir entrada**.
- Na tela **Telefone**, acesse > **Excluir entradas**, selecione as entradas que você deseja excluir e toque em  $\mathbb{U}$ .

## **fin²à um toque para chamadas recebidas**

Você pode definir sua música favorita ou um vídeo como o toque de chamadas recebidas.

Se dois cartões SIM tiverem sido inseridos no seu dispositivo, configure o toque separadamente para SIM 1 e SIM 2.

#### **Definir um toque musical**

- **1** Acesse **N** Telefone >  $\cdot$  > Configurações > Toque ou **(** Configurações > Sons e **vibração** > **Toque telefônico**.
- **2** Selecione um toque do sistema ou toque em **Música no dispositivo** para selecionar uma música local como toque.

#### **Definir um toque para um contato**

- **1** Abra **Telefone**, toque na aba **Contatos** na parte inferior da tela e selecione o contato para o qual você deseja definir um toque.
- **2** Na tela de detalhes do contato, toque em **Toque** e selecione um toque.

### **Usar o VoLTE para fazer chamadas**

A VoLTE (Voice over LTE) é uma tecnologia de transmissão de dados baseada em IP que oferece serviços de chamadas e dados em uma rede 4G.

Quando a VoLTE está habilitada, você pode fazer chamadas enquanto acessa a Internet. Se o dispositivo oferecer suporte para a VoLTE dupla com SIM duplo, você poderá receber uma chamada em um cartão SIM mesmo quando o cartão SIM já estiver em uma chamada.

A VoLTE também oferece um tempo de conexão de chamada mais rápido e chamadas de voz e vídeo de maior qualidade.

#### **Ativar a VoLTE**

- **1** Entre em contato com sua operadora para ativar as funções 4G e VoLTE do seu cartão SIM. Se ambas as bandejas de cartão SIM, a principal e a secundária, de um dispositivo com SIM duplo oferecerem suporte para a 4G e a VoLTE, estas poderão ser ativadas para ambos os cartões SIM.
- **2** Acesse **(b Configurações** > **Rede móvel** > **Dados móveis**. Na área de configurações de rede de SIM 1 ou SIM 2, habilite o seletor **Chamadas VoLTE**.
- Este recurso pode variar dependendo da operadora.
	- A rede 4G é usada como exemplo aqui. Se o dispositivo oferecer suporte para 5G, as operações serão as mesmas.
	- Os serviços 5G só estão disponíveis em alguns países e regiões.

### **Gerenciar chamadas recebidas**

Você pode usar o recurso de chamada em espera para atender chamadas recebidas quando já está envolvido em uma chamada anterior. Se não puder atender uma chamada porque o dispositivo está com defeito ou porque o sinal da rede está ruim, você também poderá definir o encaminhamento de chamadas para direcionar chamadas a outro número ou dispositivo.

#### **Atender ou rejeitar uma chamada recebida**

Se você receber uma chamada quando a tela estiver bloqueada:

- Arraste  $\bigcup$  para a direita para atender a chamada.
- Arraste  $\bigcup$  para a esquerda para recusar a chamada.
- $\cdot$  Toque em  $\overline{\smash{\bigcup}}$  para rejeitar a chamada e responder com uma mensagem SMS.

• Toque em  $\bigcirc$  para definir um lembrete de retorno de chamada.

Se você receber uma chamada quando a tela estiver desbloqueada:

- Toque em **b** para atender a chamada.
- Toque em **O** para rejeitar a chamada.
- $\cdot$  Toque em  $\bigcup$  para rejeitar a chamada e responder com uma mensagem SMS.
- Toque em  $\bigotimes$  para definir um lembrete de retorno de chamada.

#### **Ativar chamada em espera**

O recurso Chamada em espera permite que você atenda as chamadas recebidas quando uma chamada já estiver em andamento, colocando a primeira chamada em espera.

Esse recurso requer suporte da sua operadora móvel. Para obter detalhes, entre em contato com a sua operadora.

Acesse **National XIII de lefone** >  $\cdot$  > **Configurações**. Sob o cartão SIM em que você deseja ativar a chamada em espera, acesse **Mais** > **Chamada em espera**.

Este recurso pode variar dependendo da operadora.

#### **Atender a uma nova chamada recebida durante uma chamada**

**1** Se você receber uma chamada quando já estiver envolvido em uma chamada anterior,

toque em **b** para a atendê-la.

**2** Toque em  $\rightleftharpoons$  ou toque em uma chamada em espera na lista de chamadas para alternar entre as duas chamadas.

#### **Ativar encaminhamento de chamadas**

Depois que o recurso Encaminhamento de chamadas é ativado, as chamadas que atendem às condições definidas serão automaticamente transferidas para um número de telefone especificado.

- Esse recurso requer suporte da sua operadora móvel. Para obter detalhes, entre em contato com a sua operadora.
- **1** Na tela **Telefone**, acesse  $\cdot$  > **Configurações** e toque em **Encaminhamento de chamadas** sob o cartão SIM em que você deseja desativar o encaminhamento de chamadas.
- **2** Selecione e ative um método de encaminhamento, depois insira e confirme o número de destino.
- Este recurso pode variar dependendo da operadora.

#### **Desativar encaminhamento de chamadas**

- **1** Na tela **Telefone**, acesse  $\rightarrow$  > **Configurações** e toque em **Encaminhamento de chamadas** sob o cartão SIM em que você deseja desativar o encaminhamento de chamadas.
- **2** Selecione o modo de encaminhamento que você deseja desativar e desative-o.

Este recurso pode variar dependendo da operadora.

#### **Filtrar e bloquear chamadas de spam**

Defina regras de bloqueio diferentes para bloquear chamadas de vendas, fraudes e outros tipos de spam.

#### **Filtrar chamadas de spam**

**1** Acesse **C** Telefone >  $\cdot$  > Bloqueado >  $\cdot$  e defina as regras de bloqueio. Como alternativa, acesse **Octimizador** > **Bloqueado** >  $\{0\}$  para definir as regras de

bloqueio. **2** Toque em **Regras de bloqueio de chamadas** e ative os seletores das regras de bloqueio correspondentes.

#### **Bloquear chamadas recebidas de números específicos**

É possível bloquear chamadas recebidas de números específicos usando um dos seguintes métodos:

- Acesse **Conference** >  $\cdot$  > **Bloqueado** >  $\cdot$  > **Números bloqueados**, toque em e adicione os números de telefone que deseja bloquear.
- Na tela **Telefone**, toque na aba **Contatos** na parte inferior, toque no contato que você

deseja bloquear e acesse > **Adicionar à lista de bloqueios**.

#### Definir se deseja receber notificações de chamadas bloqueadas

Acesse **C**Telefone >  $\cdot$  > Bloqueado >  $\bigodot$  > Receber notificações e defina se deseja receber notificações de chamadas bloqueadas.

### **Chamadas e SOS de emergência**

#### **Usar o recurso SOS de emergência**

Se você se deparar com uma emergência, poderá enviar uma mensagem SOS de maneira rápida e secreta aos seus contatos de emergência.

- **1** Habilite o GPS e autorize o recurso SOS de emergência a acessar sua localização.
- **2** Acesse *<b>infi* **Configurações** > **Segurança** > **SOS de emergência**, habilite **Enviar também mensagem de SOS** e defina seus contatos de emergência.

Depois de habilitar o recurso SOS de emergência, se você se deparar com uma emergência, pressione o botão Liga/desliga cinco vezes seguidas, e o dispositivo enviará automaticamente uma mensagem com a sua localização atual para os seus contatos de emergência definidos.

Quando a mensagem for enviada, o dispositivo exibirá a tela de chamada de emergência, na qual você pode chamar rapidamente um serviço de emergência ou um dos seus contatos de emergência.

#### **Fazer chamadas de emergência**

No caso de uma emergência, você pode fazer chamadas de emergência diretamente da tela de bloqueio do dispositivo, mesmo sem sinal.

- O recurso de chamada de emergência está sujeito a regulamentos locais e operadoras de celular individuais. Problemas de rede ou outros tipos de interferência podem fazer com que as chamadas de emergência não funcionem.
- **1** Na tela de bloqueio, acesse a tela para inserir sua senha e toque em **Emergência**. Se você estiver em uma área com um bom sinal e seu dispositivo tiver uma conexão com a Internet, ele obterá automaticamente sua localização e a exibirá na tela.
- **2** Insira seu número de emergência local e toque em **O** para ligar para o número. Como alternativa, toque em **Informações de emergência** e selecione um contato de emergência para ligar.

## **Fazer operações durante uma chamada**

Durante uma chamada, um menu de chamada será exibido.

- Toque em  $\left(\left(\cdot\right)\right)$  para ativar o modo de viva-voz.
- $\cdot$  Toque em  $\Box$  para começar outra chamada (disponível apenas quando o recurso de chamadas em três direções tiver sido ativado). Esse recurso requer suporte da sua operadora móvel. Para obter detalhes, entre em contato com a sua operadora.
	-
- Toque em • para usar o discador.
- Durante uma chamada, você pode ocultar a tela de chamada e acessar outros aplicativos retornando à tela anterior ou à tela inicial com o modo de navegação atual. Para retornar à tela de chamada, toque na barra verde na barra de status.
- $\cdot$  Toque em  $\bullet$  para encerrar a chamada.

## **Usar o correio de voz**

Desvie chamadas para o correio de voz quando o dispositivo estiver desligado ou quando não houver cobertura de sinal. Quem ligar pode deixar uma mensagem de voz que pode ser ouvida mais tarde.

Esse recurso requer suporte de serviço da sua operadora móvel. Entre em contato com ela para obter detalhes.

#### **Habilitar correio de voz**

- **1** Acesse **Maria Acesse Mais**. Se o seu dispositivo tiver dois cartões SIM, defina as configurações separadas para o SIM 1 e o SIM 2.
- **2** Acesse **Correio de voz** > **Número de correio de voz**, insira o número do correio de voz obtido da operadora e toque em **OK**.

#### **Ouvir uma mensagem de correio de voz**

Toque e segure na tecla 1 do discador e insira o número do seu correio de voz.

## **Calendário**

#### **Adicionar e gerenciar eventos**

Eventos ajudam a planejar e gerenciar atividades na sua vida diária e no trabalho, como participar de reuniões da empresa, organizar encontros sociais e fazer pagamentos com cartão de crédito. Você pode adicionar eventos e definir lembretes para ajudá-lo a organizar sua agenda com antecedência.

#### **Criar um evento**

- **1** Abra  $\frac{31}{2}$ Calendário e toque em  $\overline{\phantom{a}}$
- **2** Insira os detalhes do evento, como título, local e horas de início e término.
- **3** Toque em **Adicionar lembrete** para definir a hora do lembrete do evento.
- 4 Toque em  $\vee$  para salvar o evento.

#### **Importar lembretes de reunião**

- **1** Vá até **Calendário** > > **Gerenciar contas**.
- **2** Toque em **Adicionar conta** e siga as instruções na tela para adicionar seus emails de trabalho (da sua conta do Exchange) ao calendário e ver lembretes de reunião.

#### **Procurar eventos**

- **1** Na tela **Calendário**, toque em .
- **2** Insira palavras-chave do seu evento na caixa de pesquisa, como o título e o local.

#### **Compartilhar um evento**

- **1** Na tela **Calendário**, toque em um evento no calendário ou abaixo da agenda.
- **2** Toque em  $\leq$  e siga as instruções na tela para compartilhar o evento usando qualquer método de sua preferência.

### **Excluir eventos**

Você pode excluir eventos usando os seguintes métodos:

- Na tela **Calendário**, toque no evento a ser excluído e depois toque em  $\boxed{11}$ .
- Na tela **Cronograma**, toque e segure um evento, selecione os eventos que você deseja

```
excluir e depois toque em \overline{\mathsf{U}}\overline{\mathsf{U}}.
```
## **Definir uma notificação de calendário**

Defina o tipo de notificação do calendário de acordo com seus requisitos. Você pode definir notificações da barra de status, notificações de banner, notificações sonoras e muito mais.

Você também pode alterar o horário padrão do lembrete para controlar quando o dispositivo enviará um lembrete.

- **1** Acesse  $\frac{31}{8}$ Calendário >  $\frac{1}{2}$  > Configurações.
- **2** Nas configurações do lembrete, defina Configurar lembrete padrão e Hora do lembrete **para eventos de dia inteiro**.
- **3** Toque em **Notificações** e habilite **Permitir notificações**. Siga as instruções na tela para definir um tipo de notificação.

## **Personalizar a exibição do calendário**

Defina o dia de início da semana, se deseja mostrar ou não os números da semana e muitas outras opções nas configurações de exibição do calendário.

- **1** Acesse  $\frac{31}{8}$ Calendário >  $\cdot$  > Configurações.
- **2** Defina o dia de início da semana, se deseja mostrar ou não os números da semana e muitas outras opções.

## **Definir calendários alternativos**

Defina o Calendário para exibir também outros calendários, como o calendário lunar chinês ou o calendário islâmico.

Acesse <sup>31</sup> Calendário >  $\cdot$  > Configurações > Calendários alternativos e selecione outro calendário.

## **Exibir feriados nacionais/regionais**

Veja feriados nacionais/regionais no calendário para ajudar a planejar sua viagem.

- **1** Acesse <sup>31</sup> Calendário >  $\cdot$  > Configurações > Feriados nacionais/regionais.
- **2** Ative o seletor de um país/região. O dispositivo baixará automaticamente as informações de feriados desse país/região e as exibirá no Calendário.

## **Relógio**

## **Alarme**

Você pode definir alarmes para reproduzir um som ou vibrar em momentos específicos.

### **Definir um alarme**

- **1** Vá até **Relógio** > **Alarme**, toque em **b** e defina um horário.
- **2** Selecione um som para o alarme. O som será reproduzido quando você selecioná-lo. É possível pressionar os botões de Volume para ajustar seu volume.
- **3** Defina as seguintes opções de acordo com as suas preferências:
	- Repetir
	- Vibrar
	- Duração do toque
	- Duração do modo de espera
	- Rótulo
- **4** Ao terminar, toque em  $\checkmark$ .

#### **Modificar ou excluir um alarme**

Toque em um alarme existente para modificá-lo ou excluí-lo.

### **Temporizador e cronômetro**

É possível usar o temporizador para contar a partir de um horário especificado. Você também pode usar o cronômetro para medir a duração de um evento.

#### **Temporizador**

Vá até **Relógio** > **Temporizador**, defina a duração e toque em **D** para iniciar o temporizador. Para interrompê-lo, toque em  $\Box$ . **Cronômetro** Vá até **Relógio** > **Cronômetro** e toque em para iniciar o cronômetro. Para interrompê-lo, toque em  $\overline{\phantom{a}}$ **Exibir o horário em cidades do mundo**

Use **Relógio** para ver a hora local em diferentes fusos horários do mundo.

Vá até **Relógio** > **Relógio mundial**, toque em **tola** e insira o nome de uma cidade ou selecione um na lista de cidades.

## **Exibir dois relógios na tela de bloqueio**

Quando você estiver distante do seu fuso horário local, use **Relógios duplos** para exibir o horário na sua cidade de origem e da localização atual na tela de bloqueio.

Vá até **ÑnfiªñàÛä** > **Sistema e atualizações** > **Data e hora**, ative **Relógios duplos** e defina uma **Cidade natal**. A hora na cidade de origem e a hora na localização atual serão exibidas na tela de bloqueio.

Apenas um relógio será exibido na tela de bloqueio se a sua localização atual estiver no mesmo fuso horário da sua cidade de origem.

## **Bloco de notas**

## **Criar tarefas**

Você pode criar tarefas com uma hora definida para lembrá-lo de concluí-las.

Se você definir uma hora, o dispositivo enviará uma notificação de lembrete na hora especificada.

- **1** Acesse **E Notas** > **Tarefas** e toque em  $\uparrow$ .
- **2** Insira sua tarefa.
- **3** Toque em  $\Box$ , defina uma hora para o lembrete e toque em **OK**.
- **4** Toque em **Salvar**.

## **Gerenciar seu bloco de notas**

Você pode classificar os itens do seu Bloco de notas por categoria e colocá-los em pastas diferentes, excluir itens indesejados e compartilhar itens com outras pessoas.

Ao visualizar uma lista de itens ou um item individual no Bloco de notas, toque na barra de status na parte superior da tela para retornar rapidamente ao primeiro item ou ao início do item que você está visualizando.

### **Classificar itens do bloco de notas por categoria**

Categorize itens do bloco de notas para facilitar a localização. As notas em categorias diferentes são exibidas em cores diferentes.

Você pode classificar itens do bloco de notas usando um dos seguintes métodos:

• Na tela **Todas as notas** ou **Todas as tarefas**, deslize o dedo para a esquerda em um item,

toque em  $\bigodot$  e selecione uma categoria.

• Toque e segure em uma nota ou tarefa, selecione aquelas que você deseja classificar na

mesma categoria e toque em  $\Box^{\dagger}$  para selecionar uma categoria.

#### **Compartilhar itens do bloco de notas**

Você pode compartilhar seus itens do Bloco de notas como arquivos de texto ou imagens.

Na tela **Todas as notas** ou **Todas as tarefas**, toque no item a ser compartilhado, toque em

e siga as instruções na tela para compartilhá-lo.

#### **Excluir itens do bloco de notas**

Você pode excluir itens do bloco de notas usando um dos seguintes métodos:

• Na tela **Todas as notas** ou **Todas as tarefas**, deslize o dedo para a esquerda em uma nota

ou tarefa e toque em para excluí-la.

• Toque e segure em uma nota ou tarefa que você deseja excluir, marque ou arraste sobre as caixas de seleção de quaisquer outras notas ou tarefas que você queira excluir e toque em Ш .

Para restaurar um item do Bloco de notas excluído, toque em **Todas as notas** ou **Todas as**

**tarefas**, selecione o item a ser restaurado em **Excluído recentemente** e toque em  $\bigcirc$ .

## **Gravador de som**

### **Gravador de som**

- **1** Na pasta **Ferramentas**, abra **Gravador de som** e toque em **O** para iniciar uma gravação.
- **2** Durante uma gravação, você pode tocar em  $\Box$  para adicionar uma tag.
- **3** Quando terminar, toque em  $\bigcirc$  para parar a gravação.
- **4** Você também pode tocar e segurar uma gravação e depois compartilhá-la, renomeá-la ou excluí-la.

As gravações são salvas em **Arquivos** > **Categorias** > **Armazenamento interno** > **Sounds**.

#### **Reproduzir uma gravação**

Os arquivos de gravação estão listados na tela inicial de **Gravador de som**. Toque em uma gravação para reproduzi-la.

Na tela de reprodução da gravação, você pode:

- Tocar em  $\overrightarrow{\mathsf{Qx}}$  para pular as partes silenciadas.
- Tocar em  $\sqrt[4]{1.0}$  para ajustar a velocidade da reprodução.
- Tocar em  $\Box$  para adicionar uma tag.

• Tocar em uma tag para renomeá-la.

#### **Editar uma gravação**

- **1** Na tela inicial de **Gravador de som**, toque em uma gravação.
- **2** Toque em  $\infty$  para exibir a forma de onda da gravação.
- **3** Arraste as barras inicial e final para ajustar o comprimento do clipe. Aperte os dedos na forma de onda para aumentar ou diminuir o zoom e ajustar o comprimento do clipe com mais precisão.
	-
- **4** Toque em e selecione **Manter a parte selecionada** ou **Excluir parte selecionada**.

#### **Compartilhar gravações**

- **1** Na tela inicial **Gravador de som**, toque na gravação que você deseja compartilhar para reproduzi-la.
- **2** Acesse > **Compartilhar**.
- **3** Selecione seu método de compartilhamento preferido e siga as instruções na tela para compartilhar a gravação.

## **E-mail**

#### **Adicionar contas de email**

Adicione sua conta de e-mail em **E-mail** para poder usar o dispositivo para acesso conveniente a e-mails a qualquer momento.

#### **Adicionar uma conta de e-mail pessoal**

- **1** Abra **E-mail** no dispositivo e selecione um dos fornecedores de caixas de correio disponíveis ou toque em **Outro**.
- **2** Insira o endereço de e-mail e a senha, toque em **Entrar** e siga as instruções na tela para definir as configurações do servidor. O sistema se conectará automaticamente ao servidor e verificará as configurações do servidor.

#### **Adicionar uma conta do Exchange**

O Microsoft Exchange permite mensagens digitais dentro de uma empresa. Se a caixa de correio da sua empresa usar o servidor Exchange, você poderá fazer login na conta de e-mail da empresa usando o dispositivo.

- **1** Entre em contato com o administrador do servidor de e-mail da empresa para obter o nome do domínio, o endereço do servidor, o número da porta e o tipo de segurança.
- **2** Abra **E-mail** e selecione **Exchange**.
- **3** Insira o endereço de e-mail, o nome de usuário e a senha.
- **4** Toque em **Configuração manual**. Na tela **Configurar conta**, defina parâmetros, como o nome do domínio de e-mail, o endereço do servidor, o número da porta e o tipo de segurança.
- **5** Toque em Avançar e siga as instruções na tela para concluir a configuração. O sistema se conectará automaticamente ao servidor e verificará as configurações do servidor.

## **Enviar emails**

Selecione uma conta de e-mail e escreva e-mails para enviá-los aos endereços de e-mail dos destinatários.

#### **Enviar um e-mail**

- **1** Abra **E-mail** e toque em **H**.
- **2** Insira o endereço de e-mail do destinatário ou toque em  $\overline{+}$  para selecionar um contato ou grupo e, em seguida, toque em  $\vee$ .
- **3** Adicione os endereços de todos os destinatários aos quais você deseja enviar o e-mail por CC ou BCC. Se você tiver mais de uma conta de e-mail, também precisará selecionar o endereço do qual deseja enviar o e-mail.
- **4** Escreva o e-mail, insira o assunto e toque em  $\triangleright$ .

#### **Salvar um email como rascunho**

Na tela **Escrever**, insira o endereço de email do destinatário, o assunto ou o conteúdo do

email e toque em  $\leftarrow$  para salvar o email como rascunho.

Acesse **Caixa de entrada** > **Mostrar todas as pastas** > **Rascunhos** para exibir os rascunhos de email.

#### **Responder a um e-mail**

- **1** Na tela **Caixa de entrada**, abra o e-mail que você deseja responder.
- **2** Toque em  $\mathbb{R}^l$  para responder apenas ao remetente do e-mail ou toque em  $\mathbb{R}^l$  para responder a todos os que estão na conversa.
- **3** Depois de escrever sua resposta, toque em  $\triangleright$ .

### **Definir a criptografia para e-mails de saída**

Você pode criptografar e-mails enviados para proteger suas informações confidenciais. Emails criptografados podem ser visualizados apenas por destinatários que tenham os certificados digitais necessários, garantindo assim a segurança das informações.

- **1** Solicite e instale um certificado digital.
	- **O** Você precisa solicitar um certificado digital de uma autoridade de certificação (CA) confiável de terceiros antes de o instalar. O procedimento de processamento varia dependendo da CA. Para obter detalhes, consulte o site da CA relevante.
- **2** Na tela **Caixa de entrada**, vá até  $\cdot$  > **Configurações.**
- **3** Toque na conta para a qual você deseja definir a criptografia, toque em **Criptografia de e-mail** e ative **Criptografar e-mails enviados**.
- **4** Se o certificado tiver sido instalado, selecione **Certificado de criptografia** e defina Algoritmo de criptografia de acordo com suas preferências. Se o certificador não tiver sido instalado, ative **Enviar e-mails criptografados sem instalar certificados.**

## **Configurar notificações de email**

Defina um modo de notificação para seus emails com base em suas necessidades.

- **1** Acesse **E-mail** >  $\cdot$  > **Configurações** > **Geral** > **Notificações** e habilite **Permitir notificações.**
- **2** Selecione a conta de email para a qual você deseja definir notificações, ative o seletor Permitir notificações e selecione um modo de notificação.

## **Exibir e gerenciar emails**

Receba, visualize e gerencie seus e-mails na caixa de entrada.

#### **Exibir um e-mail**

**1** Abra **E-mail** e deslize o dedo para baixo na tela **Caixa de entrada** para atualizar a lista de e-mails.

Se você tiver várias contas de e-mail, toque em **Caixa de entrada** e selecione aquela que deseja visualizar.

**2** Abra um e-mail e visualize-o, responda, encaminhe ou exclua esse e-mail.

Se você for notificado sobre um evento importante em um e-mail, toque em  $\cdot$  > **Adicionar ao calendário** para importar esse evento para o seu calendário.

**3** Deslize o dedo para a esquerda ou direita para ver o e-mail seguinte ou anterior.

#### **Organizar e-mails por assunto**

Na tela Caixa de entrada, acesse  $\cdot$  > Configurações > Geral e habilite Organizar por **assunto**.

#### **Adicionar um contato de e-mail a um grupo**

Você pode criar grupos de email para se comunicar com mais eficiência.

- **1** Na tela **Caixa de entrada**, abra um e-mail e toque em **Adicionar ao grupo**.
- **2** Escolha entre adicionar o remetente ou destinatário do e-mail ao grupo e toque em **OK**.
- **3** Na tela de seleção do grupo, selecione um grupo existente e toque em  $\checkmark$  para salvar o contato nesse grupo. Como alternativa, toque em **Criar novo grupo**, insira o nome do grupo e toque em **Salvar**.

Depois de criar um grupo, você pode selecioná-lo na lista suspensa de destinatários para enviar e-mails aos seus membros.

#### **Sincronizar e-mails**

Depois que a sincronização automática de e-mail estiver ativada, os e-mails no dispositivo serão sincronizados automaticamente com os do servidor de e-mails.

- **1** Na tela Caixa de entrada, acesse  $\cdot$  > Configurações.
- **2** Toque na conta que você deseja sincronizar e-mails e ative o seletor **Sincronizar e-mail**.
- **3** Toque em **Frequência de sincronização** para definir o período de sincronização automática.

#### **Procurar um e-mail**

Na tela **Caixa de entrada**, toque na caixa de pesquisa e insira palavras-chave, como o assunto ou o conteúdo do e-mail.

#### **Excluir e-mails**

Na tela **Caixa de entrada**, toque e segure no e-mail a ser excluído, arraste sobre as caixas de

seleção de outros e-mails que você também queira excluir e toque em  $\overline{\mathbf{11}}$ .

### **Gerenciar contas de email**

Você pode adicionar várias contas de e-mail para gerenciá-las ao mesmo tempo.

#### **Adicionar contas de e-mail**

- **1** Acesse **E-mail** >  $\cdot$  > **Configurações** > Adicionar conta.
- **2** Selecione um provedor de serviços de e-mail existente ou toque em **Outro** e siga as instruções na tela para adicionar uma conta de e-mail. Repita o processo para cada uma das contas que você deseja adicionar.

#### **Alternar entre contas de e-mail**

Na tela **Caixa de entrada**, toque em **Caixa de entrada** e selecione a conta de e-mail que você deseja usar.

#### **Alterar o nome da conta e a assinatura**

Na tela **Caixa de entrada**, acesse  $\cdot$  > **Configurações** e selecione uma conta. Você pode então fin²r ou alterar as opções de **Nome da conta**, **Assinatura** e **Conta padrão**.

#### **Sair de uma conta de e-mail**

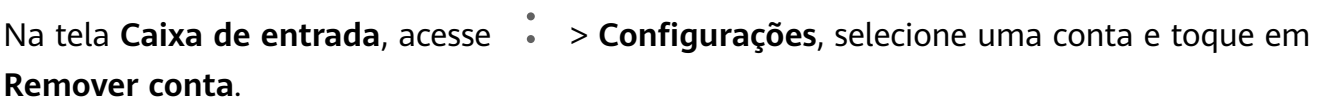

## **Gerenciar contatos VIP**

Contatos de e-mail importantes podem ser adicionados como contatos VIP. Os e-mails de contatos VIP serão armazenados automaticamente na caixa de entrada VIP.

#### **Adicionar um contato VIP**

Você pode adicionar contatos VIP usando um dos seguintes métodos:

- Acesse **E-mail** > > **Configurações** > **Contatos VIP**. Na tela **Lista de VIPs**, acesse **Adicionar** > **Criar** ou toque em **Adicionar dos contatos** e siga as instruções na tela.
- Abra um email, toque no nome da conta do remetente ou destinatário e depois toque em **Adicionar à lista VIP**.

**Excluir um contato VIP**

- 1 Acesse **E-mail** >  $\cdot$  > **Configurações** > **Contatos VIP**.
- **2** Na tela **Lista de VIPs**, toque em  $\overline{u}$ .

**3** Selecione o contato VIP a ser excluído e toque em  $\boxed{11}$ .

## **Calculadora**

## **Calculadora**

Use a calculadora do dispositivo para fazer cálculos matemáticos básicos e calcular funções exponenciais, logarítmicas e trigonométricas.

#### **Usar a calculadora básica**

Você pode abrir a calculadora usando um dos seguintes métodos:

- Deslize do meio da tela inicial para baixo para exibir a caixa de pesquisa. Procure **Calculadora**. O primeiro resultado será o aplicativo **Calculadora** pré-instalado.
- Localize **Calculadora** na pasta **Ferramentas**.
- Deslize de baixo para cima na tela de bloqueio para exibir o painel de atalho e toque em

 $\stackrel{+}{\mathbf{x}}$   $\stackrel{-}{\mathbf{B}}$ para abrir a calculadora.

#### **Usar a calculadora científica**

Abra a calculadora e gire o dispositivo na orientação de paisagem.

#### **Copiar, excluir ou limpar números**

- Copiar um resultado de cálculo: Toque e segure o resultado do cálculo, toque em **Copiar** e depois cole esse resultado em outro lugar, como em uma anotação ou mensagem.
- Excluir o último dígito: Toque em  $\frac{1}{2}$

• Limpar a exibição: Toque em  $\mathbb C$  . Você também pode tocar em  $\overline{\mathbb X}$  para limpar a tela

depois de tocar em  $\equiv$  para concluir o cálculo.

## **Lanterna**

### **Lanterna**

Você pode ligar a lanterna usando um dos seguintes métodos:

· Deslize a barra de status para baixo para abrir o painel de notificações e depois toque em 冈

para acender ou apagar a lanterna.

• Deslize da extremidade inferior para cima na tela de bloqueio para exibir o painel de

atalhos e toque em  $\mathbb {B}$  para acender a lanterna.

## **Bússola**

## **Bússola**

- **1** Você pode abrir a **Bússola** usando um dos seguintes métodos:
	- Deslize do meio da tela inicial para baixo para exibir a caixa de pesquisa. Procure **Bússola**. O primeiro resultado será o aplicativo **Bússola** pré-instalado.
	- Localize **Bússola** na pasta **Ferramentas**.
- **2** Para bloquear a direção atual, toque no mostrador da bússola. As marcas de escala ficarão azuis se você sair do curso.

Para posições precisas, segure o dispositivo horizontalmente ou em linha reta quando estiver usando a **Bússola**.

## **Espelho**

## **Espelho**

Você pode usar o dispositivo como espelho para verificar sua aparência.

Vá até **Ferramentas** > **Espelho**. Em seguida, você pode:

- Aumentar ou diminuir zoom: arraste a barra deslizante de zoom na parte inferior. Você também pode tocar na tela duas vezes para aumentar o zoom e tocar de novo duas vezes para restaurar a exibição original.
- Salvar a imagem: toque na tela para pausar na imagem atual. Toque na tela novamente

para retomar. Quando a imagem estiver em pausa, toque em  $\Box$  para salvar a imagem. Você pode encontrar a imagem salva em **Galeria**.

- Ajustar o brilho do espelho: toque em  $+$  ou em  $-$  na parte superior da tela.
- Embaçar a tela: toque em  $\binom{?}{?}$  e ative **Soprar**. Em seguida, sopre ar no microfone para embaçar a tela. Limpe a tela para remover o embaçamento.
- Trocar a moldura do espelho: toque em  $\Box$  para mudar para uma moldura diferente.
- Criar efeito de espelho quebrado: toque e segure a tela para "quebrar" o espelho e complete com um efeito sonoro. Toque na tela novamente para "consertar" o espelho.

## **Aplicativo gêmeo**

## **Aplicativo gêmeo**

O Aplicativo gêmeo permite que você faça login em duas contas do WeChat simultaneamente, sem a necessidade de alternar constantemente entre elas, o que permite manter seu trabalho e sua vida privada separados.

O **Aplicativo gêmeo** funciona apenas com alguns aplicativos.

- **1** Acesse **(b Configurações** > **Aplicativos** > **Aplicativo gêmeo** e ative o seletor do aplicativo para o qual você deseja criar um gêmeo.
- **2** Dois ícones para o mesmo aplicativo serão exibidos na tela inicial para que você faça login nas suas contas separadas simultaneamente.
- **3** Para desativar o Aplicativo gêmeo, toque e segure a versão gêmea do aplicativo e depois toque em **Excluir**. Todos os dados do aplicativo gêmeo serão excluídos.

## **Acessar rapidamente recursos de aplicativos usados com frequência**

## **Acessar rapidamente recursos de aplicativos usados com frequência**

Você pode acessar os recursos usados com frequência de determinados aplicativos a partir de ícones de aplicativo na tela inicial e até mesmo adicionar atalhos para esses recursos à tela inicial.

#### **Acessar rapidamente recursos de aplicativos usados com frequência**

Toque e segure em um ícone de aplicativo até ativar um menu pop-up. Em seguida, toque em um recurso usado com frequência para acessá-lo.

Por exemplo, toque e segure no ícone **that e** toque em um modo de fotografia no menu popup para acessá-lo.

Se nenhum menu pop-up aparecer depois que você tocar e segurar um ícone de aplicativo, significa que o aplicativo não oferece suporte a esse recurso.

#### **Adicionar recursos de aplicativos usados com frequência à tela inicial**

Toque e segure em um ícone de aplicativo na tela inicial para abrir o menu pop-up. Toque e segure no recurso desejado e arraste-o até a tela inicial para criar um atalho.

## **Otimizador**

## **Limpeza**

Você pode usar **Limpeza** em **Otimizador** para procurar arquivos redundantes ou grandes, como resíduos de aplicativos, pacotes de instalação indesejados, dados do WeChat e muito mais. Uma vez detectado, você pode escolher se deseja excluir ou não os arquivos, conforme sugerido.

- **1** Abra **Otimizador** e toque em **Limpeza**.
- **2** Quando a verificação for concluída, toque em Limpar após cada item e exclua os arquivos de que você não precisa.

#### **Limpar arquivos duplicados**

O **Otimizador** pode identificar arquivos duplicados no seu dispositivo.

Na tela **Limpeza**, toque em **Arquivos duplicados** e selecione arquivos indesejados para excluí-los.

## **Gerenciar o uso de dados**

Abra **Otimizador** e toque em **Uso de dados** para visualizar o uso de dados e gerenciar o acesso à rede.

#### **Exibir e gerenciar aplicativos com alto consumo de dados**

- **1** Acesse **Uso de dados neste mês** na tela Uso de dados para descobrir quantos dados seus aplicativos estão usando em comparação uns com os outros.
- **2** Toque em um aplicativo com alto consumo de dados para definir limites de uso de dados móveis, roaming de dados ou dados em segundo plano para ele.

#### **Exibir e fin²à a permissão de acesso à rede de um aplicativo**

Na tela Uso de dados, toque em **Acesso à rede** e altere as configurações de aplicativos que consomem muitos dados (como aplicativos de streaming de vídeo), para que eles possam ser usados apenas quando você estiver conectado a uma rede Wi-Fi.

#### **Habilitar ou desabilitar a Economia de dados inteligente**

Habilite a Economia inteligente de dados para impedir que os aplicativos usem dados móveis em segundo plano.

- **1** Na tela Uso de dados, toque em **Economia de dados inteligente** e habilite esse recurso. O ícone (1) será exibido na barra de status.
	-
- **2** Se quiser permitir acesso irrestrito aos dados para alguns aplicativos, mesmo quando eles estiverem em execução em segundo plano, ative os seletores desses aplicativos.

### **Adicionar lembretes de uso de dados móveis**

Adicione planos de dados para seus cartões SIM e lembretes de uso no Otimizador para mantê-lo informado sobre o consumo de dados.

- **1** Na tela de uso de dados, acesse **Mais configurações de dados** > **Limite mensal de dados** e siga as instruções na tela para adicionar um plano de dados.
- **2** Na tela **Mais configurações de dados**, toque em **Lembretes de uso**. A partir daí, você pode definir se uma notificação será enviada ou se os dados móveis serão desabilitados assim que o limite de dados mensal ou de roaming for ultrapassado.
- **3** Na tela **Mais configurações de dados**, é possível definir se você deseja exibir dados usados quando a tela estiver bloqueada.

## **Filtrar e bloquear chamadas de spam**

Defina regras de bloqueio diferentes para bloquear chamadas de vendas, fraudes e outros tipos de spam.

#### **Filtrar chamadas de spam**

- **1** Acesse **C** Telefone >  $\cdot$  > Bloqueado >  $\cdot$  e defina as regras de bloqueio. Como alternativa, acesse **Otimizador** > **Bloqueado** >  $\{0\}$  para definir as regras de bloqueio.
- **2** Toque em **Regras de bloqueio de chamadas** e ative os seletores das regras de bloqueio correspondentes.

### **Bloquear chamadas recebidas de números específicos**

É possível bloquear chamadas recebidas de números específicos usando um dos seguintes métodos:

- Acesse **C** Telefone >  $\cdot$  > Bloqueado >  $\frac{1}{2}$  > Números bloqueados, toque em  $\frac{1}{2}$  e adicione os números de telefone que deseja bloquear.
- Na tela **Telefone**, toque na aba **Contatos** na parte inferior, toque no contato que você

deseja bloquear e acesse > **Adicionar à lista de bloqueios**.

### Definir se deseja receber notificações de chamadas bloqueadas

Acesse **C**Telefone >  $\cdot$  > Bloqueado >  $\bigodot$  > Receber notificações e defina se deseja receber notificações de chamadas bloqueadas.

## **Otimização com um toque**

Use o recurso **OTIMIZAR** do **Otimizador** para manter o dispositivo em um estado ideal.

- **1** Abra **Otimizador** e toque em **OTIMIZAR**.
- **2** Resultados e recomendações serão exibidos assim que a otimização estiver concluída.

## **Clonar Telefone**

## **Clonar Telefone**

O recurso **Phone Clone** permite que você mova todos os seus dados básicos (incluindo contatos, calendário, imagens e vídeos) de maneira simples e rápida do dispositivo antigo para o novo.

#### **Clonar dados de um dispositivo Android**

- **1** No seu novo dispositivo, abra **Phone Clone**. Como alternativa, acesse **Configurações** > Sistema e atualizações > Clonar Telefone, toque em Este é o novo **telefone** e toque em **Huawei** ou em **Outro Android**.
- **2** Siga as instruções na tela para baixar e instalar **Phone Clone** no seu dispositivo antigo.
- **3** No dispositivo antigo, abra **Phone Clone** e toque em **Este é o telefone antigo**. Siga as instruções na tela para conectar seu dispositivo antigo ao novo digitalizando um código ou conectando-o manualmente.
- **4** No seu dispositivo antigo, selecione os dados que você deseja clonar e toque em **Transferir** para iniciar a clonagem.
- O Clonar Telefone está disponível apenas em dispositivos com Android 4.4 ou posterior.

#### **Clonar dados de um iPhone ou iPad**

- **1** No seu novo dispositivo, abra **Phone Clone**. Como alternativa, acesse **Configurações** > Sistema e atualizações > Clonar Telefone, toque em Este é o novo **telefone** e toque em **iPhone/iPad**.
- **2** Siga as instruções na tela para baixar e instalar **Phone Clone** no seu dispositivo antigo.
- **3** No dispositivo antigo, abra **Phone Clone** e toque em **Este é o telefone antigo**. Siga as instruções na tela para conectar seu dispositivo antigo ao novo digitalizando um código ou conectando-o manualmente.
- **4** No seu dispositivo antigo, selecione os dados que você deseja clonar e siga as instruções na tela para concluir a clonagem de dados.
- O Clonar Telefone está disponível apenas em dispositivos com iOS 8.0 ou posterior.

## **HiSuite**

## **Introdução ao HiSuite**

O Huawei **HiSuite** é uma ferramenta baseada em PC usada para gerenciar dispositivos Android inteligentes da Huawei (incluindo telefones e tablets).

Depois de instalar o **HiSuite** no computador, você pode gerenciar dados como contatos, mensagens, fotos, vídeos e aplicativos, fazer o backup e a restauração de dados para o seu dispositivo e atualizar o dispositivo para a versão mais recente.

- **1** Visite o site oficial da Huawei no seu computador, procure **HiSuite** e depois baixe e instale a versão mais recente do **HiSuite**.
- **2** Utilize um cabo USB para conectar seu dispositivo ao computador. Quando uma caixa de diálogo chamada **Usar USB para** aparecer no dispositivo, selecione .
- **3** No computador, abra **HiSuite** e defina o modo de conexão como Cabo USB. Siga as instruções na tela para estabelecer uma conexão entre o dispositivo e o computador.

## **Fazer backup e restaurar dados usando o HiSuite**

Depois de instalar o **HiSuite** no computador e conectar o computador ao dispositivo, você pode usar o **HiSuite** para fazer backup de dados (como contatos, mensagens, registros de chamadas, fotos, vídeos, arquivos de áudio e documentos) do dispositivo para o computador. Você também pode restaurar dados do computador no dispositivo.

#### **Fazer backup de dados em um computador**

- **1** Na página inicial do **HiSuite**, clique em **Fazer backup**.
- **2** Selecione os itens dos quais que você deseja fazer backup.
- **3** Clique em **Fazer backup**, siga as instruções na tela para definir a senha e a dica de senha e confirme as configurações. Os dados de backup não poderão ser restaurados se você esquecer a senha.
- **4** Em seguida, o **HiSuite** fará o backup dos dados selecionados. Mantenha o cabo USB conectado ao fazer o backup dos dados.
- **5** Clique em **Concluído** quando todos os dados tiverem sido armazenados em backup.

Os dados de backup são salvos em **C:\Users\**User name**\Documents\Hisuite\backup** no

computador por padrão. Para alterar o diretório de backup no computador, acesse  $\Box$  > **Configurações > Fazer backup.** 

#### **Restaurar dados**

- **1** Na página inicial do **HiSuite**, clique em **Restaurar**.
- **2** Clique em **Fazer backup de arquivos**, selecione os itens que você deseja restaurar no dispositivo e clique em **Restaurar**.
- **3** Insira a senha para os dados de backup e clique em **OK**.
- **4** O **HiSuite** restaurará os itens selecionados. Mantenha o cabo USB conectado quando os dados estiverem sendo restaurados.
- **5** Clique em **Concluído** quando todos os dados tiverem sido restaurados.

## **Atualizar ou restaurar o sistema usando o HiSuite**

Depois de instalar o **HiSuite** no seu computador e conectar o seu computador ao seu dispositivo, você poderá usar o **HiSuite** para atualizar o sistema do dispositivo.

#### **Atualizar o sistema**

- Seus dados pessoais podem ser apagados durante uma atualização do sistema. É recomendável fazer backup de seus dados antes de atualizar seu dispositivo.
	- Verifique se o dispositivo está com pelo menos 20% de carga e mantenha o cabo USB conectado durante todo o processo de atualização. Não desligue ou reinicie o dispositivo, remova ou insira um cartão de memória.
	- Alguns aplicativos de terceiros, como aplicativos bancários e jogos on-line, podem não ser compatíveis com a versão mais recente do sistema. Pode levar algum tempo para os desenvolvedores do aplicativo lançarem uma versão compatível.

Na página inicial do **HiSuite**, clique em **Atualizar**. Se uma nova versão for detectada, o número da versão será exibido e você poderá clicar no número da versão para começar a atualizar o sistema.

Depois que a atualização for concluída, seu dispositivo será reiniciado automaticamente.

## **Dicas**

### **Dicas**

O **Dicas** fornece várias informações para que você possa se familiarizar rapidamente com o seu dispositivo e usá-lo da melhor maneira possível. Em **Dicas**, você também pode encontrar um conjunto completo de guias do usuário para obter instruções mais detalhadas.

- Cartões com representações vívidas: Navegue pelos cartões de fácil leitura com um rápido clipe ou imagem para entender rapidamente todos os recursos mais úteis do dispositivo. Os cartões são categorizados para que você possa pular diretamente até uma categoria de interesse.
- Guias do usuário: Encontre instruções detalhadas nos guias de usuário completos.
- Experimente os recursos: Um botão **Experimente agora** está disponível em determinados cartões para que você possa experimentar o recurso em questão imediatamente.

# **Configurações**

## **Procurar itens em Configurações**

## **Procurar itens em Configurações**

Cansado de percorrer várias camadas de configurações? Basta procurá-las usando a caixa de pesquisa.

- Deslize do meio da tela para baixo para exibir a caixa de pesquisa. Insira o nome de uma configuração para obter resultados de pesquisa.
- Abra **(@) Configurações** e insira o nome de uma configuração na caixa de pesquisa na parte superior da tela para obter resultados de pesquisa.

## **Wi-Fi**

## **Conectar-se a uma rede Wi-Fi**

Conectar-se à Internet via Wi-Fi é uma maneira eficiente de economizar dados móveis. Você também pode habilitar o monitoramento de segurança Wi-Fi para evitar pontos de acesso duvidosos e garantir acesso seguro à Internet.

#### **Conectar-se a uma rede Wi-Fi**

- Tenha cuidado extra ao se conectar a um ponto de acesso Wi-Fi público gratuito, para evitar riscos de segurança e prejuízos econômicos resultantes do vazamento dos seus dados pessoais.
- **1** Acesse *S* **Configurações** > Wi-Fi e habilite Wi-Fi.
- **2** Conecte-se a uma rede Wi-Fi na tela **Wi-Fi** usando um dos seguintes métodos:
	- Selecione uma rede Wi-Fi para se conectar em **Redes disponíveis**. Uma senha é necessária para redes criptografadas.
	- Para adicionar uma rede Wi-Fi manualmente, desça até o fim da tela, toque em **Adicionar rede** e insira o SSID e a senha, conforme solicitado, para concluir a conexão.

O ícone  $\widehat{\widehat{\,\bullet\,}}$  exibido na barra de status indica que o dispositivo está conectado à rede Wi-Fi.

## **Wi-Fi Direct**

Você pode usar o Wi-Fi Direct para transferir dados entre dispositivos da Huawei. O Wi-Fi Direct pode transferir arquivos maiores com mais rapidez que o Bluetooth, sem a necessidade de emparelhar os dispositivos.

- **2** Acesse > **Wi-Fi Direto** para começar a procurar dispositivos próximos que tenham o Wi-Fi Direct ativado.
- **3** No dispositivo de envio, toque e segure para selecionar os arquivos que você deseja compartilhar, toque em  $\leq$  e selecione **Wi-Fi direto**.
	- Essas etapas poderão ser diferentes se você estiver compartilhando arquivos diretamente de um aplicativo.
- **4** Toque no ícone do dispositivo destinatário para estabelecer uma conexão e, em seguida, compartilhe os arquivos.
- **5** No dispositivo destinatário, aceite a solicitação de transferência do Wi-Fi Direct.

Para visualizar os arquivos recebidos, abra **Arquivos** e depois acesse **Armazenamento interno** > **Wi-Fi Direct** na aba **Categorias**.

## **Wi-Fi+**

Quando o recurso Wi-Fi+ está ativado, se o dispositivo detectar uma rede Wi-Fi à qual ele já se conectou ou que seja gratuita, ele ativará automaticamente o Wi-Fi e se conectará a essa rede. Seu dispositivo também avaliará a qualidade da rede Wi-Fi atual e mudará para dados móveis se o sinal de Wi-Fi for fraco.

- **1** Acesse *S* **Configurações** > **Wi-Fi.**
- **2** Acesse > **Wi-Fi+** e ative ou desative **Wi-Fi+**.

## **Bluetooth**

## **Introdução ao Bluetooth**

Você pode conectar seu dispositivo a fones de ouvido, alto-falantes e kits veiculares Bluetooth. Também pode usar o Bluetooth para compartilhar dados entre seu dispositivo e outros dispositivos.

Certifique-se de que o dispositivo esteja a uma distância de até 10 m de outros dispositivos Bluetooth.

### **Habilitar ou desabilitar o Bluetooth**

É possível habilitar ou desabilitar o Bluetooth de uma das seguintes maneiras:

• Deslize o dedo para baixo na barra de status para abrir o painel de notificações e toque em

 $\mathbf{\mathbf{\ast}}$  para habilitar ou desabilitar **Bluetooth**. Toque e segure no seletor para entrar na tela de configurações de **Bluetooth**.

• Acesse **(@)** Confiaurações > Bluetooth e depois habilite ou desabilite **Bluetooth**.

#### Definir um nome Bluetooth

Atribua um nome Bluetooth ao dispositivo para identificá-lo facilmente durante a conexão.

- **1** Na tela de configurações de **Bluetooth**, ative o seletor **Bluetooth**.
- **2** Toque em **Nome do dispositivo**, insira um nome e toque em **Ok**.

#### **Emparelhar com um dispositivo Bluetooth**

- **1** Habilite o Bluetooth no dispositivo de destino e defina-o como detectável. Para obter instruções detalhadas, consulte o guia do usuário do dispositivo.
- **2** No dispositivo, acesse a tela de configurações de **Bluetooth** e habilite **Bluetooth** para que o dispositivo procure dispositivos Bluetooth próximos automaticamente.
- **3** Na lista de **Dispositivos disponíveis**, selecione aquele com o qual você deseja emparelhar seu dispositivo e siga as instruções na tela para concluir o emparelhamento.

Na tela de configurações de **Bluetooth**, toque em  $\overline{O}$  para visualizar dicas para conectar vários dispositivos Bluetooth.

#### **Transferir arquivos via Bluetooth**

Você pode usar o Bluetooth para transferir vídeos, fotos, contatos, e muito mais para outro dispositivo, desde que ambos estejam dentro do alcance efetivo do Bluetooth.

- **1** Emparelhe os dispositivos de envio e destinatário via Bluetooth.
- **2** No dispositivo de envio, toque e segure um arquivo, selecione os arquivos que deseja

compartilhar, toque em  $\leq$  e selecione **Bluetooth**.

- As operações poderão variar se você estiver compartilhando arquivos de aplicativos diretamente.
- **3** Toque no nome do Bluetooth do dispositivo destinatário para começar a compartilhar.
- **4** No dispositivo destinatário, aceite a solicitação de transferência Bluetooth.

#### **Desemparelhando um dispositivo Bluetooth**

- **1** Na tela de configurações de **Bluetooth**, habilite o seletor **Bluetooth**.
- **2** Na lista de **Dispositivos emparelhados**, toque em  $\ddot{\ddot{\Omega}}$  ao lado do nome do dispositivo que você deseja desemparelhar e depois toque em **Desemparelhar**.

## **Dados móveis**

## **Conectar-se a dados móveis**

- **1** Verifique se os dados móveis estão disponíveis no seu cartão SIM.
- **2** Conecte-se a dados móveis usando um dos seguintes métodos:

Deslize o dedo para baixo na barra de status para abrir o painel de notificações e, em seguida, deslize ainda mais para baixo para mostrar todos os seletores de atalhos.

Toque em **1** para ativar **Dados móveis**.

• Acesse **ÑnfiªñàÛä** > **Rede móvel** > **Dados móveis** e ative **Dados móveis**.

Para economizar energia da bateria e reduzir o uso de dados, desative o serviço de dados móveis quando não precisar dele.

## **Gerenciar cartões SIM**

Você pode habilitar ou desabilitar cartões SIM e lhes atribuir um nome para facilitar a identificação.

#### **Habilitar ou desabilitar um cartão SIM**

**Acesse Configurações** > Rede móvel > Gerenciamento do SIM e ative ou desativa o seletor para SIM 1 ou SIM 2, de acordo com suas preferências.

Uma vez desabilitado, um cartão SIM não pode ser usado para ligar, enviar mensagens ou acessar a Internet.

#### **Dar um nome para seu cartão SIM**

Você pode dar um nome para seus cartões SIM para facilitar a identificação e o gerenciamento. Por exemplo, pode marcar um cartão SIM como "Trabalho" e o outro como "Pessoal".

Acesse **(@)** Configurações > Rede móvel > Gerenciamento do SIM e toque em  $\sim$  para editar o nome do cartão SIM.

## **Definir as configurações de SIM duplo**

Se o dispositivo tiver dois cartões SIM inseridos, você poderá definir um como o SIM padrão de dados móveis e o outro como o SIM padrão de chamadas ou definir o encaminhamento de chamadas entre os dois cartões SIM.

Este recurso se aplica somente a dispositivos com dois cartões SIM.

#### Definir um SIM padrão de dados móveis e um SIM padrão de chamadas

**Acesse Configurações** > Rede móvel > Gerenciamento do SIM e defina SIM 1 ou SIM 2 como o SIM padrão de dados móveis ou o SIM padrão de chamadas.

#### **Habilitar o encaminhamento de chamadas entre SIMs**

Depois de habilitar o encaminhamento de chamadas entre dois cartões SIM, as chamadas recebidas para um cartão SIM indisponível serão encaminhadas para o outro.

Esse recurso requer o suporte da sua operadora móvel. Para obter mais detalhes, entre em contato com a sua operadora.

- **1** Acesse **(@)** Configurações > Rede móvel > Gerenciamento do SIM > Encaminhamento **de chamadas entre SIMs**.
- **2** Selecione um modo de encaminhamento de chamadas e ative o seletor correspondente. O encaminhamento de chamadas entre SIMs será habilitado quando ambos os seletores estão ativados.

#### **Comutador de dados inteligente**

Se dois SIMs estiverem inseridos no seu dispositivo, você poderá ativar o Comutador de dados inteligente. O dispositivo alternará automaticamente o SIM de dados móveis para otimizar sua experiência na Internet.

## Acesse **ÑnfiªñàÛä** > **Rede móvel** > **Gerenciamento do SIM** e ative **Alternar a conexão de dados durante as chamadas**.

**Os dois cartões SIM devem ser de operadoras diferentes.** 

## **Usar o VoLTE para fazer chamadas**

A VoLTE (Voice over LTE) é uma tecnologia de transmissão de dados baseada em IP que oferece serviços de chamadas e dados em uma rede 4G.

Quando a VoLTE está habilitada, você pode fazer chamadas enquanto acessa a Internet. Se o dispositivo oferecer suporte para a VoLTE dupla com SIM duplo, você poderá receber uma chamada em um cartão SIM mesmo quando o cartão SIM já estiver em uma chamada.

A VoLTE também oferece um tempo de conexão de chamada mais rápido e chamadas de voz e vídeo de maior qualidade.

### **Ativar a VoLTE**

- **1** Entre em contato com sua operadora para ativar as funções 4G e VoLTE do seu cartão SIM. Se ambas as bandejas de cartão SIM, a principal e a secundária, de um dispositivo com SIM duplo oferecerem suporte para a 4G e a VoLTE, estas poderão ser ativadas para ambos os cartões SIM.
- **2** Acesse **(bConfigurações** > **Rede móvel** > **Dados móveis**. Na área de configurações de rede de SIM 1 ou SIM 2, habilite o seletor **Chamadas VoLTE**.
- **U** · Este recurso pode variar dependendo da operadora.
	- A rede 4G é usada como exemplo aqui. Se o dispositivo oferecer suporte para 5G, as operações serão as mesmas.
	- Os serviços 5G só estão disponíveis em alguns países e regiões.

## **Gerenciar o uso de dados**

Abra **Otimizador** e toque em **Uso de dados** para visualizar o uso de dados e gerenciar o acesso à rede.
#### **Exibir e gerenciar aplicativos com alto consumo de dados**

- **1** Acesse **Uso de dados neste mês** na tela Uso de dados para descobrir quantos dados seus aplicativos estão usando em comparação uns com os outros.
- **2** Toque em um aplicativo com alto consumo de dados para definir limites de uso de dados móveis, roaming de dados ou dados em segundo plano para ele.

#### Exibir e definir a permissão de acesso à rede de um aplicativo

Na tela Uso de dados, toque em **Acesso à rede** e altere as configurações de aplicativos que consomem muitos dados (como aplicativos de streaming de vídeo), para que eles possam ser usados apenas quando você estiver conectado a uma rede Wi-Fi.

### **Habilitar ou desabilitar a Economia de dados inteligente**

Habilite a Economia inteligente de dados para impedir que os aplicativos usem dados móveis em segundo plano.

- **1** Na tela Uso de dados, toque em **Economia de dados inteligente** e habilite esse recurso. O ícone (1) será exibido na barra de status.
- **2** Se quiser permitir acesso irrestrito aos dados para alguns aplicativos, mesmo quando eles estiverem em execução em segundo plano, ative os seletores desses aplicativos.

#### **Adicionar lembretes de uso de dados móveis**

Adicione planos de dados para seus cartões SIM e lembretes de uso no Otimizador para mantê-lo informado sobre o consumo de dados.

- **1** Na tela de uso de dados, acesse Mais configurações de dados > Limite mensal de dados e siga as instruções na tela para adicionar um plano de dados.
- **2** Na tela **Mais configurações de dados**, toque em **Lembretes de uso**. A partir daí, você pode definir se uma notificação será enviada ou se os dados móveis serão desabilitados assim que o limite de dados mensal ou de roaming for ultrapassado.
- **3** Na tela **Mais configurações de dados**, é possível definir se você deseja exibir dados usados quando a tela estiver bloqueada.

## **Mais conexões**

### **Modo avião**

Durante um voo, você pode ativar o modo Avião, se exigido pela companhia aérea. No modo Avião, o dispositivo não poderá fazer chamadas, enviar ou receber mensagens SMS ou usar dados móveis, mas todas as outras funções estarão disponíveis.

Você pode ativar ou desativar o modo Avião usando um dos seguintes métodos:

• Deslize para baixo na barra de status para abrir o painel de notificações e deslize para

baixo novamente para exibir todos os atalhos. Toque em para ativar ou desativar **Modo avião**.

## • Acesse **(@)** Configurações > Rede móvel e ative ou desative Modo avião.

Quando o modo Avião for ativado, a rede Wi-Fi e o Bluetooth serão automaticamente desativados. Você poderá reabilitá-los se permitido pela companhia aérea.

### **Huawei Share**

O Huawei Share é uma tecnologia de compartilhamento sem fio que permite transferir rapidamente imagens, vídeos, documentos e outros tipos de arquivos entre dispositivos. Essa tecnologia depende do Bluetooth para descobrir dispositivos próximos e usa o Wi-Fi Direct para transferir arquivos sem usar dados móveis.

### **Habilitar ou desabilitar o Huawei Share**

É possível habilitar ou desabilitar o Huawei Share de uma das seguintes maneiras:

· Deslize o dedo para baixo na barra de status para abrir o painel de notificações e toque em

 $(\bullet)$  para habilitar ou desabilitar **Huawei Share**. Toque e segure no seletor para entrar na tela de configurações de Huawei Share.

• Acesse **(@)** Configurações > Mais conexões > Huawei Share para habilitar ou desabilitar **Huawei Share**.

Habilitar o Huawei Share ativa automaticamente a rede Wi-Fi e o Bluetooth.

### **Compartilhar rapidamente arquivos entre seus dispositivos usando o Huawei Share**

Você pode usar o Huawei Share para compartilhar arquivos rapidamente entre dispositivos Huawei. O destinatário pode visualizar os arquivos antes de serem enviados e exibir o conteúdo completo dos arquivos depois de recebidos. Por exemplo, o destinatário pode visualizar fotos ou vídeos recebidos na Galeria.

- **1** No dispositivo destinatário, ative **Huawei Share**.
- **2** No dispositivo de envio, toque e segure um arquivo, selecione os arquivos que deseja compartilhar e toque em . Toque em **Huawei Share** e depois toque no ícone do

dispositivo destinatário para enviar o arquivo. As operações poderão variar se você estiver compartilhando arquivos de aplicativos

- diretamente.
- **3** No dispositivo destinatário, toque em **Aceitar** para aceitar a transferência.

Para exibir os arquivos recebidos, acesse **Arquivos** e depois **Armazenamento interno** > **Huawei Share** na aba **Categorias**.

As fotos ou vídeos recebidos também podem ser encontrados no **Galeria** > **Álbuns** > **Huawei Share**.

### **Compartilhar arquivos entre o dispositivo e o computador**

Você pode usar o Huawei Share para compartilhar arquivos sem fio de maneira rápida e fácil entre seu dispositivo e um computador (Windows PC ou Apple Mac).

- **1** Certifique-se de que o dispositivo e o computador estejam conectados à mesma rede Wi-Fi.
- **2** No dispositivo, insira as configurações do **Huawei Share** e ative **Huawei Share** e **Compartilhamento do computador**.
- **3** Anote o que é mostrado ao lado de **Nome mostrado nos computadores** e o nome de usuário e senha em Verificação em computadores.
- **4** No computador, acesse:
	- Windows: **This PC (Computer)** > **Network**.
	- macOS: **Finder** > **Go** > **Network**.
		- Atualmente, esse recurso está disponível apenas em Macs executando o macOS 10.8 a 10.14.
- **5** No computador, clique duas vezes no nome do seu dispositivo e insira o nome de usuário e a senha que você anotou anteriormente.
- **6** Abra uma pasta compartilhada do seu dispositivo, como a pasta Armazenamento interno ou Álbum e, em seguida, exiba, edite ou copie arquivos para o computador ou copie arquivos do computador para a pasta compartilhada para armazená-los no seu dispositivo.

Se você editar arquivos na pasta compartilhada no computador, as alterações serão sincronizadas com o seu dispositivo automaticamente. Da mesma forma, se você editar qualquer arquivo na pasta compartilhada no seu dispositivo, as alterações serão sincronizadas com o computador.

### **Impressão com um toque com o Huawei Share**

Quando uma impressora com suporte ao Huawei Share está próxima, você pode usar o Huawei Share para localizá-la e imprimir fotos ou arquivos PDF do seu dispositivo.

**1** Dependendo do tipo de impressora, verifique o seguinte:

- Impressoras compatíveis com Wi-Fi: A impressora deve estar ligada e conectada à mesma rede que o dispositivo.
- Impressoras compatíveis com Wi-Fi Direct: A impressora deve estar ligada e ter o recurso Wi-Fi Direct habilitado.
- Impressoras compatíveis com Bluetooth: A impressora deve estar ligada e ser detectável.
- **2** No dispositivo, visualize o arquivo a ser impresso e acesse **Compartilhar** > **Huawei Share**.
- **3** Depois que a impressora for descoberta, toque em seu nome no dispositivo e ajuste as configurações na tela de visualização. Em seguida, toque em **IMPRIMIR** para imprimir. Se você estiver conectando uma impressora Bluetooth ao dispositivo pela primeira vez, localize a impressora no dispositivo, toque no nome da impressora e mantenha

pressionado o botão Liga/desliga na impressora por aproximadamente um segundo para confirmar a conexão.

Para obter uma lista de impressoras com suporte, toque em **Saiba mais** na tela de compartilhamento do Huawei Share, deslize o dedo para a esquerda na tela e toque em **Quais impressoras são permitidas?** para ver a lista.

### **Conectar-se a um laptop usando um cabo USB**

#### **Selecionar um modo de conexão USB**

- **1** Utilize um cabo USB para conectar seu dispositivo ao computador.
- **2** Deslize o dedo para baixo a partir da barra de status para abrir o painel de notificações e, em seguida, acesse **Configurações** > Toque para obter mais opções e selecione um dos seguintes modos:
	- **Transferir fotos**: Usa o protocolo PTP para transferir fotos entre o dispositivo e o computador.
	- **Transferir arquivos**: Usa o protocolo MTP para transferir arquivos de mídia entre o dispositivo e o computador.
	- **Entrada MIDI**: Usa a interface MIDI para usar o dispositivo como entrada de áudio para reproduzir música no computador.

#### **Transferir dados usando um cabo USB**

- **1** Utilize um cabo USB para conectar seu dispositivo ao computador. Depois que o programa do driver tiver sido instalado automaticamente, uma unidade designada para o dispositivo será exibida no computador.
- **2** Selecione um modo de conexão USB apropriado no dispositivo para transferir dados:
	- Selecione **Transferir fotos** na nova unidade exibida no computador para visualizar e copiar fotos do seu dispositivo para o computador. Você também acessar o computador para exibir fotos armazenadas no dispositivo ou pode copiar e colar fotos entre os dois dispositivos.
	- Selecione **Transferir arquivos** na nova unidade exibida no computador para visualizar e copiar arquivos do seu dispositivo para o computador. Você também acessar o computador para exibir arquivos armazenadas no dispositivo ou pode copiar e colar arquivos entre os dois dispositivos.
		- Instale o Windows Media Player 11 ou uma versão posterior no computador para exibir arquivos de mídia no dispositivo.
	- Selecione **Entrada MIDI** para receber e processar no dispositivo as mensagens MIDI transmitidas pelo computador.

### **Impressão**

Conecte o dispositivo a uma impressora com certificação Mopria via Wi-Fi. Em seguida, você poderá imprimir imagens e documentos do seu dispositivo.

### **Conectar seu dispositivo a uma impressora**

**1** Leia o manual da impressora ou consulte o fabricante para verificar se ela é certificado pela Mopria.

Se não for, consulte o fabricante para instalar o aplicativo ou plug-in correspondente para essa impressora no dispositivo.

- **2** Conecte o dispositivo e a impressora à mesma rede Wi-Fi, usando qualquer um dos seguintes métodos:
	- Conecte-se a um roteador Wi-Fi: Habilite o Wi-Fi na impressora e conecte-o ao

roteador Wi-Fi. No dispositivo, acesse **(@) Configurações > Wi-Fi**, habilite **Wi-Fi**, toque no mesmo roteador Wi-Fi e siga as instruções na tela para concluir as configurações.

• Conecte-se via Wi-Fi Direct: Se a impressora oferecer suporte para Wi-Fi Direct, siga as instruções no manual da impressora para habilitar esse recurso. No dispositivo, acesse

**Configurações > Wi-Fi**, habilite Wi-Fi, acesse  $\cdot$  > Wi-Fi Direto e toque na impressora para estabelecer a conexão.

• Conecte-se ao ponto de acesso da sua impressora: Se a impressora puder operar como um ponto de acesso sem fio, siga as instruções no manual da impressora para habilitar

o ponto de acesso e definir uma senha. No dispositivo, acesse **(@)** Configurações > **Wi-Fi**, habilite **Wi-Fi**, toque no ponto de acesso da impressora e siga as instruções na tela para concluir as configurações.

- **3** Acesse **(@)** Configurações > Mais conexões > Impressão > Serviço de impressão padrão e habilite **Serviço de impressão padrão**.
- **4** Selecione a impressora nos resultados da pesquisa e siga as instruções na tela para adicioná-la.

### **Imprimir arquivos**

Para imprimir arquivos em **Galeria** e **Notas**, faça o seguinte:

- Imprimir uma imagem: Abra **Galeria**. Abra a imagem que você deseja imprimir, acesse **Mais** > **Imp./exp. para PDF**, selecione a impressora e siga as instruções na tela para concluir a impressão.
- Imprimir uma nota: Abra **Notas**. Abra a nota que você deseja imprimir, toque em **Imprimir** e siga as instruções na tela para concluir a impressão.

# **Tela inicial e papel de parede**

### **Gerenciar a tela inicial**

É possível personalizar o layout da tela inicial para adaptá-lo aos hábitos de uso do dispositivo.

### **Mover um ícone de aplicativo na tela inicial**

Toque e segure em um ícone de aplicativo até o dispositivo vibrar e, em seguida, arraste-o até a posição desejada na tela inicial.

### **Manter os ícones da tela inicial alinhados**

Aperte dois dedos na tela inicial para acessar o modo Configurações da tela inicial e habilite **Alinhar automaticamente**. Com esse recurso habilitado, os espaços vazios serão preenchidos automaticamente quando os aplicativos forem removidos.

### **Bloquear as posições dos ícones da tela inicial**

Aperte dois dedos na tela inicial para acessar o modo **Configurações da tela inicial** e habilite **Bloquear layout**.

### **Selecionar o padrão de layout da tela inicial**

Aperte dois dedos na tela inicial, acesse **Configurações da tela inicial > Layout** e selecione um padrão de layout de sua preferência.

### **Colocar ícones de aplicativos em pastas**

Para facilitar o gerenciamento dos seus ícones de aplicativos na tela inicial, você pode empilhar aplicativos semelhantes em uma pasta e dar um nome para ela.

- **1** Toque no ícone de um aplicativo sem soltá-lo até o dispositivo vibrar e arraste esse aplicativo sobre outro. Uma pasta será criada automaticamente para abrigar esses dois aplicativos.
- **2** Abra uma pasta, toque em seu nome e insira um nome para ela.

### **Adicionar ícones de aplicativos a uma pasta ou removê-los**

Abra uma pasta e toque em  $\Box$ . Em seguida, é possível:

- Selecione um ou mais aplicativos e toque em **OK** para adicioná-los à pasta.
- Desmarque um ou mais aplicativos e toque em **OK** para removê-los dessa pasta. Se você desmarcar todos os aplicativos, a pasta será excluída.

### **Realocar uma página da tela**

- **1** Pince dois dedos na tela inicial para acessar o editor de Tela inicial.
- **2** Toque e segure a página de tela que deseja realocar e arraste-a para a posição desejada.

### **Gaveta de aplicativos**

Você pode colocar seus aplicativos em uma gaveta e exibir apenas aqueles usados com mais frequência na tela inicial para simplificar sua organização.

### **Ativar a Gaveta de aplicativos**

## Acesse **(@)** Configurações > Tela inicial e papel de parede > Estilo da tela inicial e selecione **Compartimento**.

Após a ativação, você pode deslizar para cima na tela inicial para acessar todos os seus aplicativos na gaveta.

#### **Adicionar aplicativos na Gaveta à tela inicial**

No modo de Gaveta, você pode deslizar o dedo para cima na tela inicial para exibir o aplicativo Gaveta. Toque e segure no aplicativo que você deseja adicionar até o dispositivo vibrar. Em seguida, arraste-o até a posição desejada na tela inicial.

#### **Mover aplicativos de volta para a gaveta**

Toque no ícone de um aplicativo sem soltá-lo até o dispositivo vibrar e depois toque em **Remover**. Essa operação removerá apenas o ícone do aplicativo da tela inicial, mas não o desinstalará.

Você ainda pode encontrá-lo na gaveta de aplicativos.

#### **Desabilitar o estilo da gaveta**

Para desabilitar o estilo da gaveta, defina **Estilo da tela inicial** como Padrão.

## **Exibição e brilho**

#### **Brilho, cor e temperatura da cor**

Você pode definir o brilho da tela, o modo de cor e a temperatura das cores de acordo com suas preferências.

#### **Ajustar automaticamente o brilho da tela**

## Acesse **ÑnfiªñàÛä** > **Monitor e brilho** e habilite **Automático**.

O dispositivo ajustará automaticamente o brilho da tela de acordo com as condições de iluminação do ambiente.

#### **Ajustar manualmente o brilho da tela**

Você pode ajustar manualmente o brilho da tela usando um dos seguintes métodos:

· Deslize o dedo para baixo na barra de status para abrir o painel de notificações. Na seção

- $\overrightarrow{Q}$ . arraste a barra deslizante para ajustar o brilho da tela.

• Acesse *infigurações* > **Monitor e brilho**. Na seção  $\overrightarrow{A}$ , arraste a barra deslizante para ajustar o brilho da tela.

#### **Ajustar o modo de cor**

Acesse **ÑnfiªñàÛä** > **Monitor e brilho** > **Temperatura e modo de cor** e selecione o modo de cor desejado. O modo **Normal** é mais suave para os seus olhos e, portanto, é a opção recomendada.

- **Normal**: tons de cores naturais
- **Vivo**: tons de cores vivas

#### **Ajustar a temperatura das cores**

Acesse **ÑnfiªñàÛä** > **Monitor e brilho** > **Temperatura e modo de cor** e selecione a temperatura das cores desejada. Os modos **Padrão** e **Quente** são mais suaves para os seus olhos e, portanto, são as opções recomendadas.

- **Padrão**: uma tonalidade natural
- **Quente**: uma tonalidade amarelada
- **Fria**: uma tonalidade esbranquiçada
- Você pode tocar em qualquer parte no círculo de cores ou arrastar o ponto para ajustar a temperatura da cor.
- Quando a opção **Conforto dos olhos** está habilitada, você precisa acessar a tela de configurações de **Conforto dos olhos** para ajustar a temperatura da cor.

### **Modo Conforto dos olhos**

O modo Conforto dos olhos pode reduzir a luz azul efetivamente e ajustar a tela para mostrar cores mais quentes, aliviando a fadiga ocular e protegendo sua visão.

- **1** Após cada meia hora de tela, descanse os olhos por pelo menos 10 minutos.
	- Analise a distância para ajustar os músculos de foco dos olhos para evitar a fadiga ocular.
	- Cultivar bons hábitos de cuidados com os olhos protege sua visão e previne a miopia.

#### **Habilitar ou desabilitar o modo Conforto dos olhos**

· Deslize o dedo para baixo na barra de status para abrir o painel de notificações e, em

seguida, deslize mais uma vez para mostrar todos os atalhos. Toque em  $\odot$  para habilitar

ou desabilitar **Conforto dos olhos**. Toque e segure em  $\odot$  para acessar a tela de configurações de **Conforto dos olhos**.

• Acesse **(@)** Configurações > Monitor e brilho > Conforto dos olhos e habilite ou desabilite **Ativar**.

Quando o modo **Conforto dos olhos** está habilitado, **de aparece na barra de status, e a tela** adquire uma tonalidade amarelada como resultado da emissão de menos luz azul.

### Definir uma programação para o modo Conforto dos olhos

Acesse **Configurações** > Monitor e brilho > Conforto dos olhos, habilite Agendado e depois defina *Iniciar* e Fim de acordo com suas preferências.

### **Ajustar a temperatura das cores para o modo Conforto dos olhos**

Acesse **ÑnfiªñàÛä** > **Monitor e brilho** > **Conforto dos olhos**, habilite **Ativar** e arraste a barra deslizante de temperatura de cores para uma cor de tela mais fria ou mais quente.

### Ajustar configurações de estilo do texto

Você pode ajustar o tamanho do texto do sistema e o tamanho de exibição de aplicativos, bem como o estilo do texto.

#### **Ampliar ou reduzir o tamanho do texto**

Acesse **ÑnfiªñàÛä** > **Monitor e brilho** > **Texto e tamanho de exibição** e arraste a barra deslizante de **Tamanho do texto**.

#### **Aumentar ou reduzir o tamanho da exibição**

A opção **Tamanho de exibição** determina o tamanho do conteúdo (incluindo texto e imagens) exibido nos aplicativos.

Acesse *Nonfigurações* > Monitor e brilho > Texto e tamanho de exibição e arraste a barra deslizante de **Tamanho de exibição**.

### **Resolução de tela**

#### **Usar a resolução de tela inteligente**

Acesse **ÑnfiªñàÛä** > **Monitor e brilho** > **Resolução da tela** e habilite **Resolução inteligente**. O dispositivo ajustará automaticamente a resolução da tela de acordo com o status de execução atual.

#### **fin²à a resolução da tela**

Acesse **Configurações > Monitor e brilho > Resolução da tela** e selecione uma resolução de tela de acordo com suas preferências. Uma resolução de tela mais alta resultará em uma exibição mais clara, mas consumirá mais energia.

### **Exibição em tela cheia**

### **Aplicar a Exibição em tela cheia**

• A maioria dos aplicativos instalados no dispositivo será automaticamente adaptada à exibição correta em tela cheia.

• Para os aplicativos que se adaptarem, acesse **(@) Configurações > Monitor e brilho > Mais configurações de exibição** > **Exibição em tela cheia** e ative os respectivos seletores. Habilitar o recurso **Exibição em tela cheia** pode fazer com que alguns aplicativos sejam exibidos incorretamente, por exemplo, esticados incorretamente.

### **Mostrar o entalhe**

- **1** Acesse **(@)** Configurações > Monitor e brilho > Mais configurações de exibição > **Entalhe** e selecione **Padrão**.
- **2** Se você quiser mostrar ou ocultar o entalhe para um aplicativo específico, toque em **Personalizado**, selecione o aplicativo e escolha uma das seguintes opções:
	- **Automático**
	- **Mostrar entalhe**
	- **Ocultar entalhe**

### **Ocultar o Notch**

Acesse **Configurações** > Monitor e brilho > Mais configurações de exibição > Entalhe e selecione **Ocultar entalhe**.

### **Exibir o nome da operadora e a velocidade da rede na barra de status**

Você pode verificar o nome da operadora e a velocidade da rede com um simples relance na barra de status.

Acesse **Configurações > Monitor e brilho > Mais configurações de exibição** e habilite ou desabilite **Exibir nome da operadora** e **Exibir velocidade de rede** de acordo com suas preferências.

### **Alternar entre orientação retrato e paisagem**

O sensor de gravidade integrado do seu dispositivo permite alternar automaticamente entre as orientações horizontais e de paisagem quando você gira a tela.

Deslize o dedo para baixo na barra de status para abrir o painel de notificações e, em

seguida, deslize mais uma vez para mostrar todos os atalhos. Toque em  $\bigotimes$  para habilitar ou desabilitar esse recurso.

# **Sons e vibração**

### **Não perturbe**

O modo **Não perturbe** ajuda a evitar interrupções quando você precisa se concentrar. Quando esse modo está habilitado, as chamadas e mensagens são silenciadas, e notificações de banner não são exibidas.

### **Ativar ou desativar Não perturbe**

Você pode ativar ou desativar Não perturbe usando um dos seguintes métodos:

· Deslize para baixo na barra de status para abrir o painel de notificações e deslize para

baixo novamente para exibir todos os atalhos. Toque em para ativar ou desativar **Não**

**perturbe**. Você pode tocar e segurar em  $\heartsuit$  para acessar a tela de configurações de **Não perturbe**.

## • Acesse **ÑnfiªñàÛä** > **Sons e vibração** > **Não perturbe** e ative ou desative **Não perturbe**.

Quando o modo Não perturbe estiver ativado,  $\searrow$  aparecerá na barra de status. Quando você receber chamadas, notificações ou mensagens, elas ficarão sem som, a tela não se iluminará e notificações de banner não serão exibidas.

### **fin²à um cronograma para Não perturbe**

**Acesse © Configurações > Sons e vibração > Não perturbe**, toque em **Agendado**, defina o período de tempo e o ciclo de repetição e ative **Agendado**.

### **Criar exceções no modo Não perturbe**

No modo **Não perturbe**, você pode permitir que o dispositivo toque para chamadas e mensagens de certas fontes, para não perder nada importante.

Acesse **ÑnfiªñàÛä** > **Sons e vibração** > **Não perturbe** e habilite **Não perturbe** ou **Agendado**. Em seguida, é possível:

- Toque em **Chamadas** ou **Mensagens** e selecione uma das opções. Se você definir uma exceção, o dispositivo tocará em chamadas ou mensagens da fonte selecionada.
- Quando a função **Autores de chamada repetidos** estiver habilitada, uma segunda chamada do mesmo número em um intervalo de 15 minutos não será silenciada.

### **fin²à um toque para chamadas recebidas**

Você pode definir sua música favorita ou um vídeo como o toque de chamadas recebidas.

Se dois cartões SIM tiverem sido inseridos no seu dispositivo, configure o toque separadamente para SIM 1 e SIM 2.

### **Definir um toque musical**

- **1** Acesse **N**Telefone >  $\cdot$  > Configurações > Toque ou **(**a) Configurações > Sons e **vibração** > **Toque telefônico**.
- **2** Selecione um toque do sistema ou toque em **Música no dispositivo** para selecionar uma música local como toque.

#### **Definir um toque para um contato**

- **1** Abra **Telefone**, toque na aba **Contatos** na parte inferior da tela e selecione o contato para o qual você deseja definir um toque.
- **2** Na tela de detalhes do contato, toque em **Toque** e selecione um toque.

### **Efeitos sonoros do Huawei Histen**

Os efeitos de som Huawei Histen, com suporte para som surround 3D, proporcionam sons vibrantes e nítidos para criar uma experiência de áudio imersiva.

Os efeitos de som Huawei Histen estão disponíveis somente quando um fone de ouvido está conectado.

## Acesse **(@)** Configurações > Sons e vibração > Efeitos de som Huawei Histen e selecione uma opção:

- **Automático**: identifica automaticamente o que você está reproduzindo e aplica efeitos sonoros de maneira inteligente para otimizar sua experiência.
- **Áudio 3D**: proporciona sons espaciais 3D.
- Natural: reproduz fielmente os sons originais.
- **Padrão**: requer menos energia para reprodução de áudio. Você também pode personalizar as configurações do equalizador para obter o som exato que está procurando.

Os modos **Automático**, **Áudio 3D** e **Padrão** permitem que você selecione um tipo de fone de ouvido para que você possa corresponder os efeitos sonoros ao seu fone de ouvido.

# **Notificações**

### **Notificações de aplicativos**

Quando novas notificações são recebidas para um aplicativo, um indicador de notificação aparece no ícone do aplicativo. Por padrão, é exibida uma notificação numerada. Você também pode definir um ponto como indicador de notificação ou pode ocultar a notificação para alguns ou todos os aplicativos.

### **Desativar notificações de aplicativos**

- **1** Acesse **(@)** Configurações > Notificações e toque em Emblemas de ícone de aplicativo.
- **2** Desative o seletor para alguns ou todos os aplicativos.

#### Alterar o modo de exibição de notificações

Na tela **Emblemas de ícone de aplicativo**, toque em **Modo de exibição de notificação** e selecione **Números** ou **Pontos**, de acordo com sua preferência.

### Mais configurações de notificação

### Ligar a tela com notificação

Acesse **(@)** Confiqurações > Notificações > Mais configurações de notificação e habilite **Despertar tela**. O dispositivo ligará automaticamente a tela quando receber uma notificação.

### Desativar notificações de aplicativos

#### Desabilitar notificações de aplicativos no painel de notificações

Quando você receber uma notificação de aplicativo, deslize o dedo para baixo na barra de status para abrir o painel de notificações. Em uma notificação, deslize o dedo para a

esquerda e segure, acesse  $\{ \circ \}$  > **Mais configurações** e desabilite **Permitir notificações**.

#### **Desabilitar notificações de aplicativos**

**Acesse Configurações > Notificações**. Em seguida, é possível:

- Localizar e tocar no aplicativo para o qual você deseja desativar notificações e, em seguida, desabilitar **Permitir notificações**.
- Tocar em **Gerenciar todos** e desativar os seletores de vários aplicativos para os quais você deseja desabilitar notificações.

### Desabilitar notificações de aplicativos nas configurações

- **1** Acesse **(@) Configurações** > **Aplicativos** > **Aplicativos** e procure o aplicativo cujas notificações você deseja desabilitar.
- **2** Toque no ícone do aplicativo e depois toque em **Notificações** e desabilite **Permitir** notificações.

### **Gerenciar notificações de aplicativos**

#### Definir o modo de notificação de um aplicativo

Acesse **(@)** Configurações > Notificações, selecione um aplicativo e defina o seguinte:

- **· Permitir notificações**
- **Faixas**
- **Tela de bloqueio**
- **Permitir interrupções**
- **Som**
- **Vibração**
- Este recurso pode variar dependendo do dispositivo.

# **Biometria e senhas**

### **Identificação por impressão digital**

Você pode cadastrar uma impressão digital e, em seguida, usá-la para desbloquear a tela e acessar seu Cofre, o Bloqueio de aplicativos e muito mais.

### **Cadastrar uma impressão digital**

- **1** Acesse *D* configurações > Biometria e senha > ID de impressão digital > Gerenciamento de impressão digital e siga as instruções para definir ou inserir a senha da tela de bloqueio.
- **2** Toque em **Nova impressão digital** para começar a cadastrar sua impressão digital.
- **3** Coloque o dedo sobre o sensor de impressão digital. Quando sentir uma vibração, levante o dedo e pressione novamente. Mova o dedo para cadastrar diferentes partes dele.
- **4** Quando o cadastro estiver concluído, toque em **OK**.

Agora, você pode colocar o dedo no sensor de impressão digital para desbloquear a tela.

#### **Renomear ou excluir uma impressão digital**

- **1** Acesse *D* configurações > Biometria e senha > ID de impressão digital > **Gerenciamento de impressão digital** e insira a senha da tela de bloqueio.
- **2** Na seção **Lista de impressões digitais**, toque em uma impressão digital cadastrada para renomeá-la ou excluí-la.

### **Identificar uma impressão digital**

A identificação da impressão digital permite que você combine seus dedos com as impressões digitais cadastradas.

- **1** Acesse **(@)** Configurações > Biometria e senha > ID de impressão digital > **Gerenciamento de impressão digital** e insira a senha da tela de bloqueio.
- **2** Na seção Lista de impressões digitais, toque em Identificar impressão digital.
- **3** Toque no sensor de impressão digital com o dedo. A impressão digital reconhecida será realçada.

### **Usar impressão digital para acessar seu Cofre**

- **1** Acesse **(@)** Configurações > Biometria e senha > ID de impressão digital > **Gerenciamento de impressão digital** e insira a senha da tela de bloqueio.
- **2** Ative o seletor para **Acessar Cofre** e siga as instruções na tela para vincular sua impressão digital ao Cofre.

Agora, você pode acessar **Arquivos** > **Categorias**, tocar em **"Cofre"** e usar sua impressão digital para acessá-lo.

### **Usar impressão digital para acessar um aplicativo bloqueado**

- **1** Acesse **(@)** Configurações > Biometria e senha > ID de impressão digital > **Gerenciamento de impressão digital** e insira a senha da tela de bloqueio.
- **2** Ative o seletor para **Bloqueio do acesso do aplicativo** e siga as instruções na tela para vincular sua impressão digital ao Bloqueio de aplicativos.

Agora, você pode tocar em um aplicativo bloqueado na tela inicial e usar sua impressão digital para acessá-lo.

#### **Habilitar e usar o recurso de pagamentos por impressão digital**

Você pode usar sua impressão digital para verificar pagamentos em um aplicativo de pagamentos.

Acesse o aplicativo de pagamentos e siga as instruções na tela para habilitar esse recurso.

### **Reconhecimento facial**

- **1** Acesse **(b Configurações** > **Biometria e senha** > **Reconhecimento facial** e insira a senha da tela de bloqueio.
- **2** Selecione **Ativar Pegar para despertar**.
- **3** Toque em **Começar** e siga as instruções na tela para cadastrar seus dados faciais.

#### **fin²à uma aparência alternativa**

Você pode adicionar uma aparência alternativa para obter um reconhecimento facial mais preciso e conveniente.

Na tela **Reconhecimento facial**, toque em **Definir uma aparência alternativa** e siga as instruções na tela para registrar os dados faciais alternativos.

#### **Ativar o Desbloqueio facial**

Na tela **Reconhecimento facial**, toque em **Desbloquear dispositivo** e selecione um método de desbloqueio.

Se você ativou o PrivateSpace ou adicionou vários usuários ao seu telefone, poderá usar o Desbloqueio facial apenas no MainSpace ou com a conta do proprietário.

#### **Acessar o Bloqueio de aplicativos com reconhecimento facial**

Na tela **Reconhecimento facial**, habilite **Bloqueio do acesso do aplicativo** e siga as instruções na tela para adicionar seus dados faciais ao Bloqueio de aplicativos.

Em seguida, será possível tocar em um aplicativo bloqueado na tela inicial e usar o reconhecimento facial para acessar esse aplicativo.

#### **Desabilitar ou excluir dados faciais**

Na tela **Reconhecimento facial**, você pode fazer o seguinte:

- Desabilitar dados faciais para certos recursos: Desabilite **Desbloquear dispositivo** ou **Bloqueio do acesso do aplicativo**, conforme necessário. Isso não excluirá seus dados faciais.
- Excluir dados faciais: Toque em **Excluir dados faciais** e siga as instruções na tela para excluir seus dados faciais.

### **Senha da tela de bloqueio**

Você pode definir uma senha numérica, de padrão ou híbrida como a senha da tela de bloqueio.

### **fin²à a senha da tela de bloqueio**

Você pode definir uma senha numérica, de padrão ou híbrida.

- **1** Acesse **(b Configurações** > **Biometria e senha** e toque em **Senha da tela de bloqueio**.
- **2** Insira uma senha contendo 6 dígitos.
- **3** Como alternativa, toque em **Alterar método de desbloqueio**, selecione um tipo de senha e siga as instruções na tela para inserir uma nova senha.

### **Alterar a senha da tela de bloqueio**

- **1** Na tela **Biometria e senha**, acesse **Alterar senha da tela de bloqueio**.
- **2** Insira a senha original da tela de bloqueio.
- **3** Insira uma nova senha ou toque em **Alterar método de desbloqueio** para selecionar um tipo de senha e siga as instruções na tela para inserir uma nova senha.

### **Desabilitar senha da tela de bloqueio**

Na tela **Biometria e senha**, acesse **Desativar senha da tela de bloqueio**.

# **Aplicativos**

### **Aplicativo gêmeo**

O Aplicativo gêmeo permite que você faça login em duas contas do WeChat simultaneamente, sem a necessidade de alternar constantemente entre elas, o que permite manter seu trabalho e sua vida privada separados.

- O **Aplicativo gêmeo** funciona apenas com alguns aplicativos.
- **1** Acesse **(b Configurações** > **Aplicativos** > **Aplicativo gêmeo** e ative o seletor do aplicativo para o qual você deseja criar um gêmeo.
- **2** Dois ícones para o mesmo aplicativo serão exibidos na tela inicial para que você faça login nas suas contas separadas simultaneamente.
- **3** Para desativar o Aplicativo gêmeo, toque e segure a versão gêmea do aplicativo e depois toque em **Excluir**. Todos os dados do aplicativo gêmeo serão excluídos.

### Exibir ou alterar configurações de aplicativos

**Acesse Configurações** > **Aplicativos** > **Aplicativos** e toque em um aplicativo. Você pode pará-lo à força, desinstalá-lo, limpar o cache do aplicativo, exibir e alterar as permissões do aplicativo, definir modos de notificação e muito mais.

## **Bateria**

### **Verificar o consumo de energia**

Acesse **(@)** Configurações > Bateria (ou **O** Otimizador > **O** ). É possível:

- Toque em **Uso da bateria** para visualizar aplicativos com alto consumo de energia. Toque em um aplicativo com alto consumo de energia para habilitar ou desabilitar alertas de consumo de energia.
- Toque em **Detalhes do consumo de energia** para saber mais sobre o consumo de energia de softwares e componentes de hardware.

### **Gerenciamento de energia**

Na tela **Bateria**, você pode verificar o tempo restante estimado da bateria e ativar um modo de economia de energia para prolongar a duração da bateria do seu dispositivo.

### Otimizar as configurações de energia do dispositivo

Acesse **(@)** Configurações > Bateria (ou **Otimizador** >  $\bullet$ ) e toque em Otimizar uso **de bateria**. O dispositivo analisará automaticamente os problemas atuais de consumo de energia, otimizará algumas configurações e recomendará outras otimizações de configuração.

### **Ativar o modo Economia de energia**

O **Otimizador** fornece dois modos de economia de energia:

- O **Modo Economia de energia** reduz o consumo de energia ao limitar a atividade do aplicativo em segundo plano, efeitos visuais e sons.
- O **Ultraeconomia de energia** controla estritamente os aplicativos em segundo plano para garantir que seu dispositivo possa permanecer ligado pelo maior tempo possível. Nesse modo, você poderá usar apenas aplicativos selecionados e todas as opções do sistema, exceto Wi-Fi e dados móveis, serão desativadas.

Na tela **Bateria**, selecione um modo de economia de energia:

• Quando o nível da bateria estiver extremamente baixo, ative **Ultraeconomia de energia**. Seu dispositivo exibirá uma tela inicial preta.

Para adicionar aplicativos que você deseja usar no **Ultraeconomia de energia**, toque em

 $\pm$  e selecione os aplicativos na lista. Você pode tocar em  $\sim$  para remover os aplicativos

ou tocar em  $\Rightarrow$  no canto superior direito para sair do **Ultraeconomia de energia**.

• Quando o nível da bateria não estiver extremamente baixo, mas você ainda quiser

economizar energia, ative **Modo Economia de energia**. O ícone será exibido na barra de status.

O **Ultraeconomia de energia** não está disponível em alguns dispositivos. Se essa opção não for exibida, isso indica que seu dispositivo não oferece suporte para o recurso.

### Configurações da bateria

Você também pode definir se deseja exibir a porcentagem da bateria na barra de status e se deseja manter uma conexão de rede quando a tela do dispositivo estiver desligada.

#### **Exibir a porcentagem de carga da bateria na barra de status**

Acesse **(@)** Configurações > Bateria (ou **Outimizador** >  $\bullet$ ), toque em **Porcentagem da bateria** e escolha entre exibir a porcentagem da bateria dentro ou fora do ícone da bateria na barra de status.

#### **Manter a conexão enquanto o dispositivo está em suspensão**

Se quiser que o dispositivo continue recebendo mensagens ou baixando dados enquanto estiver no modo de suspensão, defina-o para permanecer conectado durante a suspensão. Observe que isso pode aumentar o consumo de energia.

Na tela **Bateria**, toque em **Mais configurações de bateria** e habilite ou desabilite **Manter conectado quando o dispositivo estiver inativo**, conforme necessário.

## **Armazenamento**

### **Verificar o uso do armazenamento**

**Acesse © Configurações > Armazenamento** para verificar o uso do armazenamento e otimizá-lo quando achar necessário.

### **Limpeza**

Você pode usar **Limpeza** em **Otimizador** para procurar arquivos redundantes ou grandes, como resíduos de aplicativos, pacotes de instalação indesejados, dados do WeChat e muito mais. Uma vez detectado, você pode escolher se deseja excluir ou não os arquivos, conforme sugerido.

**1** Abra **Otimizador** e toque em **Limpeza**.

**2** Quando a verificação for concluída, toque em Limpar após cada item e exclua os arquivos de que você não precisa.

#### **Limpar arquivos duplicados**

O Otimizador pode identificar arquivos duplicados no seu dispositivo.

Na tela **Limpeza**, toque em **Arquivos duplicados** e selecione arquivos indesejados para excluí-los.

# **Segurança**

### **Cofre de senhas**

O Cofre de senhas salva seus nomes de usuário e senhas e os preenche automaticamente sempre que você faz login em um aplicativo. Esses dados são criptografados por hardware e armazenados apenas no dispositivo. A Huawei não tem acesso a eles e não os carrega na rede ou no servidor.

- $\bullet$   $\bullet$  Antes de usar o Cofre de senhas, defina uma senha da tela de bloqueio para seu dispositivo.
	- O Cofre de senhas é compatível apenas com certos aplicativos.

#### **Fazer login mais rápido com o Cofre de senhas**

**1** Quando você faz login em um aplicativo pela primeira vez, seu dispositivo solicita automaticamente que você salve a senha. Toque em **SALVAR** quando solicitado. Se você tocar acidentalmente em **Nunca salvar**, ainda poderá ativar o recurso de

preenchimento automático para esse aplicativo acessando **(**b) **Configurações** > **Segurança** > **Cofre de senhas** > **Configurações de preenchimento automático** e ligando o seletor ao lado desse aplicativo. Quando o seletor for desligado, o recurso de preenchimento automático será desativado.

**2** Se você sair do aplicativo, na próxima vez que fizer login, seu dispositivo preencherá automaticamente o nome de usuário e a senha depois de verificar sua identidade com a senha da tela de bloqueio, a impressão digital ou o ID facial.

Quando você muda para um novo dispositivo Huawei, pode usar o Clonar Telefone para transferir dados no Cofre de senhas para o seu novo dispositivo.

### **Visualizar ou excluir nomes de usuários e senhas armazenados**

Você pode visualizar ou excluir os nomes de usuário e as senhas armazenados no Cofre de senhas a qualquer momento.

**Acesse ©** Configurações > Segurança > Cofre de senhas > CONTAS para visualizar ou excluir os nomes de usuário e as senhas armazenados.

### **Desabilitar o Cofre de senhas**

O Cofre de senhas está habilitado por padrão, mas pode ser desabilitado se necessário.

## Acesse **ÑnfiªñàÛä** > **Segurança** > **Cofre de senhas** e desative **Cofre de senhas**.

### **Bloqueio do aplicativo**

Você pode bloquear aplicativos que contêm dados privados, como aplicativos de bate-papo e pagamento, para impedir o acesso não autorizado.

### **Habilitar o Bloqueio de aplicativos**

**Acesse Configurações** > **Segurança** > **Bloqueio do aplicativo** > **Ativar**, defina a senha para Bloqueio de aplicativos e selecione os aplicativos a serem bloqueados.

Se você tiver habilitado o desbloqueio por face ou impressão digital, poderá vincular o Bloqueio de aplicativos a um ID de face ou impressão digital, conforme solicitado.

Nem todos os dispositivos são compatíveis com os recursos de impressão digital.

### **Alterar a senha ou as perguntas de segurança do Bloqueio de aplicativos**

Entra na tela de configurações do **Bloqueio do aplicativo**, acesse  $\{0\}$  > **Tipo de senha** e selecione **Senha da tela de bloqueio** ou **PIN personalizado** como a senha de Bloqueio de aplicativos.

Se você selecionar PIN personalizado, poderá definir uma nova senha e questões de segurança.

### **Cancelar ou desativar o Bloqueio de aplicativos**

Na tela de configurações do **Bloqueio do aplicativo**, faça o seguinte:

- Cancelar o Bloqueio de aplicativos: Na lista de aplicativos bloqueados, desative os seletores ao lado dos aplicativos cujo bloqueio você deseja cancelar.
- Redefinir o Bloqueio de aplicativos: Acesse  $\{0\}$  > **Desativar bloqueio do aplicativo** > **DESATIVAR**. Isso cancelará todos os bloqueios e apagará todas as configurações de bloqueio de aplicativos.

### **fin²à um bloqueio de PIN do cartão SIM**

Um PIN é o código de identidade de um cartão SIM e pode ser definido como o bloqueio do cartão SIM. Depois disso, você será solicitado a inserir o PIN correto para desbloquear o cartão SIM toda vez que ligar o dispositivo ou mudar para um novo dispositivo para impedir o acesso não autorizado.

Você precisa obter o PIN do seu cartão SIM da sua operadora antes de usar esta função.

- **1** Acesse *<b>infinição > Segurança* > Configurações adicionais > Criptografia e credenciais para entrar na tela de configuração do bloqueio de SIM.
- **2** Ative **Bloquear cartão SIM**, insira o código PIN e toque em **OK**. Para modificar o PIN, toque em Alterar PIN do cartão SIM e siga as instruções.
- Você precisará inserir uma Chave de desbloqueio de PIN (PUK) para desbloquear o cartão SIM se exceder o número máximo de tentativas fracassadas de inserir o PIN. Um novo PIN precisará ser configurado assim que você desbloquear com êxito o seu SIM com uma PUK. Se você também exceder o número máximo de tentativas fracassadas de inserir a PUK, seu cartão SIM será bloqueado.
	- A PUK pode ser obtida apenas com sua operadora.

### **Fixar uma tela**

Você pode fixar a tela de um aplicativo para manter o foco nele. Experimente esse recurso ao jogar, assistir a vídeos e muitas outras atividades.

## Acesse **Configurações > Segurança > Configurações adicionais > Fixação de tela** e habilite **Fixação de tela**.

• Ao usar a navegação com gestos, deslize o dedo para cima na parte inferior da tela e

segure para acessar a tela de tarefas recentes. Em seguida, toque em  $\widehat{\mathsf{S}'}$  em uma visualização de aplicativo. Para desafixar, deslize o dedo duas vezes na parte inferior da tela.

- Ao usar a navegação com três teclas, toque em  $\Box$  para acessar a tela de tarefas recentes
	- e toque em  $\mathcal N$  em uma visualização de aplicativo. Para desafixar, toque e segure em  $\mathsf q$ .

# **Privacidade**

### **Gerenciamento de permissões**

Aplicativos podem exigir certas permissões, como permissões de Localização, para fornecer os serviços correspondentes.

No entanto, alguns aplicativos podem obter várias permissões desnecessárias, apresentando riscos potenciais à sua privacidade e à segurança das suas informações. É possível monitorar as permissões concedidas a cada aplicativo e recusar aquelas que você considera desnecessárias.

### **Gerenciar a permissão de localização**

Com a permissão de localização, os aplicativos podem obter sua localização para fornecer serviços baseados em localização. Por exemplo, se um aplicativo de mapa obtiver a permissão de localização, ele poderá fornecer serviços de localização e navegação. Você pode desabilitar essa permissão se não precisa desses serviços.

- **1** Acesse **ÑnfiªñàÛä** > **Aplicativos** > **Permissões**.
- **2** Na tela **Permissões**, insira **Localização**, toque no aplicativo que você deseja gerenciar e selecione uma opção.

### **Gerenciar permissões para acessar outros dados privados**

Você também pode gerenciar permissões para acessar seus dados pessoais, como Contatos, Mensagens, Registros de chamadas, Sensores corporais, Calendário e Câmera, para desfrutar de melhores serviços e proteger sua privacidade.

Na tela **Permissões**, toque na permissão que você deseja gerenciar e ative ou desative o seletor para cada aplicativo, conforme necessário.

### **Serviços de localização**

Alguns aplicativos precisam obter suas informações de localização para fornecer serviços melhores. Você pode habilitar ou desabilitar serviços de localização e conceder ou negar a permissão para acessar informações de localização para aplicativos específicos, conforme necessário.

### **Ativar ou desativar serviços de localização**

É possível ativar ou desativar serviços de localização de uma das seguintes maneiras:

· Deslize o dedo para baixo na barra de status para abrir o painel de notificações e deslize

ainda mais para baixo para exibir todos os seletores de atalhos. Toque em  $\bigcirc$  para ativar ou desativar essa função.

## • Como alternativa, acesse **ÑnfiªñàÛä** > **Serviços de localização** e ative ou desative **Acessar minha localização**.

Depois que os serviços de localização são desativados, seu dispositivo impedirá que todos os aplicativos e serviços coletem e usem informações de localização, com exceção de alguns aplicativos integrados. Quando esses aplicativos ou serviços precisarem usar informações de localização, seu dispositivo lembrará você para ativar os serviços de localização novamente.

### **Aumentar a precisão dos serviços de localização**

Você pode melhorar a precisão de posicionamento do seu dispositivo, permitindo que aplicativos e serviços procurem redes Wi-Fi e dispositivos Bluetooth nas proximidades.

## **Acesse Configurações > Serviços de localização > Configurações avançadas** e defina as opções conforme necessário.

### **Permitir ou impedir que aplicativos obtenham informações de localização**

Você pode permitir ou impedir que um aplicativo acesse informações de localização. Para isso, algumas das opções disponíveis são conceder acesso único ou permanente ou negar acesso a informações de localização durante o uso do aplicativo.

- **1** Acesse **(@) Configurações** > **Privacidade** > **Permissões**, toque em **Localização** e verifique quais aplicativos receberam acesso a informações de localização.
- **2** Toque no aplicativo cujas configurações você deseja alterar e siga as instruções na tela para conceder ou negar permissões.

Toque em **Todos** para exibir um menu suspenso. Em seguida, você poderá filtrar os aplicativos para os quais negou a permissão de Localização ou para os quais concedeu essa permissão o tempo todo ou apenas durante o uso.

### **PrivateSpace**

Crie um PrivateSpace completamente independente do MainSpace (o espaço original) do seu dispositivo, que pode ser acessado usando seu ID de impressão digital ou uma senha.

Você pode transferir fotos privadas e arquivos de negócios confidenciais ao seu PrivateSpace para impedir o acesso não autorizado. Também pode transferir aplicativos de jogos e pagamentos ao PrivateSpace para mantê-los longe dos seus filhos.

#### **Ativar ou acessar o PrivateSpace**

- **1** Acesse **(b**<sup>*l*</sup>**onfiqurações** > **Privacidade** > **PrivateSpace** > **Ativar** e siga as instruções na tela para criar um PrivateSpace.
- **2** Você pode entrar no PrivateSpace usando um dos seguintes métodos:
	- Na tela de bloqueio, acesse o PrivateSpace usando a impressão digital ou senha configurada para o espaço.
	- Como alternativa, no MainSpace, acesse **Canfigurações > Privacidade > PrivateSpace** e toque em **Login**.
	- Se você reiniciar o dispositivo, deverá digitar a senha para acessar primeiro o MainSpace e, em seguida, alternar para o PrivateSpace.

### **Ocultar ou reexibir a entrada no PrivateSpace**

Você pode ocultar a entrada no PrivateSpace nas configurações do MainSpace de forma a poder acessar o PrivateSpace somente usando a impressão digital ou senha definida para o espaço.

- Para ocultar a entrada no PrivateSpace: No PrivateSpace, acesse **(** *Configurações* > **Privacidade** > **PrivateSpace** e habilite **Ocultar PrivateSpace**.
- Para reexibir a entrada no PrivateSpace: No MainSpace, acesse **(@)** Configurações > **Segurança** > Configurações adicionais e depois Mostrar todas as configurações > OK.

### **Transferir arquivos entre o MainSpace e o PrivateSpace**

- **1** No PrivateSpace, acesse **(@)** Configurações > Privacidade > PrivateSpace e toque em **MainSpace para PrivateSpace** ou em **PrivateSpace para MainSpace**.
- **2** Selecione os arquivos (como contatos, fotos, vídeos e arquivos de áudio) que você deseja transferir, toque em **Mover** e siga as instruções na tela para concluir a transferência.

No espaço de destino, acesse **Galeria** > **Álbuns** > **SharedImages** ou **Galeria** > **Álbuns** > **SharedVideos** para exibir fotos e vídeos.

### **Zfin²à a senha do PrivateSpace**

Ao criar a senha do PrivateSpace, é possível definir uma pergunta de segurança que ajudará a redefinir essa senha se você se esquecer dela.

- **1** No PrivateSpace, acesse **(@) Configurações** > **Privacidade** > **PrivateSpace** e toque em **Proteção por senha**.
- **2** Siga as instruções na tela para concluir a verificação, selecione e responda a pergunta de segurança e toque em **Finalizar**.
- **3** No MainSpace, acesse **(**b) **Configurações** > **Privacidade** > **PrivateSpace** e : > Redefinir senha e depois siga as instruções na tela para concluir a verificação e redefinir a senha.

#### **Transferir dados no PrivateSpace para seu novo dispositivo**

Você pode transferir rapidamente seus dados do PrivateSpace, como contatos, fotos e arquivos, do dispositivo antigo para o novo.

- 1 No novo dispositivo, crie seu PrivateSpace, entre nele, acesse **(@)** Confiqurações > **Privacidade** > **PrivateSpace** > **Space Clone** e selecione **Este é o novo telefone**.
- **2** No dispositivo antigo, entre no PrivateSpace, acesse **(@) Configurações** > **Privacidade** > **PrivateSpace** > **Space Clone** e selecione **Este é o telefone antigo**.
- **3** Siga as instruções na tela para digitalizar o código QR ou conecte manualmente o dispositivo antigo ao novo.
- **4** No dispositivo antigo, selecione os dados a serem transferidos. Você pode cancelar a transferência de dados durante o processo e continuar depois de reconectar o dispositivo antigo ao novo.

### **Excluir o PrivateSpace**

Se você excluir o PrivateSpace, todos os aplicativos e dados armazenados no espaço serão excluídos e não poderão ser restaurados. Tenha cuidado ao excluir o PrivateSpace.

É possível excluir o PrivateSpace de uma das seguintes maneiras:

- No MainSpace, acesse **(4) Configurações** > **Privacidade** > **PrivateSpace** e depois  $\cdot$ **Excluir PrivateSpace**.
- Como alternativa, no PrivateSpace, acesse **(@) Configurações** > **Privacidade** > **PrivateSpace** e toque em **Excluir**.

# **Recursos de acessibilidade**

### **Modo de uma mão**

Você pode alternar para uma exibição em minitela para facilitar o manuseio do dispositivo com uma só mão.

- **1** Acesse **(@)** Configurações > Recursos de acessibilidade > Modo de uma mão e ative **Modo de uma mão**.
- **2** Acesse **Modo de uma mão** usando um dos seguintes métodos, dependendo do modo de navegação em uso no dispositivo.
	- Se estiver usando **Gestos**, deslize para cima na diagonal em um dos cantos inferiores e segure.
	- Se estiver usando **Navegação por três teclas**, deslize o dedo para a esquerda ou direita na barra de navegação.

**3** Toque na área em branco para sair.

### **Prevenção contra toque acidental**

Ative **Prevenção contra toques incorretos** para evitar operações não intencionais causadas por toques acidentais na tela, como quando o dispositivo é colocado no bolso ou na mochila.

Acesse **(@)** Configurações > Recursos de acessibilidade e ative ou desative Prevenção **contra toques incorretos** conforme necessário.

### **Ligamento e desligamento agendados**

Use o recurso **Ativação e desligamento programados** para ligar e desligar o seu dispositivo em horários definidos com o objetivo de economizar bateria e prevenir interrupções enquanto está descansando.

- **1** Acesse **(@)** Configurações > Recursos de acessibilidade > Ativação e desligamento **programados** e habilite **Ativação e desligamento programados**.
- **2** Defina os horários para ligar e desligar, bem como o ciclo de repetição. O dispositivo será ligado e desligado automaticamente nos horários especificados.

Para parar de usar esse recurso, desabilite **Ativação e desligamento programados**.

# **Usuários e contas**

### **Configurar usuários**

Você pode criar uma conta separada para outra pessoa usar seu dispositivo. Para proteger sua privacidade e a segurança dos dados, o outro usuário terá permissão apenas para acessar determinadas funções do seu dispositivo.

Se você tiver ativado **Equilíbrio digital** e especificado **Minha criança** como o usuário, o recurso de vários usuários não estará disponível.

Os seguintes tipos de conta de usuário estão disponíveis no seu dispositivo:

• Proprietário

Sua conta é o proprietário por padrão.

Um proprietário tem permissão para realizar qualquer operação no dispositivo, incluindo adicionar ou excluir outras contas e autorizar outras contas a usar as funções de chamada e SMS.

• Usuário

Você pode criar uma conta de usuário para uma pessoa que usa seu dispositivo com frequência.

Uma conta de usuário pode usar a maioria das funções do seu dispositivo. No entanto, ela não poderá usar funções que causem interferência com o proprietário, como restaurar o dispositivo para as configurações de fábrica, usar o recurso Clonar Telefone, alterar direitos de usuários ou criar um PrivateSpace.

• Convidado

Você pode criar uma conta de convidado para uma pessoa que só precisa usar seu dispositivo temporariamente.

Uma conta de convidado só pode usar funções básicas e limitadas no seu dispositivo. Por exemplo, um convidado não tem permissão para enviar mensagens SMS, instalar aplicativos desconhecidos, alternar para uma rede Wi-Fi diferente ou definir o monitoramento de dados móveis.

### **Adicionar uma conta de usuário ou convidado**

- **1** Acesse **(**<sup>3</sup>) Configurações > Usuários e contas > Usuários, toque em Adicionar usuário ou **Adicionar convidado** e siga as instruções na tela para adicionar uma conta.
- **2** Toque em **Comutador** para alternar para a conta de usuário ou convidado. Defina as configurações da nova conta, conforme solicitado.
- **3** Instale aplicativos conforme necessário. Observe que, se uma versão mais recente de um aplicativo tiver sido instalada por outro usuário, a instalação desse aplicativo falhará.

No máximo três contas de usuário e uma conta de convidado podem ser adicionadas.

### **Autorizar uma conta de usuário ou convidado para fazer chamadas e enviar mensagens**

Você pode definir se deseja permitir que uma conta de usuário ou convidado faça chamadas, envie mensagens SMS e realize outras ações.

- Depois de acessar o dispositivo como administrador, acesse **(@) Configurações** > **Usuários e contas** > **Usuários**.
- Toque na conta relacionada e selecione as permissões que você deseja autorizar.

### **Alternar entre o administrador, o usuário e o convidado**

Você pode alternar para uma conta diferente usando um dos seguintes métodos:

• Deslize para baixo na barra de status para abrir o painel de notificações, toque em  $\blacktriangleright$  e depois toque na imagem do perfil da conta para a qual você deseja mudar.

• Acesse **Configurações** > **Usuários e contas** > **Usuários** e toque no nome da conta para a qual você deseja mudar.

### **Excluir uma conta de usuário ou convidado**

A exclusão de uma conta de usuário ou de convidado excluirá todos os seus dados relacionados. Tenha cautela.

Depois de acessar o dispositivo como administrador, use um dos seguintes métodos para excluir uma conta de usuário ou convidado:

- Acesse **ÑnfiªñàÛä** > **Usuários e contas** > **Usuários**, toque no nome da conta que você deseja excluir e siga as instruções na tela para excluí-la.
- · Deslize o dedo para baixo na barra de status para abrir o painel de notificações, toque em

> Mais configurações, toque no nome da conta que você deseja excluir e siga as instruções na tela para excluí-la.

# **Sistema e atualizações**

### **Idioma e região**

- **1** Acesse **(@)** Configurações > Sistema e atualizações > Idioma e entrada > Idioma e **região** e selecione o idioma que deseja usar.
- **2** Se o idioma não estiver listado, toque em **Adicionar um idioma**, localize-o e toque nele para adicioná-lo à lista.
- **3** Toque em **Região** para selecionar um país/região e fazer com que o conteúdo de exibição se adapte à cultura e aos hábitos locais do país/região que você selecionou.

### **Método de entrada**

É possível baixar um método de entrada de terceiros e defini-lo como o método de entrada padrão.

- **1** Baixe o método de entrada de um mercado oficial de aplicativos.
- **2** Siga as instruções na tela para configurá-lo como o método de entrada padrão ou acesse **ÑnfiªñàÛä** > **Sistema e atualizações** > **Idioma e entrada** > **Teclado padrão** e

selecione o método de entrada.

### **Data e hora**

Seu dispositivo pode ser sincronizado com a data, a hora e o fuso horário locais por meio de uma rede móvel. Você também pode definir manualmente a data, a hora e o fuso horário do dispositivo.

**Acesse <b>Configurações** > Sistema e atualizações > Data e hora e defina as opções de acordo com suas necessidades.

#### **fin²à a data e hora automática ou manualmente**

- Habilite Definir automaticamente para que o dispositivo seja sincronizado com a data e hora locais em uma rede móvel.
- $\cdot$  Para definir manualmente a data e a hora, desabilite **Definir automaticamente**.

### **Alterar o fuso horário**

- $\cdot$  Habilite **Definir automaticamente** para que o dispositivo seja sincronizado com o fuso horário local em uma rede móvel.
- Para definir manualmente o fuso horário, desabilite **Definir automaticamente**.

### **Alterar o formato de hora**

- Habilite **Formato de 24 horas** para que o dispositivo mostre a horário no formato de 24 horas.
- Desabilite **Formato de 24 horas** para que o dispositivo mostre a horário no formato de 12 horas.

### **Clonar Telefone**

O recurso **Phone Clone** permite que você mova todos os seus dados básicos (incluindo contatos, calendário, imagens e vídeos) de maneira simples e rápida do dispositivo antigo para o novo.

### **Clonar dados de um dispositivo Android**

- **1** No seu novo dispositivo, abra **Phone Clone**. Como alternativa, acesse **Configurações** > Sistema e atualizações > Clonar Telefone, toque em Este é o novo **telefone** e toque em **Huawei** ou em **Outro Android**.
- **2** Siga as instruções na tela para baixar e instalar **Phone Clone** no seu dispositivo antigo.
- **3** No dispositivo antigo, abra **Phone Clone** e toque em **Este é o telefone antigo**. Siga as instruções na tela para conectar seu dispositivo antigo ao novo digitalizando um código ou conectando-o manualmente.
- **4** No seu dispositivo antigo, selecione os dados que você deseja clonar e toque em **Transferir** para iniciar a clonagem.

O Clonar Telefone está disponível apenas em dispositivos com Android 4.4 ou posterior.

### **Clonar dados de um iPhone ou iPad**

- **1** No seu novo dispositivo, abra **Phone Clone**. Como alternativa, acesse **Configurações** > Sistema e atualizações > Clonar Telefone, toque em Este é o novo **telefone** e toque em **iPhone/iPad**.
- **2** Siga as instruções na tela para baixar e instalar **Phone Clone** no seu dispositivo antigo.
- **3** No dispositivo antigo, abra **Phone Clone** e toque em **Este é o telefone antigo**. Siga as instruções na tela para conectar seu dispositivo antigo ao novo digitalizando um código ou conectando-o manualmente.
- **4** No seu dispositivo antigo, selecione os dados que você deseja clonar e siga as instruções na tela para concluir a clonagem de dados.
- O Clonar Telefone está disponível apenas em dispositivos com iOS 8.0 ou posterior.

### **Fazer backup com um dispositivo de armazenamento externo**

#### **Fazer backup com um cartão de memória**

Insira um cartão de memória no dispositivo para poder fazer o backup dos seus dados e mantê-los seguros.

- **1** Acesse **(@) Configurações** > Sistema e atualizações > Backup e restauração > Backup **de dados** > **Armazenamento externo** e toque em **Cartão de memória**.
- **2** Toque em **FAZER BACKUP**, selecione os dados para fazer backup e toque em **Backup**.
- **3** Siga as instruções na tela para definir a senha e a dica de senha. Os dados serão criptografados e armazenados em backup. A senha será necessária se você quiser restaurar seu backup de dados.

Para redefinir a senha, acesse a tela de backup **Cartão de memória** e, em seguida,  $\rightarrow$ **Redefinir senha.** 

A nova senha será válida apenas para os próximos backups criados.

**4** Concluído o backup dos dados, você pode encontrá-lo na pasta **Huawei** em **Arquivos** > **Categorias** > **Cartão de memória**.

Você pode acessar a tela de backup **Cartão de memória** e habilitar **Backup automático**. O dispositivo fará o backup automático dos seus dados a cada sete dias, enquanto estiver sendo carregado, quando a tela estiver desligada e com um nível de bateria de pelo menos 75%.

### **Restaurar seu backup de um cartão de memória**

- **1** Acesse **(@) Configurações** > Sistema e atualizações > Backup e restauração > Backup **de dados** > **Armazenamento externo** e toque em **Cartão de memória**.
- **2** Selecione o backup que você deseja restaurar na lista **RESTAURAR DO BACKUP**.
- **3** Selecione os dados que você deseja restaurar, toque em **Restaurar** e insira a senha, conforme solicitado.

### **Fazer backup com um dispositivo de armazenamento USB**

No caso de espaço de armazenamento insuficiente no dispositivo, você pode fazer backup de arquivos grandes e de quaisquer dados em um dispositivo de armazenamento USB, como uma unidade fläsh USB ou um leitor de cartão.

- **1** Conecte o dispositivo a um dispositivo de armazenamento USB usando um cabo USB OTG.
- **2** Na tela **Armazenamento externo** do seu dispositivo, toque em **Armazenamento USB**.
- **3** Toque em **FAZER BACKUP**, selecione os dados para fazer backup e toque em **Backup**.
- **4** Siga as instruções na tela para definir a senha e a dica de senha. Os dados serão criptografados e armazenados em backup. A senha será necessária se você quiser restaurar seu backup de dados.

Para redefinir a senha, acesse a tela de backup **Armazenamento USB** e, em seguida, > **Zfin²à senha**.

A nova senha será válida apenas para os próximos backups criados.

#### **Restaurar seus dados de um dispositivo de armazenamento USB**

- **1** Conecte o dispositivo a um dispositivo de armazenamento USB usando um cabo USB OTG.
- **2** Na tela **Armazenamento externo** do seu dispositivo, toque em **Armazenamento USB**.
- **3** Selecione o backup que você deseja restaurar na lista **RESTAURAR DO BACKUP**.
- **4** Selecione os dados que você deseja restaurar, toque em **Restaurar**e insira a senha, conforme solicitado.

### **Redefinir seu dispositivo**

### **Redefinir configurações de rede**

Essa operação redefinirá suas configurações de Wi-Fi, rede de dados móveis e Bluetooth. Ela não modificará nenhuma outra configuração do dispositivo nem excluirá dados.

## Acesse **Configurações** > Sistema e atualizações > Redefinir, toque em Redefinir configurações de rede e siga as instruções na tela para redefinir as configurações de rede.

### **Redefinir todas as configurações**

Essa operação redefinirá todas as configurações de rede, impressões digitais, dados de reconhecimento facial e a senha da tela de bloqueio do dispositivo. Ele não excluirá outros dados do seu dispositivo.

## Acesse **ÑnfiªñàÛä** > **Sistema e atualizações** > **Zfin²à**, toque em **Restaurar todas** as configurações e siga as instruções na tela para redefinir todas as configurações.

### **Restaurar configurações de fábrica**

Essa operação apagará todos os dados do seu dispositivo, incluindo contas, dados de aplicativos, configurações do sistema, aplicativos instalados, músicas, imagens e todos os arquivos no armazenamento interno. Faça backup dos dados antes de restaurar as configurações de fábrica do dispositivo.

Acesse **ÑnfiªñàÛä** > **Sistema e atualizações** > **Zfin²à** > **Zfin²à telefone**, toque em Restaurar telefone e siga as instruções na tela para restaurar as configurações de fábrica do dispositivo.

### **Modo simples**

O modo Simples adota um layout mais conciso para facilitar a navegação, amplia ícones e fontes na tela inicial e maximiza o volume.

### **Habilitar o modo Simples**

# Acesse *<b>infigurações* > Sistema e atualizações > Modo simples e toque em Ativar.

Toque e segure em qualquer ícone para arrastá-lo até o local desejado ou desinstale-o se não for um aplicativo obrigatório.

### **Sair do modo Simples**

Abra **Configurações** e toque em Sair do Modo simples.

### **Atualizar o sistema on-line**

Quando uma atualização estiver disponível, o dispositivo solicitará que você baixe e instale o pacote de atualização.

- **1** Antes de atualizar, verifique se o dispositivo está executando uma versão oficial do sistema. Caso contrário, a atualização poderá falhar, e o dispositivo poderá apresentar problemas desconhecidos.
	- Faça backup dos dados do usuário antes da atualização.
	- Após uma atualização, os aplicativos de terceiros que não forem compatíveis com a nova versão do sistema poderão ficar indisponíveis. Em alguns casos, poderá demorar um pouco até que uma versão de aplicativo compatível seja lançada.
	- Durante a atualização, não desligue ou reinicie o dispositivo, não remova o cartão de memória nem insira um cartão de memória.

### **1** Acesse **(@)** Configurações > Sistema e atualizações e toque em Atualização de **software**.

- **2** Quando uma atualização está disponível, você pode baixar e instalar manualmente o pacote de atualização ou pode atualizar seu dispositivo automaticamente durante a noite.
	- Baixar e instalar o pacote de atualização: Acesse **Nova versão** > **BAIXAR E INSTALAR**. Para evitar o uso de dados, conecte o dispositivo a uma rede Wi-Fi ao baixar o pacote de atualização.

O dispositivo será reiniciado automaticamente quando a atualização for concluída.

Atualizar durante a noite: Toque em <sup>20</sup> e habilite **Baixar automaticamente via Wi-Fi** e **Atualizar durante a noite**.

Seu dispositivo será atualizado e reiniciado automaticamente entre as 02:00 e as 04:00. Para garantir uma atualização bem-sucedida durante a noite, verifique se o dispositivo está ligado, se a tela está bloqueada, se não há alarmes definidos para esse período e

se o nível da bateria está acima de 35%. Se necessário, conecte o dispositivo a um carregador.

Para desabilitar atualizações automáticas, toque em <sup>2</sup>03 na tela **Atualização de software** e desabilite **Baixar automaticamente via Wi-Fi**.

## **Sobre o telefone**

### **Aviso de isenção legal**

**Copyright © Huawei 2020. Todos os direitos reservados.**

SAR cabeça: 0,17 W/kg / SAR corpo: 0,28 W/kg Bateria: HB356687ECW Carregador: HW-090200EHO

Este guia é fornecido apenas para referência. O produto atual, incluindo, mas não limitando-se a cor, tamanho e layout da tela, pode variar. Todas as declarações, informações e recomendações contidas neste guia não constituem garantia de nenhuma espécie expressa ou implícita.

Acesse http://consumer.huawei.com/en/support/hotline para o número e e-mail atualizados de atendimento ao cliente em seu país ou região.

Modelo: MAR-LX3A

EMUI10.0\_01